Hochschule für Angewandte Wissenschaften Hamburg **Hamburg University of Applied Sciences** 

# Bachelorthesis

Emrah Demir

Applikation zur Verbesserung der Laderegelung in Smartphones

*Fakultät Technik und Informatik Department Informations- und Elektrotechnik* 

*Faculty of Engineering and Computer Science Department of Information and Electrical Engineering* 

# Emrah Demir

Applikation zur Verbesserung der Laderegelung in Smartphones

Bachelorthesis eingereicht im Rahmen der Bachelorprüfung

im Studiengang Informations- und Elektrotechnik am Department Informations- und Elektrotechnik der Fakultät Technik und Informatik der Hochschule für Angewandte Wissenschaften Hamburg

Betreuender Prüfer: Prof. Dr. Robert Heß Zweitgutachter: Prof. Dr. Heike Neumann

Abgegeben am 14. Januar 2020

### **Emrah Demir**

### **Thema der Bachelorthesis**

Applikation zur Verbesserung der Laderegelung in Smartphones

#### **Stichworte**

Applikation Entwicklung in Java, Zweipunktregelung, Android Studio

#### **Kurzzusammenfassung**

Diese Arbeit umfasst eine Applikation, welche die Akkuladung eines Smartphones mithilfe eines externen Schalters nach Vorgabe des Benutzers zwischen einem maximalen und einem unteren Schaltpunkt hält.

### **Emrah Demir**

### **Title of the paper**

Application to improve the charge control in smartphones

#### **Keywords**

Application development in Java, Two-point control, Android Studio

### **Abstract**

This work includes an application that keeps the battery charge of a smartphone between a maximum and a lower switching value according to the user's specifications using an external switch.

# Inhaltsverzeichnis

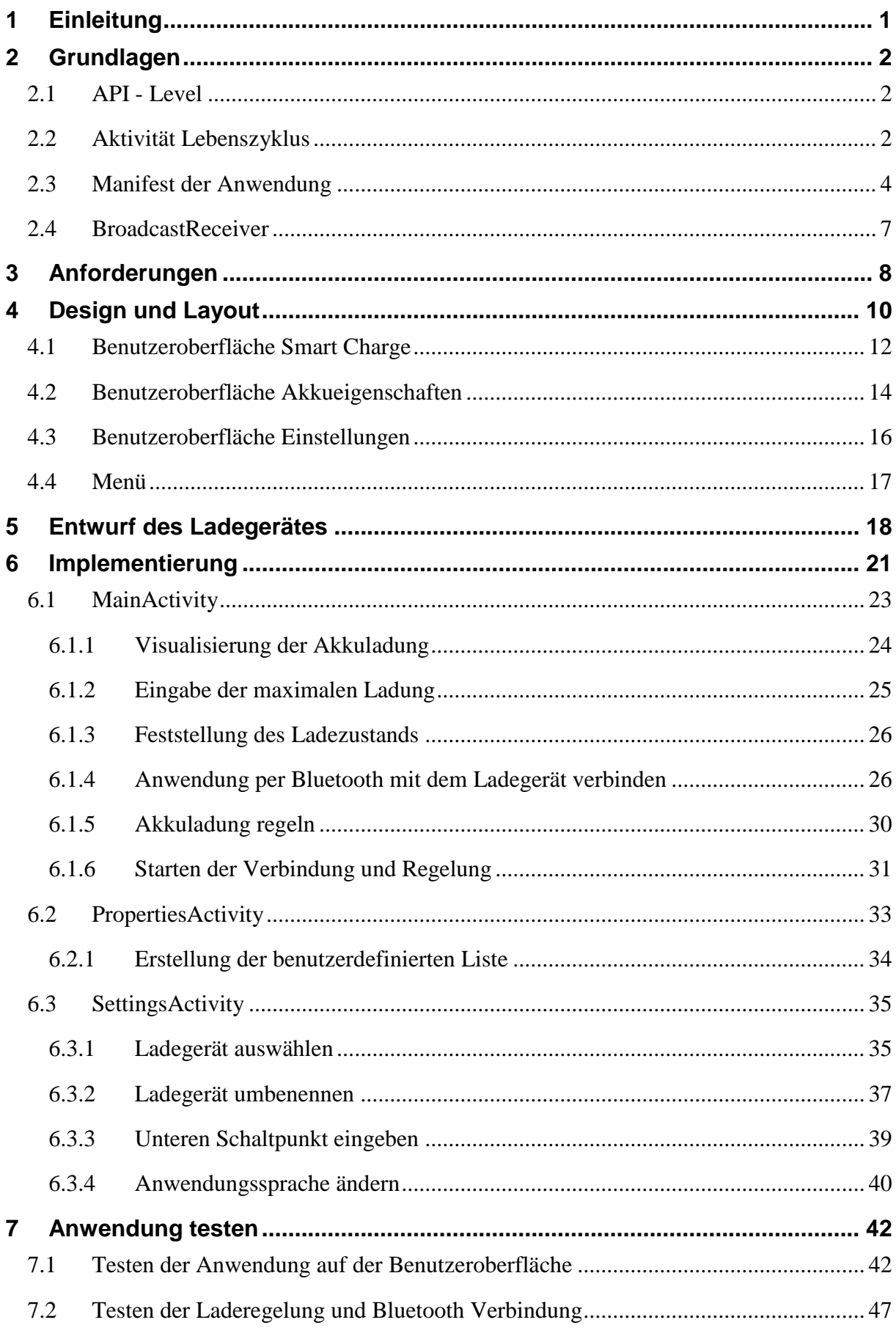

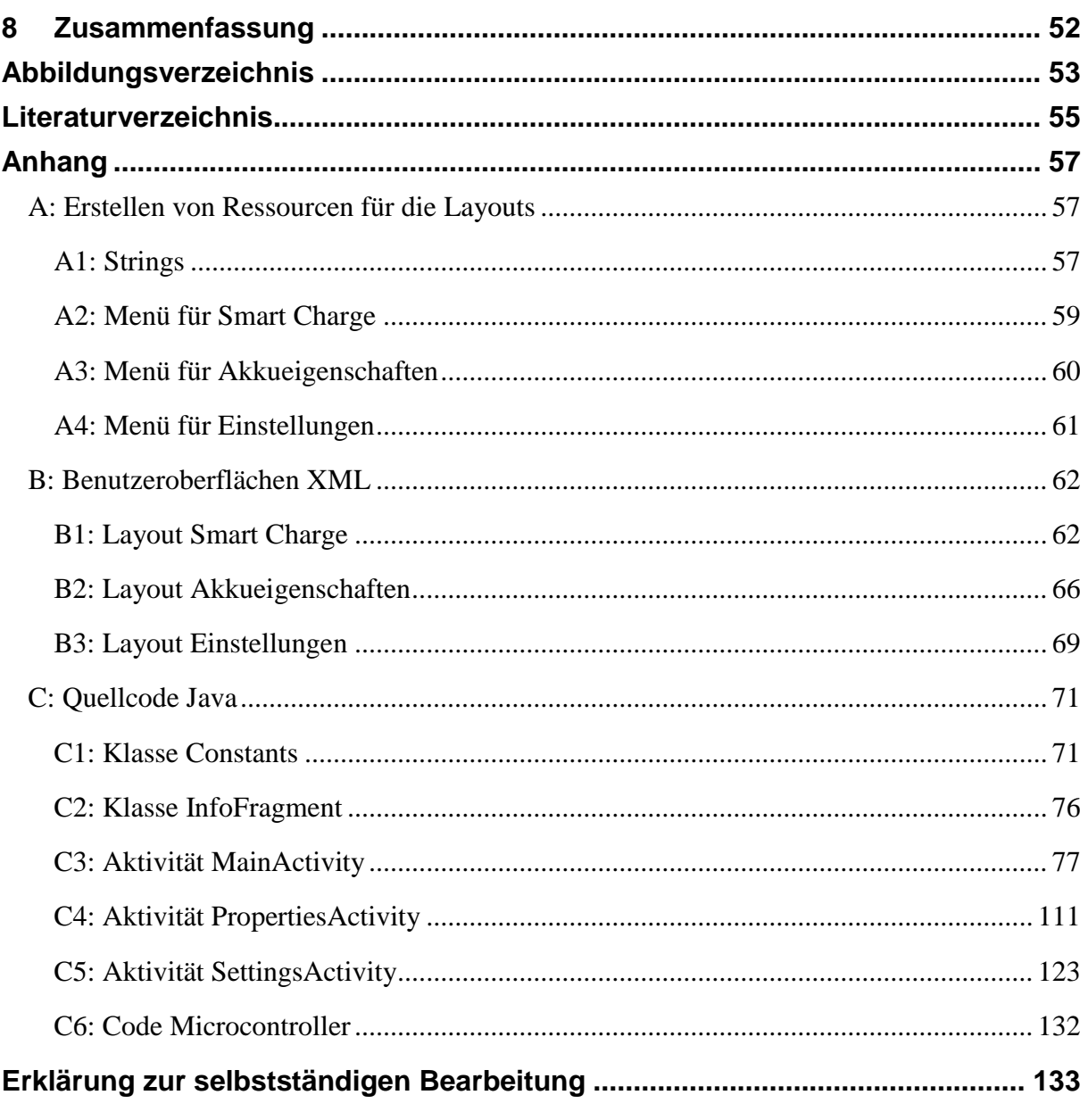

# <span id="page-5-0"></span>**1 Einleitung**

Die Smartphone Akkus werden typischerweise vollgeladen, um daraus die maximal mögliche Leistung erzielen zu können. Jedoch verkürzt es die Lebensdauer von Lithium-Ionen-Akkus, weil man sie ständig über 90% auflädt [1] [2]. Es gibt zurzeit noch keine Smartphone auf dem Markt, die dem Verbraucher ermöglicht, deren Ladevorgang zu beeinflussen. Man kann zum Beispiel nicht einstellen, dass die Akkuladung bei 90% aufhört. Es finden sich nur sogenannte ,,Charge Limit'' Anwendungen, welche ohne Zugriff auf das Root des Systems nicht auskommen. Das hat den Nachteil, dass das "Battery Management" des Systems manipuliert wird. Deshalb lehnen viele Hersteller bei sogenannten gerooteten Smartphones die Garantie ab.

In diesem Projekt wird eine Anwendung entwickelt, die dem Verbraucher ermöglicht, die Akkuladung zwischen einem maximalen und einem unteren Schaltwert einzuhalten. Dazu wird ein Ladegerät gebaut, welches sich per Bluetooth mit der Anwendung verbindet. Das Ladegerät schaltet damit die Stromversorgung von außen ohne Eingriff auf das Root des Systems [1] [2].

Stellt der Benutzer beispielsweise die maximale Akkuladung auf 90% und den unteren Schaltwert auf 3%, hält die Anwendung die Akkuladung mithilfe des Ladegerätes zwischen 90% und 87%.

Das Ladegerät besteht hauptsächlich aus einem Microcontroller und einem Relais. Der Microcontroller bearbeitet Ein-und Ausschaltsignale zur Stromversorgung von der Anwendung. Es ist eine relativ einfache Schaltung, um zu testen, ob die Anwendung funktioniert. In Weiterentwicklung dieses Projektes kann das Ladegerät zum Beispiel modulierte Signale von der Anwendung empfangen und somit den unteren Schaltwert weglassen.

Die Anwendung hat drei Benutzeroberflächen, welche in folgenden Kapiteln bildlich dargestellt sind. An der Hauptoberfläche kann der Verbraucher die gewünschte maximale Ladung auf dem Schieberegler eingeben, Verbindung zum Ladegerät herstellen und damit die Regelung starten. Auf der zweiten Oberfläche sind einige signifikante Eigenschaften des Akkus für den Verbraucher aufgelistet. Die letzte Oberfläche beinhaltet Anwendungseinstellungen. Der Benutzer wählt das Ladegerät aus, kann es umbenennen, den unteren Schaltwert eingeben und die Sprache der Anwendung auf Englisch oder Deutsch umstellen.

Die Hauptinformationsquelle für diese Bachelorarbeit ist die Android Dokumentation auf der Webseite https://developer.android.com/. In den folgenden Kapiteln sind zur Erklärung des Quellcodes nur die relevanten Stellen anstatt der gesamten Anweisung genommen.

# <span id="page-6-0"></span>**2 Grundlagen**

In diesem Kapitel werden die grundlegenden Eigenschaften einer Applikation erläutert.

## <span id="page-6-1"></span>**2.1 API - Level**

Die erste Entscheidung, die der Entwickler treffen sollte, ist der minimale API-Level der Anwendung. Was ist ein API-Level? Der API-Level ist ein ganzzahliger Wert, der auf einem Gerät mit Android System die Version eindeutig identifiziert [3]. Der minimale API-Level für diese Anwendung ist 19, der als KitKat bezeichnet wird. Der Grund dafür ist, dass die Anwendung auf einem alten Tablet mit der KitKat-Version getestet wurde. Es ist möglich diese Anwendung für vorherige Android Versionen zu benutzen, jedoch muss sie dementsprechend konfiguriert werden. Die [Abbildung 1](#page-6-3) zeigt die Liste der Android Versionen ab API Level 19. Diese Anwendung sollte für alle Versionen in der Liste funktionieren, es gibt jedoch Einschränkungen ab API Level 26. Die Anwendung kann im Hintergrund vom System beendet. oder neu gestartet werden, wenn sie viel Akku verbraucht.

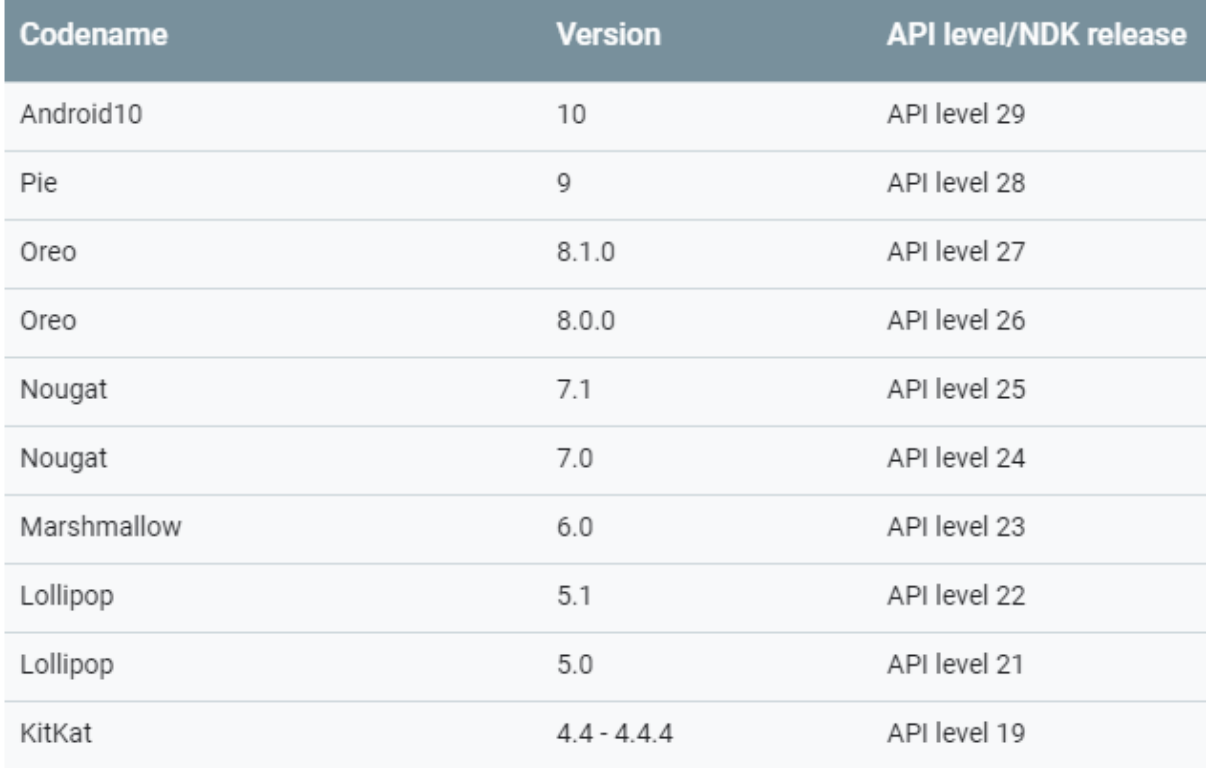

Abbildung 1: Android API – Level  $<sup>1</sup>$ </sup>

## <span id="page-6-3"></span><span id="page-6-2"></span>**2.2 Aktivität Lebenszyklus**

<u>.</u>

Die wichtigste Anforderung an der Anwendung ist, dass die Bluetooth Verbindung immer aktiv sein muss, um die Regelung zu realisieren. Der Benutzer wird durch einen Hinweistext über den Verbindungsstatus informiert, der ständig aktualisiert wird. Ein weiterer Aspekt ist, dass das Layout seine Werte beibehalten muss, wenn der Benutzer zwischen Benutzeroberflächen

<sup>1</sup> *Quelle:<https://source.android.com/setup/start/build-numbers>*

wechselt oder den Bildschirm des Smartphones umdreht. Es ist daher sehr wichtig, den Lebenszyklus der Aktivität besser kennenzulernen. Die Aktivität ist eine Hauptkomponente des Android Systems. Diese Anwendung beinhaltet drei Aktivitäten jeweils mit einem eigenen Lebenszyklus. Der vereinfachte Lebenszyklus in der [Abbildung 2](#page-8-1) sieht für diese Anwendung wie folgt aus.

Wenn der Benutzer die Anwendung zum ersten Mal startet, befindet sich die Anwendung in der Hauptaktivität "MainActivity." Die "MainActivity" führt nacheinander die drei Zustände (Methoden) onCreate, onStart und onResume aus. Die Benutzeroberfläche kommt in den Vordergrund, der Benutzer kann mit der Applikation interagieren.

Beispielsweise erbt (extends) MainActivity von der AppCompatActivity-Klasse und überschreibt (Override) die onCreate -Methode, um das Layout zu verwenden.

Der Code wird in der onCreate-Methode initialisiert. Die Variablen sollten in dieser Methode gespeichert werden, damit sie ihre Werte behalten, wenn sich die Zustände ändern. In dieser Anwendung wurden an vielen Stellen statische Variablen verwendet, um dieses Problem zu vermeiden. Dies wird im Kapitel [MainActivity](#page-27-0) ausführlich behandelt.

Wenn der Benutzer zu einer anderen Aktivität wechselt oder den Bildschirm dreht, befindet sich die MainActivity im Zustand "onPause". In diesem Zustand sind noch alle Speicherinformationen verfügbar. Sie müssen nicht erneut initialisiert werden. Tritt ein Fehler im Zustand "onPause" auf, wird dieser dann in "onResume" aktualisiert. Dies heißt, wenn die Bluetooth-Verbindung im Zustand "onPause" verloren geht, wird der Hinweistext in "onResume" dementsprechend umgesetzt.

Wenn die Anwendung längere Zeit im Hintergrund bleibt, kann das System die Anwendung in den Zustand "onStop" versetzen. Dies liegt daran, dass der Benutzer die Anwendung wahrscheinlich nicht mehr verwendet und abbricht. Wenn der Verbraucher zur Hauptbenutzeroberfläche zurückkehrt, wird die MainActivity zuerst in den Zustand "onResume" versetzt und dann im Vordergrund angezeigt.

In diesem Zustand "onResume" verlieren die Variablen ihre Zuweisung, wenn sie nicht als statisch definiert wurden. Schwierig ist die Situation, wenn der Benutzer die Applikation in den Hintergrund verschiebt. Ist die Anwendung im Hintergrund und verbraucht dabei viel Strom, wird sie möglicherweise vom System zerstört, es ist dann gleichbedeutend wie ein Neustart der Anwendung.

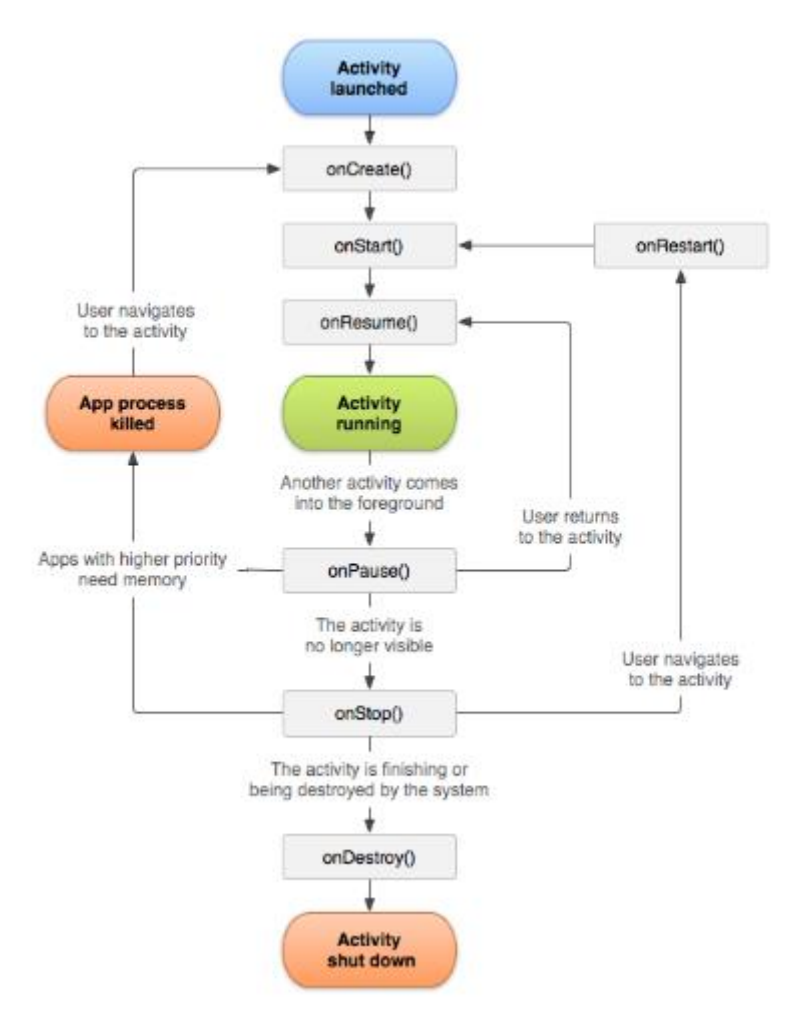

Abbildung 2: Aktivität Lebenszyklus <sup>2</sup>

## <span id="page-8-1"></span><span id="page-8-0"></span>**2.3 Manifest der Anwendung**

<u>.</u>

Jede Android Anwendung besitzt die sogenannte Manifest XML Datei [4]. Das Manifest beschreibt grundlegende Eigenschaften der Anwendung. Eins der wichtigen Attribute ist das Package, das zur eindeutigen Identifizierung der Anwendung in Google Play dient [4]. Das Package für diese Anwendung heißt "com.example.smartcharge" In der [Abbildung 3](#page-9-0) ist das Manifest der Anwendung zu sehen.

<sup>2</sup> *Quelle: https://developer.android.com/guide/components/activities/activity-lifecycle*

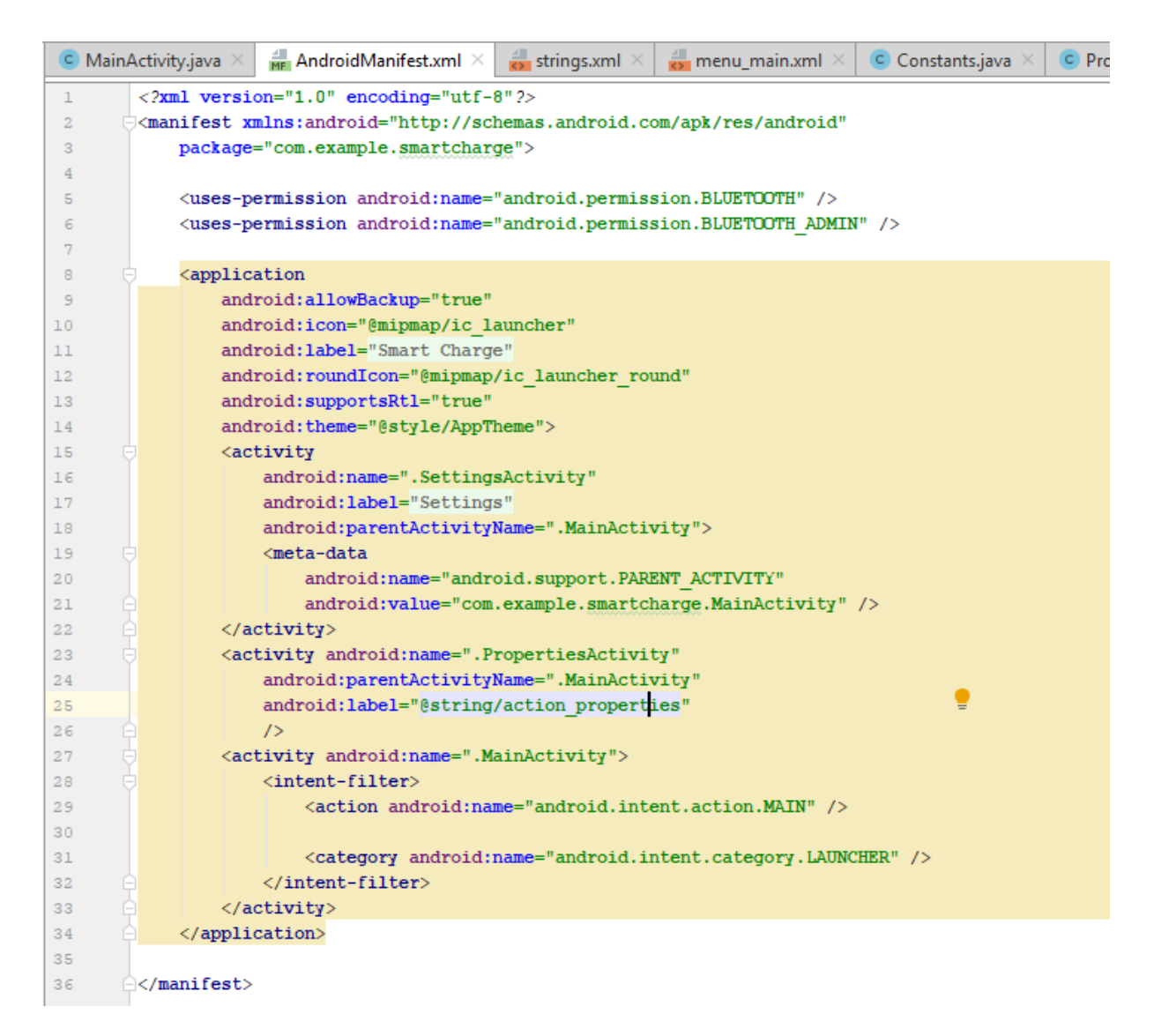

Abbildung 3: Manifest der Anwendung

- <span id="page-9-0"></span>• <package>: Das ist der Name des Paketbezeichners, der zur eindeutigen Identifizierung der Anwendung dient [4].
- <uses-permission>: In diesem Block werden Erlaubnisse definiert, welche der Benutzer akzeptieren muss, um die Anwendung benutzen zu können. Diese Anwendung verlangt Zustimmung von BLUETOOH und BLUETOOTH\_ADMIN [4].
- <application>: In diesem Block sind allgemeine Informationen über die Anwendung definiert. Die Anwendung erscheint in Google Play unter dem Namen "Smart Charge". Das Attribut "allowBackup" sorgt dafür, dass eine Sicherung bzw. Wiederherstellung der Anwendung möglich ist, wenn es auf "true" gesetzt ist [5].
- <activity>: In diesem Block werden die in Anwendung enthaltene Aktivitäten beschrieben. In der Anwendung sind neben MainActivity noch zwei weitere Aktivitäten für Akkueigenschaften und Einstellungen vorhanden. Das Attribut "parentActivityName" bedeutet, dass die MainActivity Hauptaktivität ist. Es sorgt auch dafür, wenn der Benutzer in Menü auf Zurückbutton (Pfeil) klickt, wieder auf Hauptoberfläche "Smart Charge" zurückkehrt.

<intent-filter>: Es dient in diesem Manifest dazu, dass die "MainActivity" als Hauptaktivität zu definieren. Die Anwendung startet die MainActivity als erstens. Das Android-Smartphone sendet die Systemnachrichten als Broadcast. Um zu selektieren, welche Nachricht die Anwendung empfangen soll, benutzt man ebenfalls den Intent Filter (siehe Kapitel [Implementierung\)](#page-25-0). Es ist ein mächtiges Element in der Applikation Entwicklung, kann auch neben <action>, die Anweisungsblöcke <service> oder <receiver> beinhalten [6].

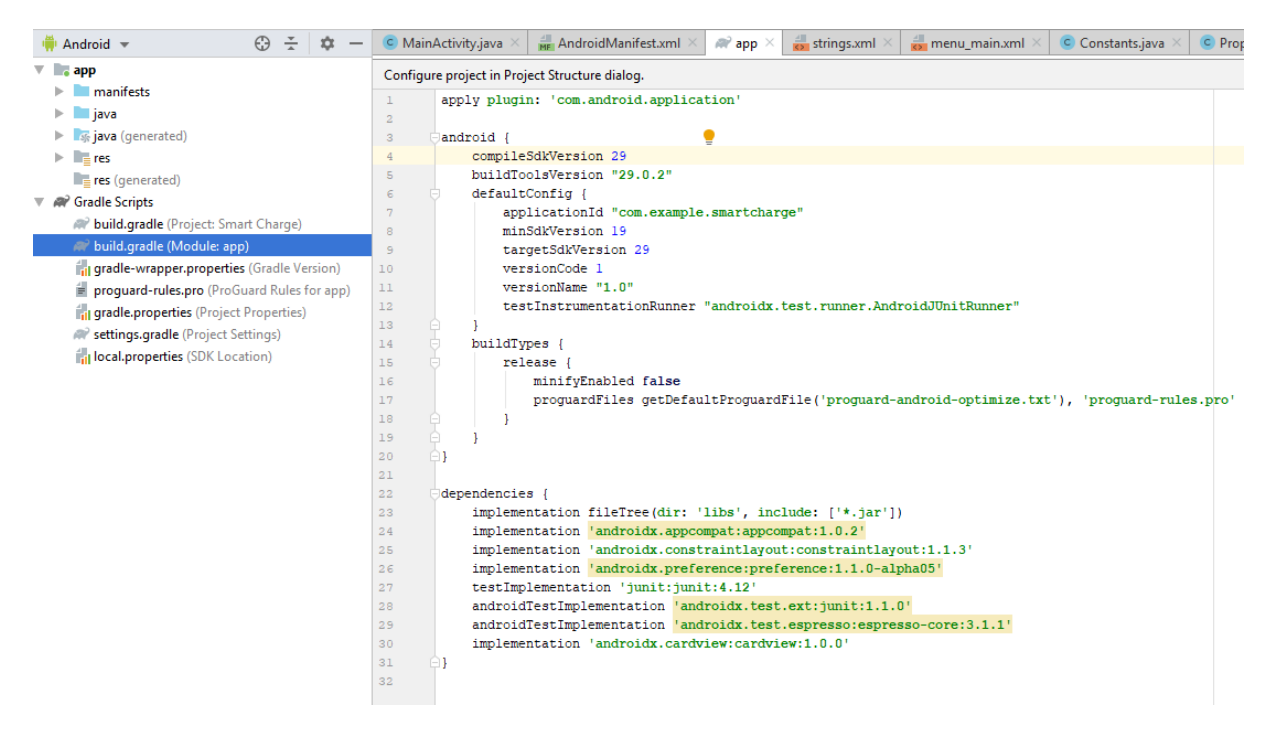

Abbildung 4: build gradle der Anwendung

<span id="page-10-0"></span>Eine weitere wichtige Datei ist die "build.gradle" Im Anweisungsblock "defaultconfig" stehen grundlegende Eigenschaften der Anwendung. Die folgenden Attribute sind für diese Anwendung sehr wichtig:

- applicationId: Der Wert ist identisch mit dem Package vom Manifest. Das ist die eindeutige Identifizierung dieser Applikation [7].
- VersionCode: Dieses Attribut ist wichtig, wenn man die Applikation auf Google Play veröffentlichen möchte. Eine neuere Version dieser Anwendung kann nur hochgeladen werden, wenn sie einen höheren VersionCode als die alte hat. In diesem Fall, die nächste Variante dieser Anwendung muss einen "VersionCode" mehr als 1 besitzen, um unter demselben Package auf Google Play veröffentlichen zu können [7].
- minSdkVersion: Hier wird der minimale API-Level (siehe [Abbildung 1\)](#page-6-3) der Anwendung definiert [8].
- targetSdkVersion: Das ist der gezielte API-Level, der Level 29 ist momentan die höchste Android-Plattform auf dem Markt.
- implementation: Zwei Implementierungen sind für diese Anwendung zu dem Anweisungsblock "dependencies" hinzugefügt worden. Die erste lautet

"androidx.preference:preference:1.1.0-alpha05". Dabei handelt sich um einen von Android Studio zur Verfügung gestellte Implementierung, welche nützliche Objekte für die Erstellung der Benutzeroberfläche Einstellungen beinhaltet. Die zweite ist "androidx.cardview:cardview:1.0.0". Das ist ein zusätzliches UI-Widget, welches bei der Erstellung einer übersichtlichen Seite für die Akkueigenschaften dient.

### <span id="page-11-0"></span>**2.4 BroadcastReceiver**

Innerhalb der "MainActivity" erfüllt die Komponente "BroadcastReceiver" folgende Aufgaben.

- 1. Die momentane Akkuladung bestimmen
- 2. Den momentanen Ladestatus bestimmen
- 3. Laderegelung für Android Versionen unter dem API-Level 26 (siehe [Abbildung](#page-6-3) 1)

In der "PropertiesActivity" empfängt die Anwendung folgende Events:

- 1. Der Akku Typ
- 2. Akkuqualität
- 3. Ladestatus
- 4. Stromquelle
- 5. Akku Temperatur
- 6. Akkukapazität
- 7. Akkuspannung
- 8. Akkustrom

Deshalb ist es wichtig den Ablauf des Broadcastreceivers zu untersuchen. Der "BroadcastReceiver" ist eine Hauptkomponente des Android OS [9]. Der Broadcast Receiver (Empfänger) kann sowohl im Quellcode als auch im Manifest der Applikation definiert werden, wobei die Definition im Manifest für höhere Android Versionen eingeschränkt wird [9], weil es die Performance der Applikation im Hintergrund beeinträchtigen könnte. Sie baut die Kommunikation über Intents zwischen der Aktivität und dem Android System.

Alle in dieser Anwendung verwendeten Events(Akkueigenschaften) sind über den Intent "Intent.ACTION\_BATTERY\_CHANGED" aufrufbar. Dieser Intent lässt sich ausnahmsweise nicht im Manifest der Anwendung definieren, was einen Vorteil und einen Nachteil hat. Der Vorteil ist, dass der Benutzer keine zusätzlichen Erlaubnisse zustimmen muss. Der Nachteil ist, die Anwendung empfängt im Hintergrund keine Events. Das hat dann große Einwirkung auf die Akkuregelung im Hintergrund, weil es die beiden Informationen, nämlich die aktuelle Akkuladung und der aktuelle Ladezustand, fehlen.

# <span id="page-12-0"></span>**3 Anforderungen**

Die Anwendung soll folgende Anforderungen erfüllen:

**1. Ein- und Ausschalten der Stromversorgung mithilfe eines externen Schalters.**

Die Anwendung soll sich per Bluetooth mit dem Ladegerät verbinden können. Das Ladegerät schaltet den Ladestrom für Smartphone entsprechend dem Einschaltsignal oder dem Ausschaltsignal von der Anwendung.

**2. Den Verbindungsstatus anzeigen.**

Es soll angezeigt werden, ob die Anwendung mit dem Ladegerät verbunden ist oder nicht.

**3. Den Ladezustand anzeigen.**

Es soll angezeigt werden, ob der Akku geladen oder entladen wird.

- **4. Eingabe der maximalen Akkuladung über einen Schieberegler in Prozent.**
- **5. Eingabe eines Bezugspunktes bzw. eines unteren Schaltwertes über einen Schieberegler in Prozent.**
- **6. Umbenennen des Ladegerätes.** Der Benutzer soll den Namen des Ladegerätes innerhalb der Anwendung umbenennen können.
- **7. Die aktuelle Akkuladung soll in Form einer Batterie dargestellt werden.**
- **8. Die Anwendungssprache kann zwischen Englisch und Deutsch umgestellt werden. Die Standardsprache der Anwendung ist Englisch.**
- **9. Grundlegende Informationen über den Akkuzustand für den Benutzer anzeigen.** Dies ist eine optionale Anforderung. Der Benutzer kann Informationen wie den Akku Typ (Li-Ion), die Akkuqualität (gut) usw. vom Smartphone auslesen.

Das Hauptziel dieser Anwendung ist die Regelung der Akkuladung nach Vorgabe des Benutzers einzustellen. Es handelt sich dabei um eine Zweipunktregelung. Die Akkuladung ist die Regelgröße(Istwert). Der Benutzer gibt eine maximale Ladung(Sollwert) und einen unteren Schaltpunkt in Prozent ein. Die Differenz zwischen der maximalen Ladung und dem unteren Schaltpunkt bildet den Regelbereich.

Der Akku wird aufgeladen, wenn das Ladegerät mit der Anwendung nicht verbunden ist. Wenn sich die tatsächliche Akkuladung unterhalb des Regelbereiches befindet, schaltet das Ladegerät die Stromversorgung ein, damit sie den Regelbereich erreicht. Innerhalb des Regelbereiches wird die Stromversorgung weder eingeschaltet noch ausgeschaltet. Steigt die tatsächliche Akkuladung über die Maximale, wird die Stromversorgung vom Ladegerät ausgeschaltet. Das Ziel der Regelung ist, die Akkuladung innerhalb des Regelbereiches zu halten.

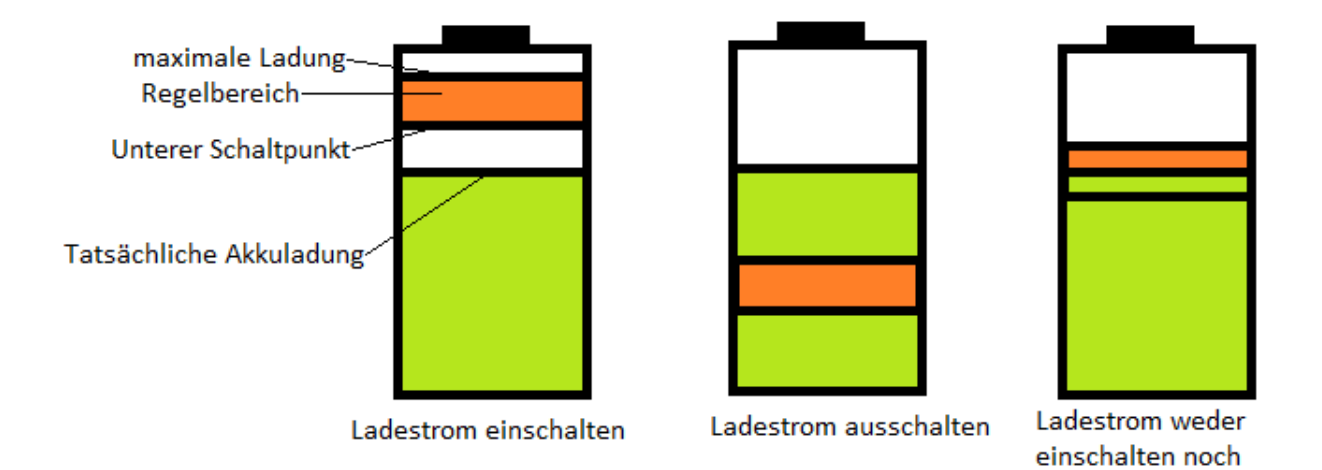

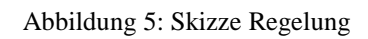

ausschalten

# <span id="page-14-0"></span>**4 Design und Layout**

Das Programm Android Studio bietet die Möglichkeit an, die Benutzeroberflächen im Ordner res/layout in XML (Extensible Markup Language) zu definieren. Es werden eine Art Platzhalter (Views) benutzt, um zum Beispiel ein Text oder ein Bild auf dem Layout zu positionieren. Dafür verwendet man View Objekte. Diese View Objekte können in Java über den Identifikationsnamen instanziiert werden, um den Inhalt zu ändern.

Der erste Schritt ist die Vorbereitung der Ressourcen für die Erstellung von Layouts. Es handelt sich dabei um Texte, Bilder, Farben und Dimensionsgrößen, die man bei der Definition des Layouts in XML benutzt. Um einen Text hinzufügen, öffnet man die strings.xml Datei, welche sich im Ordner res/values befindet. Innerhalb der Anweisung <ressources> werden Texte als Konstanten des Objektes String deklariert. Das hat den Vorteil gegenüber einer direkten Zuweisung, dass man einen Textfehler in dem Quellcode schnell korrigiert. So sieht beispielsweise die Deklaration des Textes "Power Source" aus.

<string name="strPlug">Power Source</string>.

Bei der Erstellung der Benutzeroberflächen wird auf diesen Namen "strPlug" zugegriffen. Dieser Zugriff erfolgt über das Schlüsselwort "string" mit dem Präfix @, dementsprechend ist die Deklaration in XML:

android:text="@string/strPlug".

In Java erfolgt der Zugriff durch den Aufruf der Methode "getString(R.string.strPlug)" aus der Klasse android.content.res.Resources [10].

Für die Visualisierung des Akkus wurden zehn Bilder in svg (Scalabe Vector Graphics) Format gezeichnet. Sie bieten zwei wichtige Vorteile im Vergleich zum Rasterformat an. Zum einen benötigen sie wenig Speicherplatz, zum anderen kann das Bild ohne Qualitätsverlust skaliert werden. Über das Konfigurationsfenster von Vector Asset werden Bilder in den Ordner "res/drawable" hinzugefügt. Das ist der Standardordner für die Bilder.

Es gibt weitere Ordner in Resources, weil nicht jedes Smartphone die gleiche Bildschirmgröße hat. Für die Visualisierung der Bilder in unterschiedlichen Bildschirmgrößen ist nicht nur die absolute Pixelauflösung wichtig, sondern auch die Pixeldichte dpi(Dots per Inch) [10]. Deshalb werden die Ordner für die Smartphones kategorisiert. Die Postfixe bedeuten dementsprechend hdpi(High dpi), mdpi(Medium dpi), xhdpi(Extra High dpi) usw. So kann zum Beispiel das Launcher Icon für Smartphones mit höherer Pixeldichte in besserer Bildqualität dargestellt werden.

Der Zugriff auf die Bilder in Java erfolgt durch den Aufruf der Methode "getDrawable". Zum Beispiel:

getResources().getDrawable(R.drawable.ic\_bt\_00\_00)

Bei der Konfiguration wird die Breite und Höhe eines Bildes in dp (denstiy-independent pixel) eingegeben, welche bei diesen Bildern 160dp x 184dp ist. Die Maßeinheit dp (densityindependent pixel) wird normalerweise für alle Größeneinträge wie Abstand, Breite und Höhe einer View in XML verwendet, mit Ausnahme von String [10]. Die Textgröße wird meistens in der Maßeinheit sp(scale independent pixel) definiert [10]. Die Maßeinheit dp entspricht einem Pixel bei einem mdpi Smartphone mit 160dpi. Das Ziel ist eine Größenangabe wie der Abstand eines Bildes zu einem Text unabhängig von der Pixeldichte zu definieren. Damit ist der Abstand für Smartphones mit gleicher Bildschirmdiagonale und unterschiedlicher Pixeldichte gleich.

Auf gleiche Weise wird eine Farbe in der Datei colors.xml in RGB Format definiert, dabei stehen die Buchstabe für die Farben R Rot, G Gün und B Blau. Die Deklaration in XML sieht wie folgt aus.

```
<color name = "colorIcon">#19aeff</color>
```
Die Farbe wird hexadezimal über dem Präfix # codiert. Jede Farbkomponente kann einen dezimalen Wert zwischen 0 und 255 oder äquivalent einen hexadezimalen Wert zwischen 00 und FF haben. Der Zugriff in XML erfolgt wieder auf den Namen "colorIcon". In Java kann der Zugriff wieder durch den Aufruf der Methode "getResources()" erfolgen. Im Quellcode wurde alternativ die Color-Klasse verwendet, um die Farbe des Buttons durch Zuweisen von Color.YELLOW in Gelb zu ändern.

Die XML Sprache erlaubt eine Dimensionsgröße auf folgender Weise zu deklarieren.

```
<dimen name="title_size">220dp</dimen>
```
Der Aufruf in XML erfolgt auf gleiche Weise wie bei "string" Konstanten. Die Maßeinheit wird hinter dem ganzzahligen Wert geschrieben.

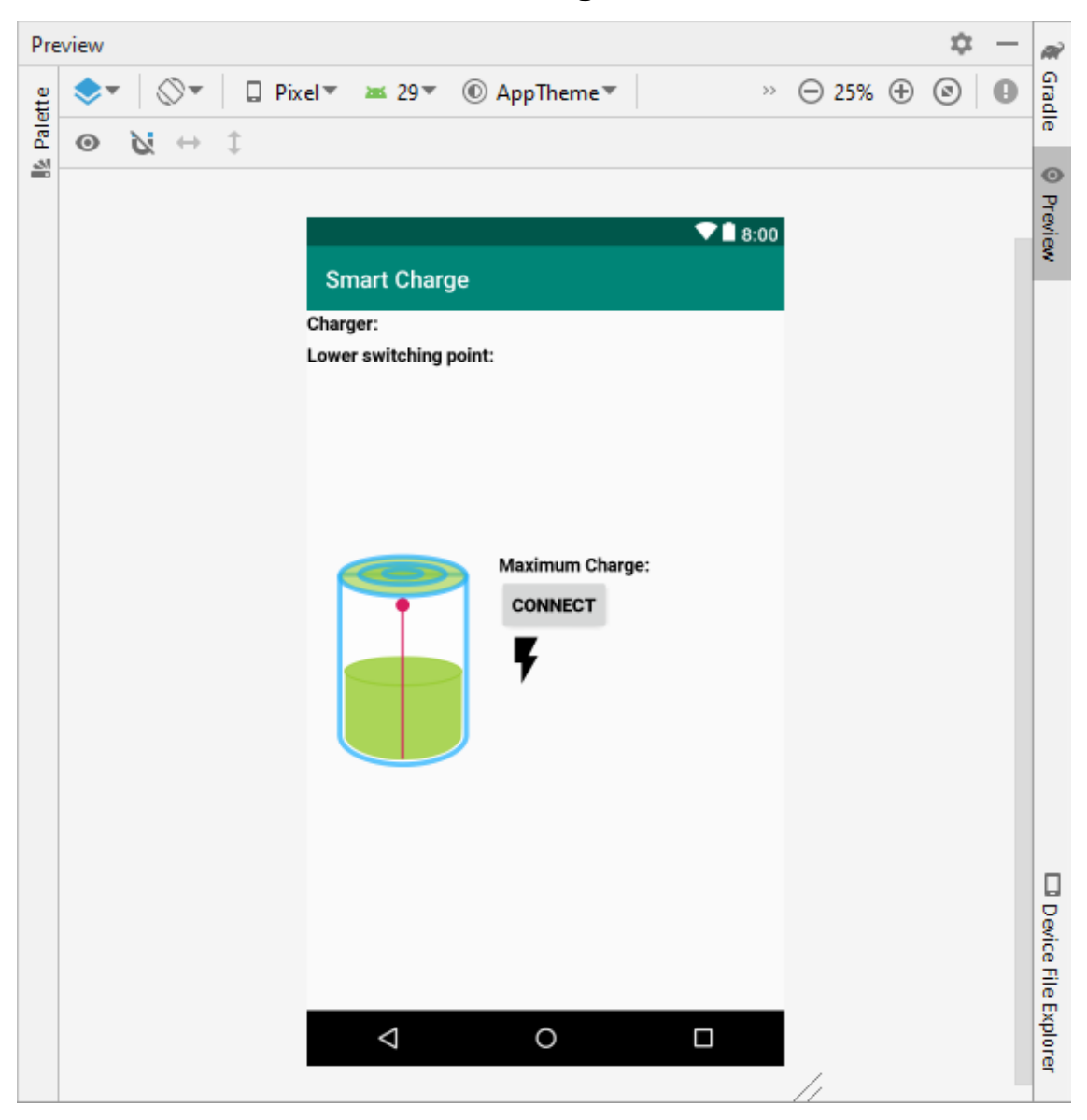

# <span id="page-16-0"></span>**4.1 Benutzeroberfläche Smart Charge**

Abbildung 6: Benutzeroberfläche Smart Charge designen

<span id="page-16-1"></span>Die Hauptoberfläche der Anwendung soll wie in [Abbildung 6](#page-16-1) dargestellt, erscheinen. Auf diesem Fenster kann der Benutzer die maximale Akkuladung über den Schieberegler einstellen.

Der Button "CONNECT" soll bewirken, dass sich die Anwendung per Bluetooth mit dem Ladegerät verbindet und die Regelung startet, wenn die Verbindung erfolgreich ist. Der Benutzer wird anhand des Hinweistextes "VERBUNDEN MIT DEM LADEGERÄT" oder "VERBINDUNG MIT DEM LADEGERÄT FEHLGESCHLAGEN" über den Verbindungsstatus informiert. Der Benutzer soll die Anwendung auch ohne Regelung benutzen können, in diesem Fall erscheint kein Hinweistext.

Die Akkuladung wird in Form eines Batteriesymbols dargestellt. Rechts neben dem Akkusymbol soll die eingestellte maximale Ladung in Prozent stehen. Es soll ein dynamischer Text sein, der Wert ändert sich, sobald der Benutzer auf den Schieberegler neuen Zielwert eingibt. Anhand des Blitz Icons soll der Benutzer erkennen, ob sich der Akku auflädt.

Der Benutzer wird über den Regelungsstatus wieder anhand eines Hinweistextes informiert. Im Normalfall soll entweder "eingeschaltet", wenn das Ladegerät die Stromversorgung einschaltet oder "ausgeschaltet", wenn die Stromversorgung von Ladegerät abgebrochen wird, erscheinen. Tritt ein Fehler während der Regelung auf, wie zum Beispiel Strom fließt, während der Regelbereich sich unterhalb der aktuellen Akkuladung befindet, erscheint der Hinweis "Überprüfen Sie, ob das Ladegerät richtig angeschlossen ist.".

Der Name des Ladegeräts und der untere Schaltpunkt in Prozent soll oben links stehen. Der Regelbereich befindet sich zwischen der maximalen Ladung und dem unteren Schaltwert. Über dem Optionsmenü (Dreipunkte) wechselt der Benutzer auf die Benutzeroberfläche Eigenschaften oder Einstellungen. Das Informationsicon im Menü soll eine Anleitung über die Bedienung der Anwendung öffnen.

Die Benutzeroberfläche "Smart Charge" befindet sich in der activity\_main.xml Datei im Anhang. Sie ist im "RelativeLayout" deklariert worden. Das "RelativeLayout" positioniert seine Platzhalter (child views) relativ zueinander. Das hat den Vorteil gegenüber einer exakten Definition, dass die Platzhalter automatisch an die Bildschirmgröße angepasst werden. Somit sieht die Benutzeroberfläche bei unterschiedlichen Bildschirmgrößen gleich aus.

Bei der Zuweisung der Breite und Höhe einer View wird meistens die Befehle "wrap\_content" und "match parent" verwendet. Das Befehl "wrap content" beschreibt, dass die View nur so viel Platz auf dem Layout annimmt, wie er benötigt". Mit dem Befehl "match\_parent" nimmt die View die gesamte Länge des Layouts ein, je nachdem, ob es sich um die Breite oder die Höhe handelt. Man kann sich dabei auf die Gesamtoberfläche (Parent) beziehen oder auf eine andere View. Das Akkubild ist über die Schlüsselwörter "centerInParent" und "alignParentLeft" in der Mitte links der Parent in einem "ImageView" positioniert worden. Die anderen Views beziehen sich über die Schlüsselwörter "above", "below", "toLeftOf" und "toRightOf". auf den Akku. Benutzerdefinierte Abstände werden durch den Verweis "margin" festgelegt.

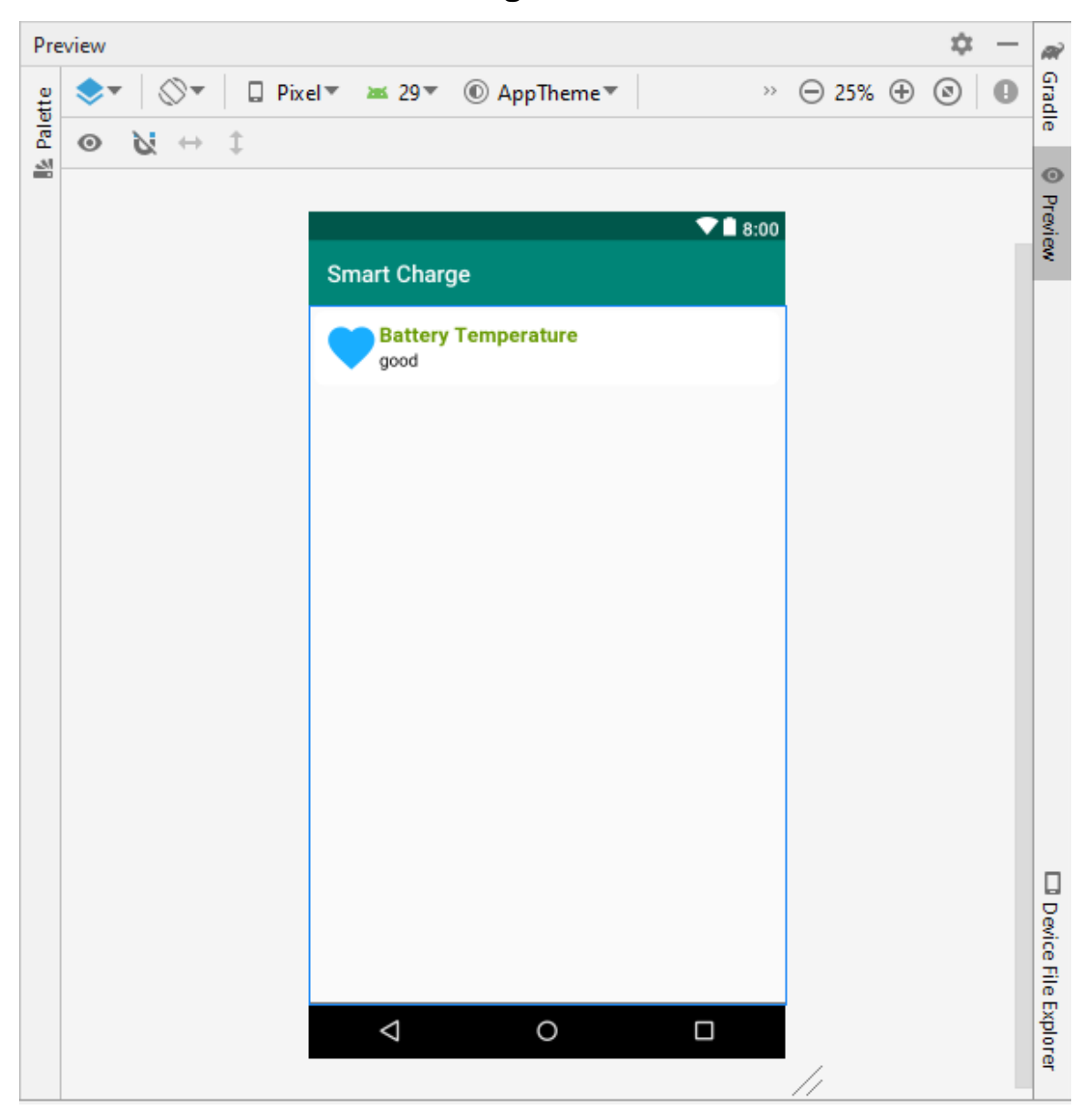

# <span id="page-18-0"></span>**4.2 Benutzeroberfläche Akkueigenschaften**

Abbildung 7: Benutzeroberfläche Akkueigenschaften designen

Zweites Fenster soll wichtige Informationen über den Akku für den Verbraucher beinhalten. Es handelt sich dabei um eine benutzerdefinierte Liste in Kombination mit dem UI (User Interface) Widget "CardView". Jedes Listenelement besitzt einen Titel, eine Beschreibung des Titels und ein entsprechendes Icon. Die Informationen werden aus der Klasse "BatteryManager" des Smartphones gelesen [11]. Die benutzerdefinierte Liste soll die folgenden Akkueigenschaften anzeigen.

- 1. Akku Typ
- 2. Akkuqualität
- 3. Stromquelle
- 4. Ladestatus
- 5. Akku Temperatur
- 6. Akku Spannung
- 7. Kapazität
- 8. Akku Strom

Erster Eintrag soll der Akku Typ sein, welches in meisten Fällen Li-Ion ist. Dann kommt die Akkuqualität. Die Beschreibung "gut" würde den normalen Zustand bezeichnen. Die Akkuqualität kann neben "gut" noch die Zustände kalt, überhitzt, Überspannung, tot, unbekannt und "nicht spezifizierter Ausfall" [11] annehmen.

Die Stromquelle kann vier Werte annehmen, diese sind "AC", "USB", "WIRELESS" und "nicht angeschlossen" [11].

Das nächste Listenelement informiert über den Ladestatus. Die Akkutemperatur ist ein ganzzahliger Wert in Grad Celsius. Die Akkuspannung liegt in der Regel bei Li-Ion um die 3,7V Bereich, in der Liste soll sie in mV angezeigt werden. Aus dem Smartphone wird sie in µV abgelesen und in mV umgewandelt.

Das letzte Listenelement ist der Akkustrom. Der Akkustrom ist positiv, wenn der Akku aufgeladen wird, ansonsten ist es negativ.

Für die Erstellung der Benutzeroberfläche Eigenschaften sind zwei Layouts deklariert worden. Das erste Layout "activity properties.xml" beinhaltet nur den Container ListView. Es handelt sich dabei um eine scrollbare Liste. Die Listenelemente sind nach dem gleichen Schema untereinander aufgebaut. Die Attribute in der Datei "activity properties.xml" definieren, dass die Liste am oberen Rand des Layouts beginnt und sich über die gesamte Benutzeroberfläche erstreckt.

Der Standard (Default) "ListView" kann nur ein String platzieren. In diesem Fall besitzt jedes Element zwei Strings und ein Icon. Wie sie auf dem Listenelement platziert werden sollen, wird in dem anderen Layout "custom listview.xml" beschrieben. Der UI-Widget "TextView" ist Platzhalter für Strings und der "ImageView" für das Icon.

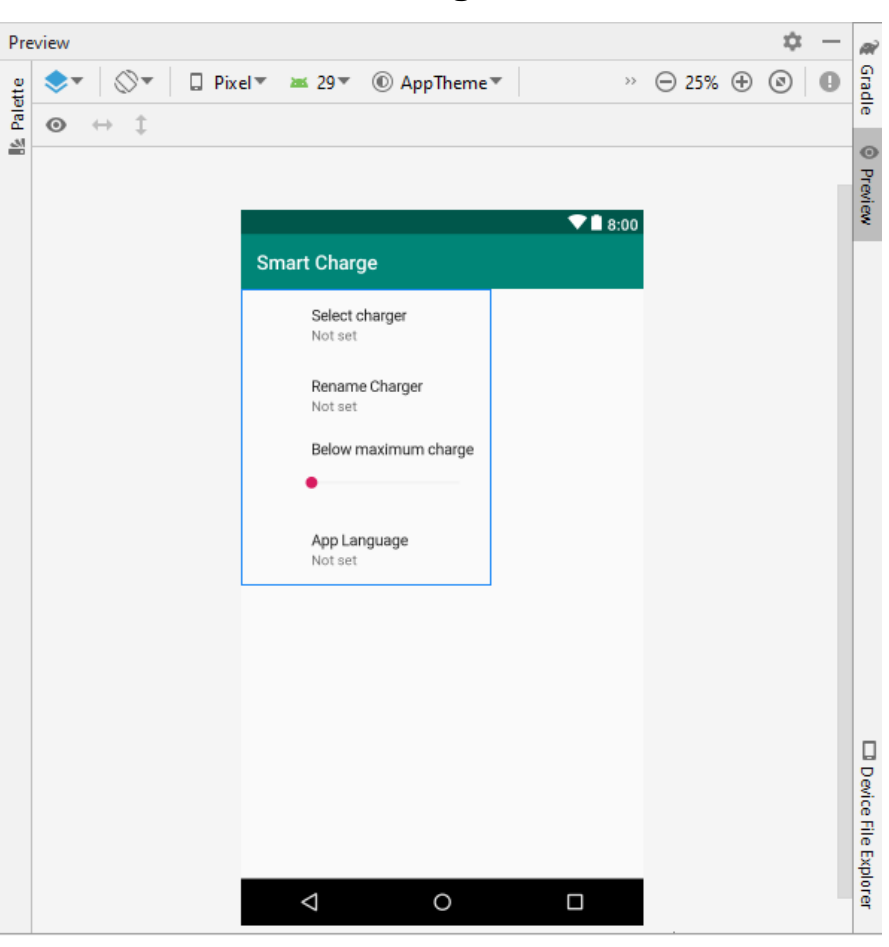

## <span id="page-20-0"></span>**4.3 Benutzeroberfläche Einstellungen**

Abbildung 8: Benutzeroberfläche Einstellungen designen

Der Benutzer soll das Ladegerät auswählen und umbenennen können. Der untere Schaltpunkt ist zwischen 2% und 8% einstellbar. Die Sprache der Anwendung ist zwischen Englisch und Deutsch auswählbar. Wenn der Benutzer auf "Ladegerät auswählen" klickt, sollte sich automatisch eine dynamische Liste der bereits gekoppelten Bluetooth-Geräte in einem Dialogfenster öffnen. Dieses Fenster würde sich automatisch an die Bildschirmgröße anpassen. In der dynamischen Liste würden sich alle gepaarten Bluetooth-Geräte befinden. Der Benutzer wählt mit einem Klick das Ladegerät aus. Das ausgewählte Ladegerät soll für die nächste Benutzung dieser Anwendung gespeichert werden. Der Name des Ladegerätes soll gleichzeitig unterhalb des Titels "Ladegerät auswählen" erscheinen. Dieses Textfeld wird auch Summary genannt. Das Summary soll für alle Optionen auf der Seite Einstellungen angezeigt werden. Falls das Ladegerät nicht in der Liste ist, bedeutet, dass das Ladegerät in Bluetooth Einstellungen nicht gepaart ist.

Das Ladegerät soll innerhalb der Anwendung umbenannt werden, dazu klickt man auf die Option "Ladegerät umbenennen". Es soll sich wieder ein Dialogfeld mit dem gespeicherten Namen des Ladegerätes öffnen. In das Textfeld kann der Benutzer einen beliebigen Namen eingeben und mit "OK" bestätigen. Der geänderte Name erscheint dann sofort auf Summary bzw. unterhalb der Option "Ladegerät umbenennen". Der Benutzer soll jederzeit den Namen

wieder ändern können. Der Name bleibt für die Wiederbenutzung dieser Applikation gespeichert. Der geänderte Name würde solange gespeichert bleiben, bis der Benutzer sich für ein anderes Ladegerät entschieden hat.

Der Benutzer soll die Sprache der Anwendung auf Englisch oder Deutsch umschalten können. Die ausgewählte Sprache wird auch gespeichert. Die Anwendung soll beim nächsten Start in der ausgewählten Sprache ausgeführt werden. Wenn der Benutzer die Anwendung zum ersten Mal öffnet, wird die Anwendung in Englisch erscheinen.

Die Einstellung der Benutzeroberfläche ist nicht in einem Standardlayout wie das "RelativeLayout" deklariert worden, sondern in einem "PreferenceScreen". Das "PreferenceScreen" wird automatisch von Android Studio beim Auswählen einer "Settings Activity" durch Hinzufügen einer Implementation erstellt(siehe [Abbildung](#page-10-0) 4).

## <span id="page-21-0"></span>**4.4 Menü**

Die Benutzeroberfläche der Seite "Smart Charge" soll ein sogenanntes Optionsmenü beinhalten. Dazu wurde zunächst ein Ordner in Resources erstellt. Das Menü wird ebenfalls wie die Layouts in XML geschrieben. Die folgende [Abbildung 9](#page-21-1) zeigt die XML Datei von Menü Main.

Jedes Menü Element muss zumindest eine Identifikation(id) besitzen. Anhand der Identifikation wird auf das Element in der Aktivität zugegriffen. Das Attribut Titel beschreibt den Namen des Menüeintrages, der Benutzer sieht diesen Namen, wenn er das Menü öffnet.

Das Attribut "showAsAction" definiert, wie der Menüeintrag im "AppBar" bzw. oben rechts neben dem Aktivitätsnamen stehen soll. Das Schlüsselwort "never" heißt, dass der Eintrag für den Benutzer nur sichtbar ist, wenn er auf die drei Punkte klickt. Das andere Schlüsselwort "ifRoom", macht den Eintrag Info sichtbar, wenn der Benutzer die Seite "Smart Charge" öffnet. Für jede Aktivität ist ein Menü erstellt worden.

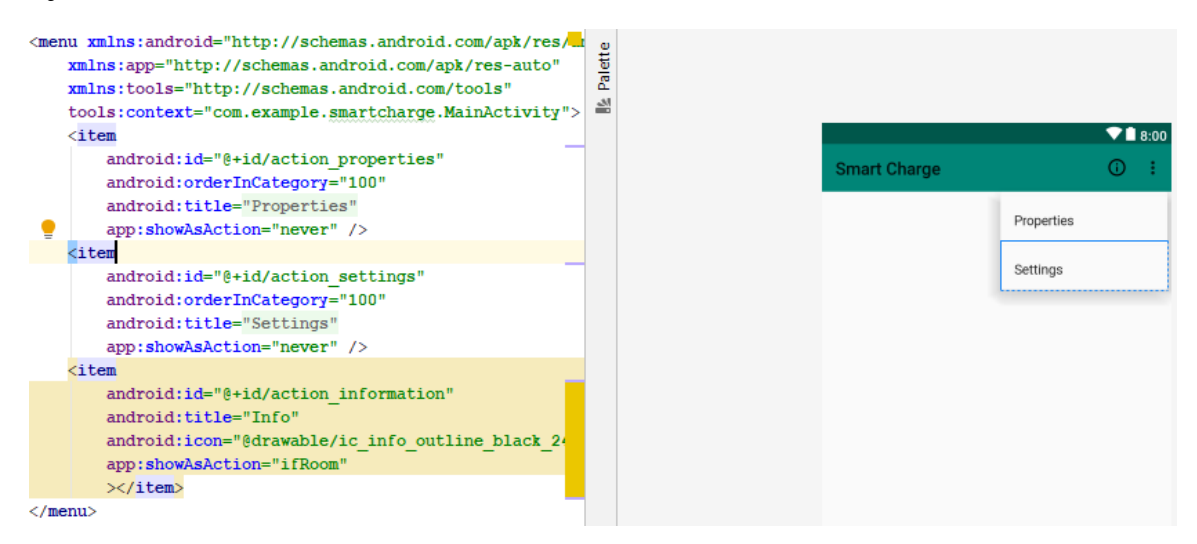

<span id="page-21-1"></span>Abbildung 9: Menu Main

# <span id="page-22-0"></span>**5 Entwurf des Ladegerätes**

In diesem Kapitel wird der Entwurf des Ladegerätes erklärt. Da das Ladegerät nur zu Testzwecken erstellt wurde und daher nicht im Mittelpunkt dieser Arbeit steht, wird nicht tiefgehend behandelt. Es geht bei der Schaltung des Ladegerätes darum, die stromführenden 5V Pin, über das Relais zu steuern. Das Ladegerät kann man sich wie ein Verlängerungskabel vorstellen. Die Eingangsseite ist ein Mini-USB Adapter, welches der Benutzer an seinem gewöhnlichen Ladegerät anschließen kann. Die Ausgangsseite ist dann wieder eine Mini-USB Eingangsbuchse. (siehe [Abbildung 12\)](#page-24-0) . In der Schaltung sind folgende Bauteile verwendet worden:

- 1. Arduino Nano
- 2. Bluetooth Modul HC-05
- 3. Printrelais 5V/DC 36.11.9.005.4011
- 4. Widerstand 1kOhm
- 5. Transistor NPN BC547B
- 6. Diode 1N4148
- 7. MINI-USB-A Adapter
- 8. MINI-USB-A Einbaubuchse
- 9. Lochrasterplatine

Alle Adern der Eingangsseite außer den VBUS wird wieder am Ausgang verwendet. Nur VBUS und GND Pins sind in der Schaltung verwendbar. Der VBUS sorgt für die 5V Betriebsspannung für Arduino und Printrelais.

Das Bluetooth-Modul wird über 3,3V Ausgang des Micro Controllers mit Strom versorgt. Das Printrelais ist ein Wechsler. Der VBUS ist gleichzeitig über den COM Eingang des Relais über den NO Kontakt mit dem Ausgang verbunden, sodass im Ruhezustand Strom fließen darf.

Die Ankerspannung des Relais wird in Treiberschaltung von einem Ausgangspin des Microcontrollers steuert. Die Treiberschaltung setzt sich aus dem Widerstand, Transistor, Diode und Relais zusammen. Der Bemessungsstrom des Relais ist 72mA [12], welcher der Arduino Ausgangspin auch zur Verfügung stellen kann. Der Arbeitsbereich des Relais ist laut Datenblatt zwischen 3,7 V und 6,5 V [12].

Das Relais würde auch ohne die Treiberschaltung funktionieren, jedoch erledigt die Treiberschaltung zwei wichtige Aufgaben. Die erste Aufgabe ist, das Relais über den Transistor mit genügend Strom zu versorgen, damit es nicht permanent im Grenzbereich arbeitet. Die zweite Aufgabe ist, durch die Selbstinduktion verursachte Spannung zum Schutz des Relais über die Diode abzubauen.

Beim Hochladen des Quellcodes auf den Arduino Nano sollte die Versorgungsspannung des Bluetooth Moduls nicht angeschlossen sein, weil es sonst ein Fehler auftritt. Die [Abbildung 10](#page-23-0) zeigt die Farben der Adern eines Standard USB Adapter.

| Pin     | Signalname   Adernfarbe |                | <b>Beschreibung</b>                     |
|---------|-------------------------|----------------|-----------------------------------------|
| Gehäuse | Schirm                  | n.a.           | Schirmgeflecht                          |
|         | <b>VBUS</b>             | Rot            | $+5V$                                   |
| 2       | $D-$                    | Weiß           | Daten USB 2.0, differentielles Paar -/+ |
| 3       | D+                      | Grün           |                                         |
|         | <b>GND</b>              | <b>Schwarz</b> | Masse                                   |

Standardstecker A / B

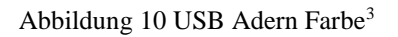

<span id="page-23-0"></span>Die [Abbildung 11](#page-23-1) ist zeigt die Schaltung des Ladegerätes im Prinzip an. Der Microcontroller wird über den VIN mit Strom versorgt. Das Bluetooth Modul HC-05 braucht 3,3V Gleichspannung, deshalb wird es an 3V3 Pin des Microcontrollers angeschlossen. Der RX-Pin des Moduls ist mit TX und der TX des Moduls mit RX des Microcontrollers verbunden. Der Ausgangspin D2 steuert das Relais.

Das Relais hat 5 Kontaktanschlüsse. Sie sind gekennzeichnet mit A1 und A2 für Ankerspannung, 11 für den gemeinsamen Anschluss COM ,14 für den NC (Normally closed) Kontakt und 12 für NO (Normally Open) Kontakt. Der Schließerkontakt 14 ist in dieser Schaltung nicht erforderlich, weil im Ruhezustand Strom fließen soll.

Der Kollektorausgang des Transistors ist mit A1, der A2 und COM mit dem VBUS des USB-Anschlusses verbunden. Die USB-Buchse ist mit dem Öffnerkontakt 12 des Relais verbunden

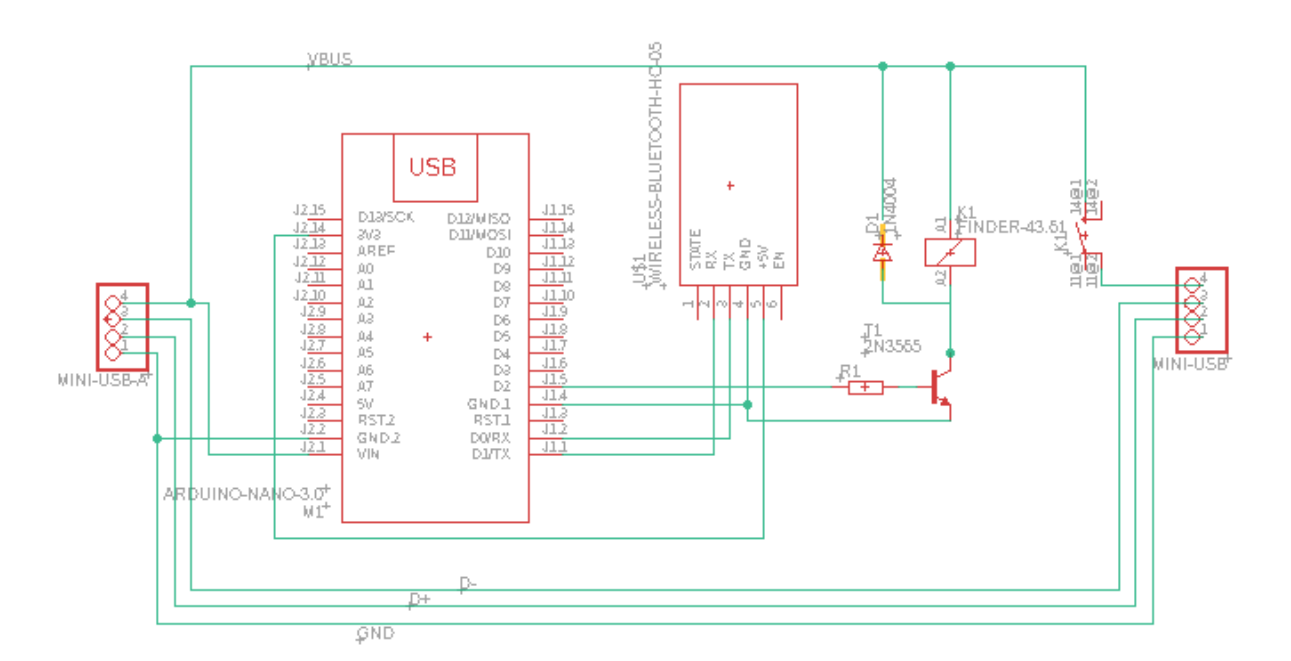

Abbildung 11: Ladegerät Schaltung

<span id="page-23-1"></span><sup>&</sup>lt;u>.</u> *<sup>3</sup> Quelle: [https://de.wikipedia.org/wiki/Universal\\_Serial\\_Bus#Pinouts\\_und\\_Adernfarben](https://de.wikipedia.org/wiki/Universal_Serial_Bus#Pinouts_und_Adernfarben)*

<span id="page-24-0"></span>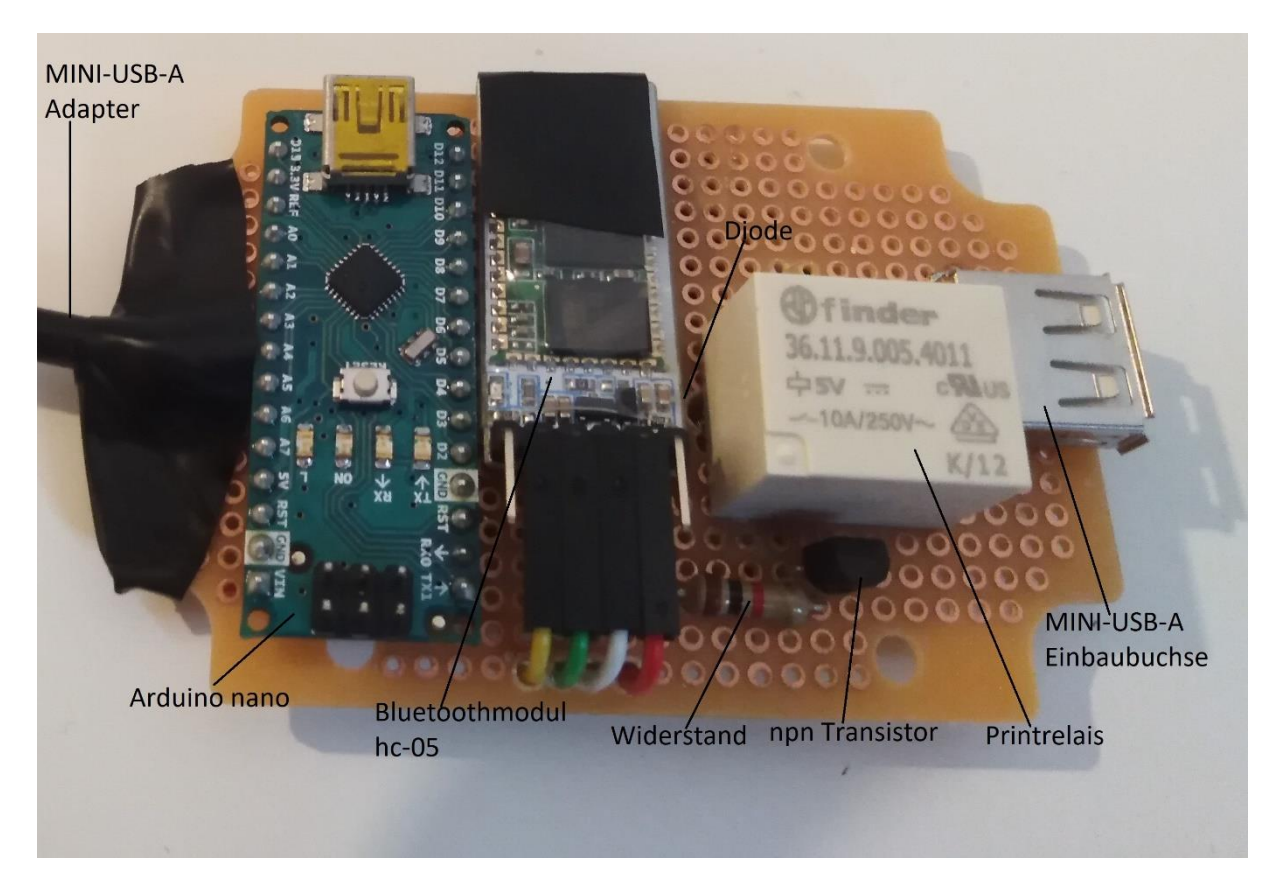

Abbildung 12: Ladegerät gelötet auf Lochrasterplatine

# <span id="page-25-0"></span>**6 Implementierung**

In diesem Kapitel wird zunächst schrittweise das Starten des Projektes anhand von Bildern(Screenshots) erklärt. Anschließend werden die Aktivitäten und deren Aufgaben in der Anwendung näher beschrieben. Das Projekt wurde in Android Studio Version 3.5 entwickelt. Es ist folgendermaßen entwickelt worden.

Zuerst wird die MainActivity hinzugefügt und entsprechend konfiguriert. Bei der Konfiguration wird der Anwendungsname, Paket, die Programmiersprache und der minimale API-Level definiert. Anschließend wird die "PropertiesActivity" hinzugefügt.

Die "PropertiesActivity" bekommt die MainActivity als Hauptfenster zugewiesen, diese Zuweisung wird im Manifest der Anwendung übernommen. Der Benutzer kann somit über den Zurück-Pfeil auf das Hauptfenster "Smart Charge" zurückkehren.

Als letztes wird für Anwendungseinstellungen die "SettingsActivity" hinzugefügt. Die "SettingsActivity" bekommt ebenfalls die MainActivity als Hauptfenster zugewiesen. Beim Hinzufügen von "SettingsActivity" wird automatisch ein Fragment für das Managen der Anwendungseinstellungen erstellt. Danach wird für die in Anwendung verwendeten Konstanten eine Klasse mit dem Namen "Constants" initialisiert. Zum Schluss bekommt das Projekt ein "DialogFragment" zur Erstellung des Anleitungsfensters.

In der zweiten Phase des Projektes geht es um die Vorbereitung der Ressourcen. Zunächst werden die Zeichenkonstanten "Strings" in Englisch definiert. Danach öffnet man den Translation Editor. Unter dem Menüpunkt "Show All Keys", wählt man aus der Liste "German(de) in Germany(DE)". Es öffnet sich automatisch ein Fenster mit leeren Kästchen, welche die entsprechende deutsche Übersetzung des Strings erwartet. Dann werden alle Zeichenketten bis auf Anwendungsname ins Deutsche übersetzt. Im Ressourcenordner erscheint dann automatisch eine weitere "strings.xml" mit deutscher Übersetzung.

Im Unterordner Values wird eine dimen.xml Datei erstellt, indem man Konstanten für Pixelgrößen definieren kann. Anschließend werden Bilder und Icons dem Projekt hinzugefügt. Alle in diesem Projekt verwendeten Icons sind bereits in Android Studio verfügbare Material Icons. Es sind zehn Bilder für die Darstellung des Akkus hinzugefügt worden. Die Bilder wurden im SVG-Format erstellt. Es ist eine skalierbare Pixelgröße, die ihre Helligkeit bei unterschiedlichen Bildschirmgrößen nicht verliert.

Um ein Icon zum Projekt hinzuzufügen, geht man auf den Ordner "drawable" in Ressource und klickt auf die rechte Maustaste und wählt aus der Liste die Option "Vector Asset" aus. Das Fenster "Vector Asset" wird automatisch geöffnet. Der Button "Clip Art" öffnet eine Liste von Icons, welche in Android Studio dem Entwickler frei zur Verfügung stehen. Das ausgewählte Icon wird bei der Originalgröße 24dp x 24dp belassen. Über den "next" Button wird das Icon in den Ordner "drawable" kopiert. Das Hinzufügen von Akkubilder erfolgt in ähnlicher Weise. Es wird die "local svg" Kästchen anstelle "Clip Art" markiert.

Die Farbe der Akkubilder und Icons konnten nicht mithilfe einer Farbe Konstante "<color>" realisieren werden, weil im API-Level 19 diese Funktion nicht unterstützt wird.

Der nächste Schritt ist die Erstellung eines Menüordners in Ressource, in dem sich die Dateien menu main.xml, menu properties.xml und menu settings.xml befinden. Als letztens werden die Layout XML Dateien für die Benutzeroberflächen erstellt. Die Layouts sind im Anhang zu finden.

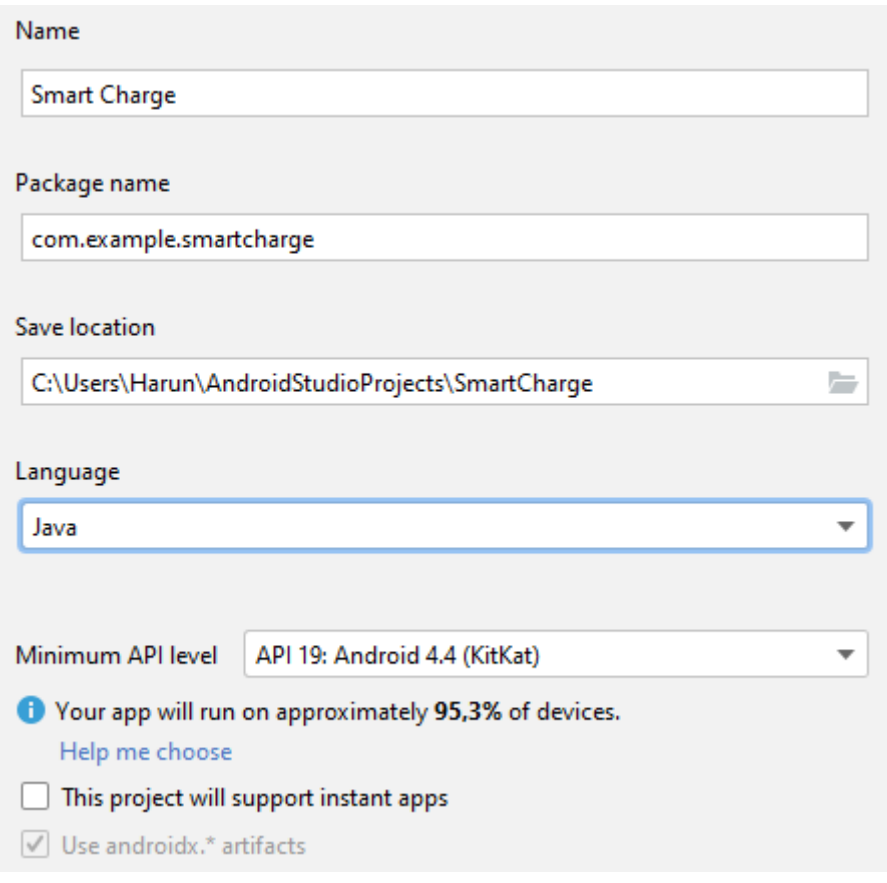

Abbildung 13: Konfiguration Main Aktivität

Der Name des Projektes ist "Smart Charge", diese Anwendung ist unter diesem Namen auf dem Smartphone bekannt. Das nächste Attribut der Anwendung ist "Package name", diese Anwendung wird unter dem Namen "com.example.smartcharge" in Android System und in Google Play identifiziert. Diese beiden Attribute werden automatisch auf das Manifest der Anwendung übernommen. Dann kommt der Speicherort des Projektordners im Computer. Das Attribut "language" setzt die Programmiersprache ein. Diese Anwendung ist in der Programmiersprache Java entwickelt worden. Das Minimum API Level der Applikation ist 19 Version KitKat. Der Entwickler wird auch während des Programmierens darauf hingewiesen, wenn er eine Methode verwendet, welche in diesem API-Level nicht enthalten ist.

### Implementierung 23

#### **2006** Accet Studio

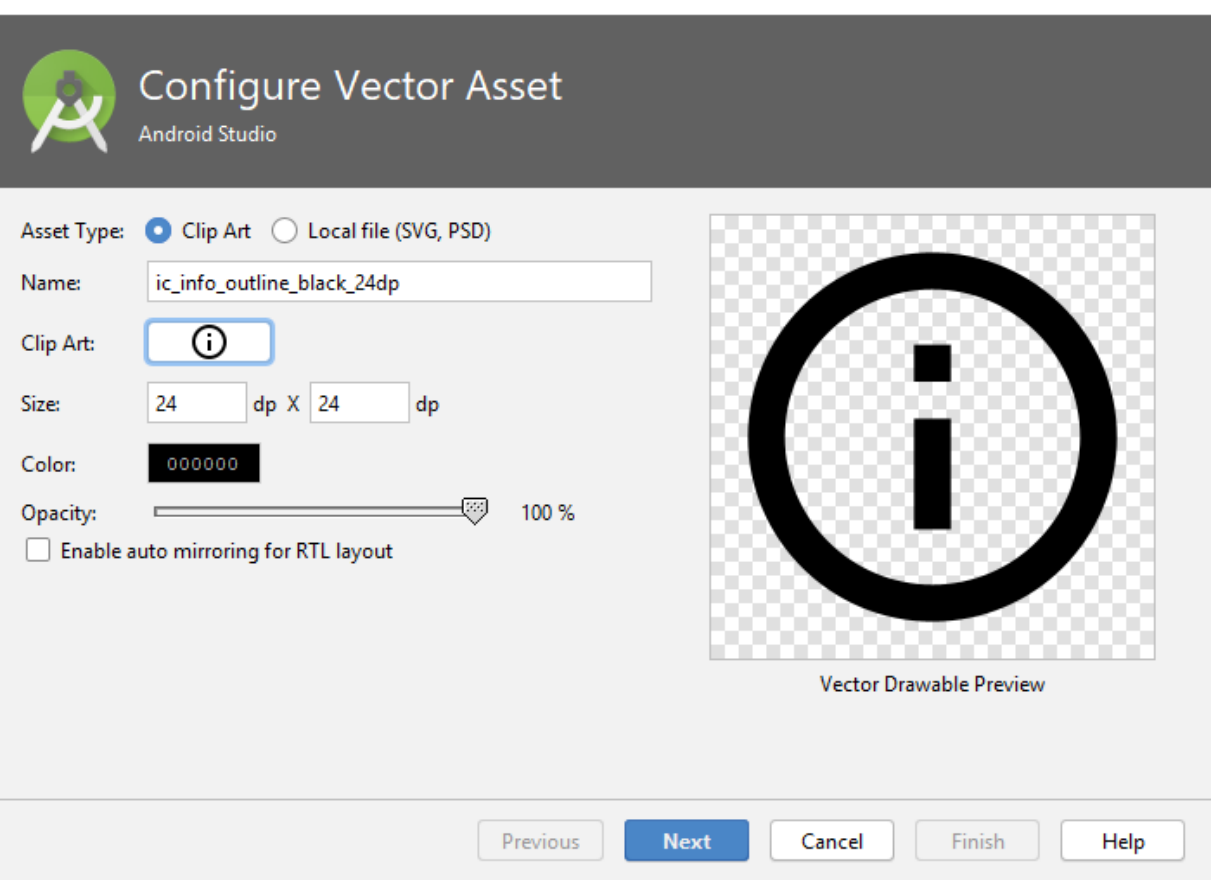

Abbildung 14: Konfiguration Vector Asset

<span id="page-27-1"></span>Die [Abbildung 14](#page-27-1) zeigt das Fenster "Vector Asset". In diesem Fenster kann man dem Projekt ein Icon oder ein Bild hinzufügen. Bei der Option "Clip Art" handelt es sich um die in Android Studio verfügbaren Material Icons.

Die andere Option "Local file(SVG, PSD)" im Attribut "Asset Type" wird verwendet, um die zuvor in einem SVG-Editor erstellten Akkubilder zum Ordner "drawable" hinzuzufügen. Der Name, die Farbe, die Pixelgröße und die Helligkeit des Icons und des Bildes können eingestellt werden.

### <span id="page-27-0"></span>**6.1 MainActivity**

Die Klasse beinhaltet drei Threads, zwei Handler, einen "BroadcastReceiver" und UI-Widgets. Für die Bluetooth Verbindung werden zwei Threads verwendet den "ConnectThread" und den "ConnectedThread". Innerhalb von "ConnectThread" wird es verbunden. Der "ConnectedThread" wird zum Verwalten der Kommunikation verwendet.

Der erste Handler "handlerConnectionState" liest den Verbindungsstatus aus diesen beiden Threads. Mit dem dritten Thread "SampleCapacityThread" wird die tatsächliche Akkuladung ermittelt und alle drei Sekunden gemessen.

Der zweite Handler "handlerControlCapacity" holt die aktuelle Akkuladung aus dem "SampleCapacityThread" und regelt sie. Der "BroadcastReceiver" dient zur Ermittlung des

×

aktuellen Ladezustands und der Akkuladung. Die in XML erstellte Benutzeroberfläche "Smart Charge" wird durch Aufrufen der Methode "setContentView(R.layout.activity main)" eingesetzt. Der Zugriff auf ein View Objekte in der layout.activity\_main.xml Datei erflogt folgender Weise:

- 1. private static TextView tvConnectionState
- 2.  $tvConnectionState = findViewById(R.id.tvConnected)$
- 3. tvConnectionState.setText(R.string.strConnectedTo)

Es wird eine statische Variable deklariert, damit sie ihre Speicherinformation in den unterschiedlichen Zuständen der Aktivität (siehe [Abbildung 2\)](#page-8-1) beibehält, beispielsweise beim Umdrehen des Bildschirmes. Sie wird instanziiert, indem die Methode "findViewById" mit dem Identifikationsnamen "tvConnected" aufgerufen wird, welcher in der Klasse R mit einem ganzzahligen Wert gespeichert ist.

Die Methode "setText" setzt die String-Konstante "strConnectedTo" aus der strings.xml Datei auf der Benutzeroberfläche ein.

## <span id="page-28-0"></span>**6.1.1 Visualisierung der Akkuladung**

Die volle Akkuladung wird auf zehn Bereiche skaliert, indem man sich zehn Bilder für den entsprechenden zehnprozentigen Bereich erstellt. Empfangen der aktuellen Akkuladung aus dem Android System passiert über die abstrakte Klasse "BroadcastReceiver". Die Registrierung des Broadcastreceivers in dieser Anwendung sieht folgendermaßen aus.

- 1. private BroadcastReceiver receiverBatteryState =new BroadcastReceiver()
- 2. public void onReceive(Context context, Intent intent)
- 3. registerReceiver(receiverBatteryState,new IntentFilter(Intent.ACTION\_BATTERY\_CHANGED));
- 4. unregisterReceiver(receiverBatteryState);

Innerhalb der MainActivity wird eine Instanz der Klasse "BroadcastReceiver" erstellt. In der "onReceive"-Methode gelangt man an die Informationen über den Parameter "Intent intent". Die "onReceive"- Methode ist an den Lebenszyklus der Aktivität gebunden [9].

Dies bedeutet, dass der Receiver beim Start der Anwendung mit einem geeigneten "IntentFilter" registriert werden muss. Diese Registrierung muss wieder entfernt werden, wenn die Anwendung zerstört wird.

Die Registrierung geschieht durch den Aufruf der Methode "registerReceiver" im Zustand onCreate im Lebenszyklus der Aktivität. Die Registrierung des Broadcastreceivers wird in der Methode "onDestroy" durch Aufrufen der Methode "unregisterReceiver" wieder abgebrochen. Das ist ein wichtiges Merkmal von BroadcastReceiver, da die Anwendung ohne Registrierung nicht über den aktuellen Status informiert wird, selbst im Vordergrund kann das System den aktuellen Ladestatus nicht lesen.

Diese Akkubilder werden in einem Array gespeichert. Mithilfe einer Methode, welcher man als Parameter die tatsächliche Akkuladung übergibt, wird das Bild für den entsprechenden zehnprozentigen Ladungsbereich ermittelt. Die Initialisierung findet im "BroadcastReceiver" wie folgt statt.

- 1. public static final int[] intSymbolArray  $=$ {R.drawable.ic\_bt\_00\_00,.,.R.drawable.ic\_bt\_80\_80
- 2. ivBattery.setImageDrawable(getResources().getDrawable(intSymbolArray[Constants.l evelArea(currentBatteryLevel)]))

Die Bilder werden im "drawable"-Ordner mit ganzzahligen (Integer) Werten identifiziert. Zugriff auf die Bilder in diesem Ordner erfolgt durch den Aufruf der Methode "getResources().getDrawable".

Beispiel: Die momentane Akkuladung beträgt 80%. Die Methode "LevelArea" empfängt als Parameter den ganzzahligen Wert 80 und gibt 8 als Rückgabewert zurück, welcher dem Arrayindex 9 entspricht. An der neunten Stelle ist das Bild für diesen Bereich im Integer Array "intSymbolArray" gespeichert. Das Bild wird zu der Instanz "ivBattery" zugewiesen.

### <span id="page-29-0"></span>**6.1.2 Eingabe der maximalen Ladung**

Hierfür wurde das Widget-SeekBar verwendet, welches nicht weiter als ein Schieberegler ist. Der Schieberegler ist genau in der Mitte des Akkusymbols positioniert worden, damit der Benutzer sich bildlich darstellen kann, wo ungefähr der Regelbereich ist. Der "SeekBar" wird angesprochen, in dem man die implementierten Methoden überschreibt. In der Methode wird der aktuelle Wert gespeichert und zeitgleich als Information in "TextView" über "tvSetPoint" ausgegeben. Die Werte werden in der Klasse "SharedPreferences" gespeichert. Diese Klasse benutzt Schlüsselpaare, ein Schlüssel für den Oberbegriff und weitere für die gespeicherten Variablen. Die Methode "showNameRelative" sorgt dafür, dass der Wert des Schiebereglers beim Neustart der Anwendung an der richtigen Position ist. Diese Methode setzt den Schieberegler und die maximale Ladung auf die zuvor eingestellten Benutzereingaben. Die Implementierung sieht wie folgt aus.

- 1. prefSetPoint = getSharedPreferences(strSetPointExtra, Context.MODE\_PRIVATE); editorSetPoint = prefSetPoint.edit();
- 2. public void onProgressChanged(SeekBar seekBar, int progress, boolean fromUser)
- 3. editorSetPoint.putInt(strSetPoint,progress); tvSetPointValue.setText(Integer.toString(progress)+"%"); int intLowerSwitchingPoint = progress - intRelativePoint; tvRelPoint.setText(getString(R.string.strRelPoint)+" "+intLowerSwitchingPoint+"%"); editorSetPoint.apply();

Der Oberschlüssel für die maximale Ladung ist die String Konstante "strSetPointExtra". In der implementierten Methode "onProgressChanged" kann man auf Änderung des Schieberegler bzw. der maximalen Ladung in Echtzeit reagieren.

Das Parameter "int Progress" ist der Rückgabewert des Schiebereglers. Durch Aufrufen der "putInt" Methode, wird das Integer "progress" mit dem String "strSetPoint" gespeichert. Dann wird der untere Schaltpunkt berechnet, welches der Differenz "progress - intRelativePoint" entspricht. Der untere Schaltpunkt wird dann zu der Variable "tvRelPoint" zugewiesen.

Durch den Aufruf der Methode "apply()" bleibt die Eingabe, die maximale Akkuladung, auch dann erhalten, wenn die Anwendung auf dem Smartphone unterbrochen wird. Dies hat den Vorteil, dass die Einstellungen des Benutzers beim Öffnen der Anwendung wieder verfügbar sind.

### <span id="page-30-0"></span>**6.1.3 Feststellung des Ladezustands**

Den aktuellen Ladezustand erfährt man über den "BroadcastReceiver" unter der "onRecevie"-Methode. In dieser Anwendung wurde die Beispielimplementierung aus der Android-Dokumentation verwendet [13]. Der aktuelle Ladezustand wird wie folgt empfangen:

- 1. int intStatus = intent.getIntExtra(BatteryManager.EXTRA\_STATUS, -1);
- 2. isCharging = intStatus == BatteryManager.BATTERY STATUS CHARGING  $\parallel$ intStatus == BatteryManager.BATTERY\_STATUS\_FULL;

Die Integer "intStatus" nimmt einen ganzzahligen Wert an, der dem aktuellen Ladestatus entspricht. Es wird durch den Vergleichsoperator festgestellt, zu welchem Ladezustand es gehört. Die boolesche Variable "isCharging" bekommt den aktuellen Ladezustand zugewiesen.

### <span id="page-30-1"></span>**6.1.4 Anwendung per Bluetooth mit dem Ladegerät verbinden**

Damit das Smartphone und das Ladegerät sich per Bluetooth verbinden können, muss sich eine Komponente als Server und die andere als Client implementieren [14]. Der Client kontaktiert den Server, indem er eine Anforderung zum Herstellen einer Verbindung sendet. Der Server akzeptiert die kommende Verbindungsanforderung. Beide haben das Ziel, ein Bluetooth Socket zu erstellen, um gegenseitig Daten zu übertragen. Das Bluetooth Modul HC-05 im Ladegerät hat eine installierte Server-Implementierung. Diese Anwendung wurde dann als Client implementiert.

Die beiden Threads ConnectThread und ConnectedThread sind Beispielimplementierungen aus der Android-Dokumentation [14].

Die Verbindung zum Ladegerät über Bluetooth ist wie folgt:

- 1. bluetoothDevice=bluetoothAdapter.getRemoteDevice(mac\_address);
- 2. connectThread= new ConnectThread(bluetoothDevice); connectThread.start();
- 3. private final BluetoothSocket mmSocket; BluetoothSocket  $tmp = null$ ;
- 4. tmp = device.createRfcommSocketToServiceRecord(uuidIdentifier);
- 5. mmSocket.connect();

Wenn das Smartphone Bluetooth nicht unterstützt, kann es keine Verbindung zum Ladegerät herstellen. Dann muss das Bluetooth aktiviert sein.

Zum Herstellen der Verbindung ist zunächst eine Instanz des BluetoothDevice-Objekts erforderlich. Um ein "BluetoothDevice" Objekt zu instanziieren, muss die MAC-Adresse des Ladegerätes bekannt sein. Wählt der Verbraucher in Anwendungseinstellungen sein Ladegerät, wird die Mac-Adresse des Ladegerätes in Preference gespeichert und er muss nicht bei jedem Start der Anwendung das Ladegerät nochmal auswählen.

Der "ConnectThread" ist eine Client-Implementierung. Dem Konstruktor übergibt man als Parameter die Instanz "bluetoohDevice" des Objektes BluetoothDevice. Durch den Aufruf der Methode "createRfcommSocketToServiceRecord(uuidIdentifier)" wird zunächst ein temporäres BluetoothSocket-Objekt "tmp" innerhalb der Klasse "ConnectThread" erstellt. Die verwendete UUID muss auf beiden Komponenten dieselbe sein. Die eingegebene UUID ist universell für Arduino Microcontrollers.

Im letzten Schritt schließt sich der Socket durch den Aufruf der Methode "connect()" in der Methode "run()" an Bluetooth Modul des Ladegerätes. Wenn es dabei keinen Fehler auftritt, können beide Komponenten gegenseitig auf diesem Socket Daten austauschen.

Aus diesem Thread empfängt man mithilfe des Handler-Objektes "handlerConnectionState" den Verbindungsstatus ,,VERBUNDEN ZUM LADEGERÄT'' oder ,,VERBINDUNG ZUM LADEGERÄT FEHLGESCHLAGEN''.

Wozu wird der Handler benötigt? Das Android System erlaubt keine direkte Zuweisung eines TextView-Objektes in einem im Hintergrund laufenden Thread [15]. Das TextView-Objekt wird verwendet, um Hinweistexte wie der Verbindungsstatus für den Benutzer auszugeben. Die MainActivity stellt den Hauptthread (UI - Thread) dar. Die anderen Threads in MainActivity laufen im Hintergrund asynchron zueinander [15]. Die Kommunikation zwischen dem UI-Thread und den anderen erfolgt über Nachrichten(Messages) mit Handler. Das folgende Beispiel zeigt wie der Verbindungsstatus "VERBUNDEN" im "ConnectThread" abgelesen wird.

- 1. Message messageConnected = Message.obtain();
- 2. messageConnected.what = intStateConnected;
- 3. handlerConnectionState.sendMessage(messageConnected);

Zunächst wird ein Message Objekt erstellt.

Die Nachricht wird am UI-Thread wie folgt behandelt:

- 1. Handler handlerConnectionState=new Handler(new Handler.Callback() {
- 2. public boolean handleMessage(@NonNull Message msg) {
- 3. switch (msg.what){ case intStateConnected: intState = intStateConnected; strTvState = strConnected; tvConnectionState.setText(R.string.strConnectedTo); btStart.setVisibility(View.INVISIBLE);

Innerhalb der Methode "handleMessage" wird die Nachricht verarbeitet. Die Nachricht über den Verbindungsstatus ist im Parameter "Message msg" enthalten, welche man durch Vergleich in einer Switch Anweisung abliest. Der Verbindungsstatus wird aktualisiert, indem der Variablen "intState" der aktuelle Status zugewiesen wird.

Dann wird der Zustand der Variable "strTvState" aktualisiert. Das ist eine zusätzliche Variable, welche nur drei Zustande haben kann, verbunden, Verbindung fehlgeschlagen oder Initialisierungsphase. Diese Variable wird in den Methoden "onResume", "sendMessage" und im Handler der Regelschleife zur eindeutigen Identifizierung des Verbindungszustandes benutzt.

In der onResume-Methode wird der Verbindungszustand mithilfe der strTvState-Variablen aktualisiert, bevor die Anwendung im Vordergrund angezeigt wird. Sie wird im Handler des Regelkreises zum Starten oder zum Beenden der Regelung verwendet. In der Methode "sendMessage" verhindert sie, einen Schreibfehler zu begehen.

Der Button wird für den Benutzer unsichtbar, wenn die Verbindung zum Ladegerät erfolgreich ist. Wenn die Verbindung fehlgeschlagen ist, wird der Button wieder sichtbar und hat eine gelbe Hintergrundfarbe.

Der "ConnectedThread" verwaltet den Datenaustausch zwischen der Anwendung und dem Ladegerät per Bluetooth. Dem Konstruktor übergibt man als Parameter die Instanz vom Objekt "BluetoothSocket", welche innerhalb des "ConnectThread" initialisiert worden ist.

Anhand des Sockets werden für den Datenaustauch "InputStream" und "OutputStream" erstellt. Der "InputStream" wird durch den Aufruf der Methode "getInputStream" und der "OutputStream" durch "getOutputStream" initialisiert.

- 1. InputStream tmpIn  $=$  null OutputStream  $tmpOut = null;$
- 2.  $tmpIn = socket.getInputStream();$ tmpOut = socket.getOutputStream();

Dieser Thread bewältigt zwei wichtige Aufgaben Das Auslesen der Dateien aus dem "InputStream" und das Einschreiben der Dateien in den "OutputStream" durch den Aufruf der Mehtode "write(byte[] bytes)".

Die vom Ladegerät gesendete Nachricht wird von der Anwendung wie folgt gelesen und verarbeitet.

- 1. mmBuffer = new byte $[1024]$ ; int numBytes;
- 2. numBytes = mmInStream.read(mmBuffer);
- 3. Message messageRead  $=$ handlerConnectionState.obtainMessage(intStateMessageRead,numBytes, - 1,mmBuffer); messageRead.sendToTarget();

final Message

obtainMessage(int what, int arg1, int arg2, Object obj)

Abbildung 15: obtainMessage<sup>4</sup>

Die Nachricht wird in Bytes gelesen. Dazu wird das Byte Array "mmBuffer" in der Klasse "ConnectedThread" initialisiert. Der Integer Variable "numBytes" wird Anzahl der Bytes zugewiesen, sie dient dazu ein String Array der Größe "numBytes" zu definieren. Der Handler versendet diese Nachricht ebenfalls in Bytes an die Main UI-Thread. Der erste Parameter "what" bezeichnet den aktuellen Verbindungsstatus in Integer, der zweite Parameter "arg1. beinhaltet den Wert der Variable "numBytes" bzw. die Anzahl der eingelesenen Bytes, dem dritten Parameter "arg2" wird keine Variable im "ConnectThread" zugewiesen, deshalb bekommt es einfach den Wert -1 und der letzte Parameter ist das Byte Array.

Die durch Aufrufen der Methode "obtainMessage" gesendete Nachricht, wird im Hauptthread (UI-Thread) folgendermaßen verarbeitet.

- 1. case intStateMessageRead:
- 2. byte[] readBuff= (byte[]) msg.obj;
- 3. String strTemp= new String(readBuff,0,msg.arg1);
- 4. strReadMessage = strTemp;

Es geht um die Konvertierung der gesendeten Nachricht von einem Byte Array in eine Zeichenkette (String). Zunächst wird wieder ein Byte Array "readBuff" durch den Parameter "obj" erstellt. Danach wird das erstellte Byte Array in eine Zeichenkette über den Konstruktor "String(readBuff,0,msg.arg1)" in die temporäre Zeichenkette "strTemp" konvertiert.

Der erste Parameter ist das Byte-Array "readBuff", der zweite der Offset und der letzte der Wert der Variablen "numBytes", die über den Parameter "arg1" gesendet wird. Anschließend wird der temporäre String zu einem globalen zugewiesen, um auf die einkommende Nachricht überall in der MainActivity zuzugreifen.

<sup>&</sup>lt;u>.</u> *<sup>4</sup> Quelle:https://developer.android.com/reference/android/os/Handler*

Aus dem "ConnectedThread" wird durch den Handler folgende Zustände abgelesen "READ", "WRITE", "READ\_ERROR" und "WRITE\_ERROR".

### <span id="page-34-0"></span>**6.1.5 Akkuladung regeln**

Um mit der Regelung zu beginnen, muss die aktuelle Akkuladung(Istwert), die gewünschte maximale Ladung(Sollwert) und der untere Schaltpunkt bekannt sein, welche von Preferencen wie folgt abgelesen wird:

- 1. prefSetPoint = getSharedPreferences(strSetPointExtra, Context.MODE\_PRIVATE); int intSetPoint=prefSetPoint.getInt(strSetPoint,90);
- 2. prefRelativePoint= getSharedPreferences(strRelativeExtra, Context.MODE\_PRIVATE); int intRelativePoint=prefRelativePoint.getInt(strRelativePoint,3);

Der Regelkreis entspricht einer einfachen Zweipunktregelung. Die Regelgröße ist die tatsächliche Akkuladung. Der Sollwert ist die maximale Ladung, die der Verbraucher eingibt. Die Stellgröße ist das Signal per Bluetooth an das Ladegerät. Das Relais ist das Stellglied. Die Anwendung misst die Akkuladung vergleicht sie mit der Benutzereingabe und berechnet daraus die Regelabweichung. Die Implementierung des Regelkreises sieht in MainActivity folgendermaßen aus:

- 1. if (isCharging && currentBatteryLevel >= intSetPoint) sendMessage(strStopCharging);
- 2. if (!isCharging && currentBatteryLevel <= intSetPoint intRelativePoint) sendMessage(strStartCharging);

Die Anwendung sendet das Signal zum Ausschalten der Stromversorgung an das Ladegerät, wenn sich die tatsächliche Akkuladung oberhalb des Regelbereiches befindet und der Akku geladen wird. Die Absicht dahinter ist, dass der Akku sich entlädt bis der Sollwert erreicht wird. Das kann viel Zeit in Anspruch nehmen, wenn die Abstände zu groß gewählt sind.

Das Signal zum Einschalten der Stromversorgung wird gesendet, wenn sich die tatsächliche Akkuladung unterhalb des Regelbereiches befindet und der Akku entladen wird bzw. nicht an eine Stromquelle angeschlossen ist. Befindet sich die Akkuladung im Regelbereich wird der Ladestrom weder eingeschaltet noch ausgeschaltet.

Der Ladestatus "isCharging" verhindert auch, dass ständig Ausschaltsignal an das Ladegerät gesendet wird, welches die Verbindung belastet.

Empfängt das Ladegerät das Signal zum Einschalten "strStartCharging", schaltet den Ladestrom mithilfe des Relais aus und sendet ein Signal bzw. die Zeichenkette " $X^*$  an die Anwendung zurück. Die Anwendung überprüft, ob das Signal "X" angekommen ist.

Wenn es danach der Akku nicht aufgeladen wird, deutet es auf einen Fehler am Ladegerät. Der Benutzer wird darüber anhand eines Hinweistextes informiert. Das gleiche Verfahren passiert auch beim Ausschaltsignal "strStopCharging", in diesem Fall sendet das Ladegerät die Zeichenkette "Y" zurück.

Die entsprechende Codierung für das Einschaltsignal sieht folgendermaßen aus:

1. if(strReadMessage.equals("X")){ if(!isCharging){ tvCheckAvailable.setText(R.string.strAvailableError);}else{ tvCheckAvailable.setText(R.string.strTurnedOn);

Diese Regelschleife wurde einmal im Handler "handlerControlCapacity" und in der Methode "onReceive" des Broadcastreceivers implementiert.

Man kann zwar die aktuelle Akkuladung in der Methode "onReceive" abfragen, jedoch nur, wenn sich die Anwendung im Vordergrund befindet. Dies bedeutet, dass die Informationen verloren gehen, sobald die Anwendung in den Hintergrund geht. Ein weiterer Aspekt bei der Verwendung des Handlers ist, dass die Aktualisierung der tatsächlichen Akkuladung dem "BroadcastReceiver" überlassen bleibt. Daher musste eine Lösung gefunden werden, um die Akkuladung unabhängig vom Aktivitätslebenszyklus zu erfassen.

Der Thread "RegulateBatteryCapacity" tastet unabhängig vom Lebenszyklus der Aktivität alle drei Sekunden die Akkuladung ab und sendet den Wert an die Handler "handlerControlCapacity". Die boolesche Variable "blStopThread" startet den Thread, wenn das Ladegerät per Bluetooth mit der Anwendung verbunden ist, ansonsten stoppt er. Die Methode "getIntProperty" zum Lesen der aktuellen Akkuladung funktioniert jedoch nur ab API-Level 21.

getIntProperty

Added in API level 21

```
public int getIntProperty (int id)
```
Return the value of a battery property of integer type.

Abbildung 16: Methode getIntProperty <sup>5</sup>

Deshalb vergleicht man zuerst die Versionen, bevor es mit der Abtastung der Ladung beginnt.

1. if (Build.VERSION.SDK\_INT < Build.VERSION\_CODES.LOLLIPOP)

Den aktuellen Wert liest man sich mithilfe des Message Objektes. Die Information beinhaltet das letzte Parameter der Methode "obtainMessage", dem übergibt man den Wert der aktuellen Akkuladung.

### <span id="page-35-0"></span>**6.1.6 Starten der Verbindung und Regelung**

Der Button "VERBINDE" bewirkt, dass sich die Anwendung per Bluetooth mit dem Ladegerät verbindet und startet die Regelung. Die Implementierung findet in der Methode

<sup>&</sup>lt;u>.</u> *<sup>5</sup> Quelle https://developer.android.com/reference/android/os/BatteryManager.html#getIntProperty(int)*
"startConnection" statt. Die [Abbildung 18](#page-37-0) zeigt das entsprechende Flussdiagramm der Methode "startConnection" an. Die Anfangsphase ist, wenn der Benutzer die Anwendung neu startet. Mit der Betätigung des Buttons "VERBINDE" wird die boolesche Variable "blStopThread" auf "false" gesetzt. Das heißt, die Regelung startet, wenn die Anwendung mit dem Ladegerät verbunden ist. Sie dient zum Pausieren des "sampleCapacityThread", wenn es bei der Bluetooth Verbindung ein Fehler auftritt.

Sie ist als volatile Boolean deklariert worden. Durch das Schlüsselwort "volatile" wird sichergestellt, dass der aktuelle Wert aus dem Hauptspeicher und nicht aus dem Cache gelesen wird [16].

Wenn das Smartphone kein Bluetooth unterstützt, wird eine Fehlermeldung "strSupportBlt" ausgegeben. Die Anwendung kann somit die Akkuladung nicht regulieren. Das Smartphone unterstützt jedoch Bluetooth, es wird geprüft, ob es aktiviert ist. Wenn es nicht aktiviert ist, bittet die Anwendung den Benutzer um die Berechtigung, es zu aktivieren.

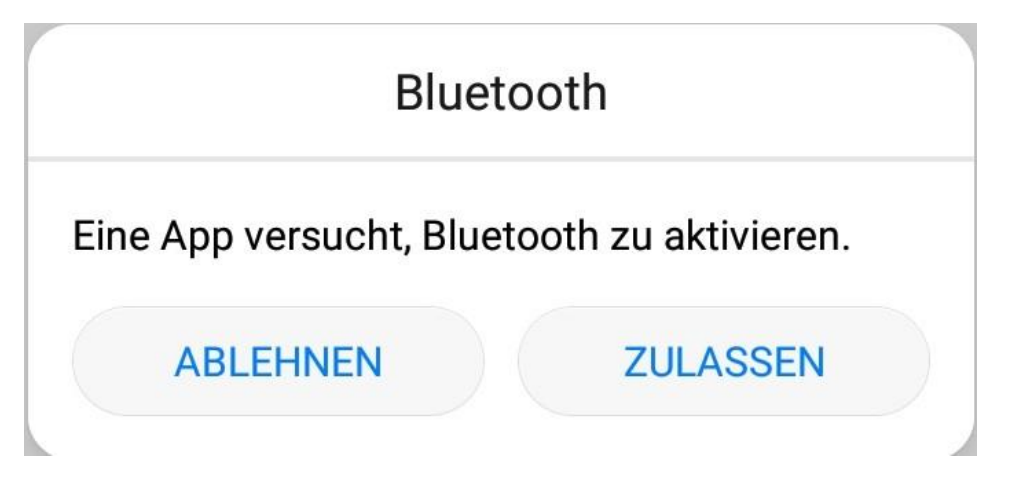

Abbildung 17: Erlaubnis zum Aktivieren

<span id="page-36-0"></span>Wenn es aktiviert ist, wird überprüft, ob es eine Mac-Adresse gespeichert ist. Das ist der Fall, wenn der Benutzer die Anwendung zum ersten Mal startet. Wenn das Lagegerät nicht bereits verbunden ist, wird versucht eine Verbindung mit dem Ladegerät per Bluetooth aufzubauen und startet die Regelung über den "sampleCapacityThread".

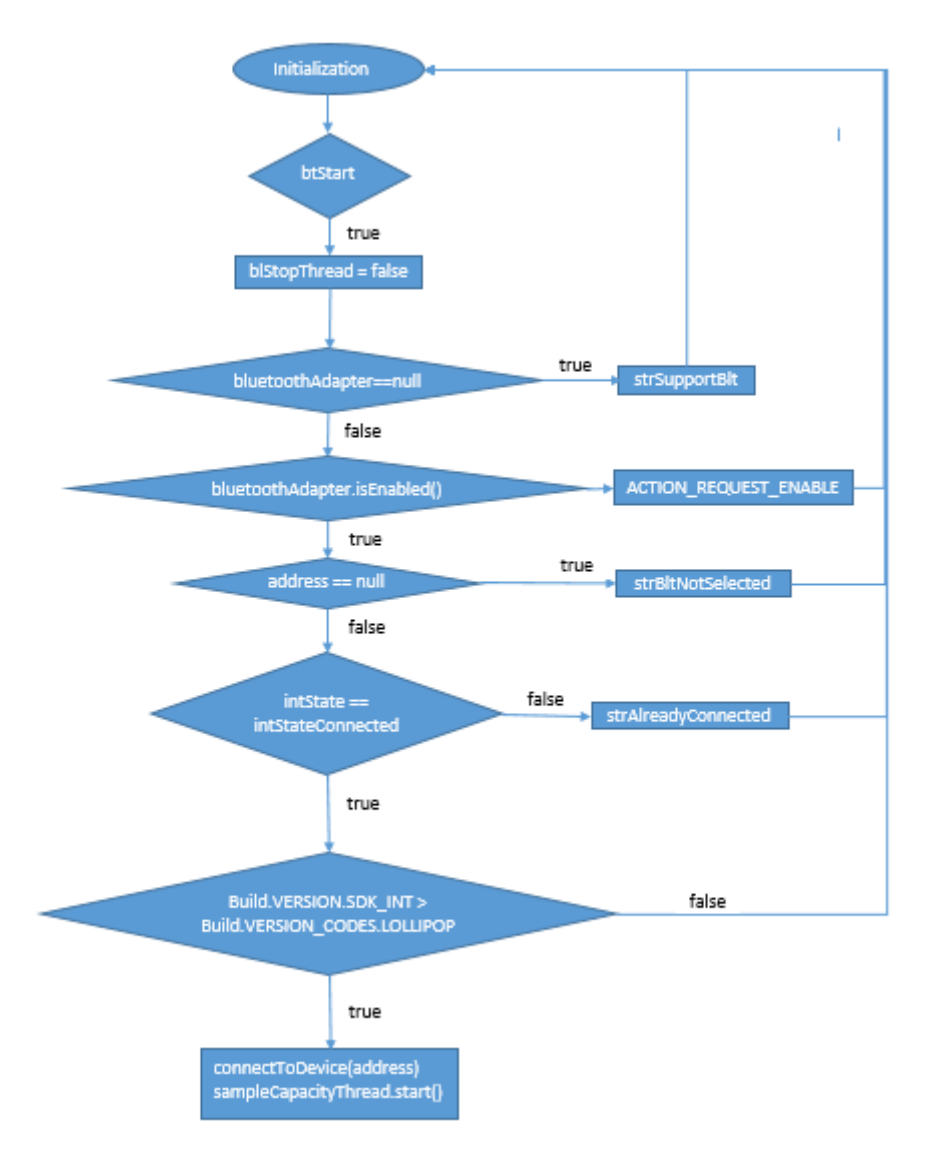

Abbildung 18: Flussdiagramm zum Starten der Bluetooth Verbindung

### <span id="page-37-0"></span>**6.2 PropertiesActivity**

Innerhalb dieser Aktivität wird eine benutzerdefinierte Liste erstellt. Die Liste beinhaltet einige signifikante Eigenschaften über den Akku. Um die Daten zu empfangen, registriert man wieder einen Broadcastreceiver(Empfänger) über den Intent.ACTION\_BATTERY\_CHANGED. Die Eigenschaften werden in einem Container Widget "ListView" (Komponente für Benutzeroberfläche) aufgelistet. Um die Eigenschaften bzw. Daten zu diesem Container hinzufügen braucht man einen sogenannten "Adapter". Der "normale" ListView kann nur einen String jeweils für ein Listenelement ausgeben. In der "ProspertiesActivity" wird der "ListView" erweitert, in dem man für jedes Element zusätzlich ein Icon und eine Beschreibung hinzufügt. Es muss auch ein passendes Layout erstellt werden, um zu definieren wie der Titel, die Beschreibung und das Icon in dem Listenelement positioniert werden. Das benutzerdefiniertes Layout "custom listview" steht als xml Datei im Anhang.

### **6.2.1 Erstellung der benutzerdefinierten Liste**

Jedes Listenelement besitzt einen Titel, eine Beschreibung des Titels und ein entsprechendes Icon. Zunächst wird eine Klasse Namens "ListInformation" erstellt, daraus man durch "getter" Methoden den Titel, die Beschreibung und das Icon bekommen kann. Als nächstes wird eine weitere Klasse "CustomAdapter" erstellt, welche von der Klasse "BaseAdapter" erbt. Die Hauptschnittstellen in der Aktivität PropertiesActivity lauten wie folgt:

- 1. public ListInformation(String strTitle, String strDescription, int intImages)
- 2. public CustomAdapter(Context context, ArrayList<ListInformation> listInfos)
- 3. ArrayList<ListInformation> listInfos;
- 4. public View getView(int i, View view, ViewGroup viewGroup) {
- 5. view=
	- LayoutInflater.from(context).inflate(R.layout.custom\_listview,viewGroup,false);
- 6. tvTitle.setText(listInfos.get(i).getStrTitle()); tvDescription.setText(listInfos.get(i).getStrDescription()); ivImage.setImageResource(listInfos.get(i).getIntImages());

Der Konstruktor der Klasse "Listinformation" bekommt als Parameter den Titel, die Beschreibung und das Icon. Danach wird eine Array Liste dieser Klasse innerhalb der "CustomAdapter" definiert. Dem Konstruktor wird als Parameter die Array Liste der Klasse "ListInformation" übergebeben. Das benutzerdefinierte Layout wird durch den Aufruf der Klasse "LayoutInflater" eingesetzt. Die Integer "i" in der Methode "getView" steht für die Position des aktuellen Wertes in der Liste. Der Titel, die Beschreibung und das Icon an der gleichen "i. ten" Stelle bildet ein Listenelement im benutzerdefinierten Layout.

Im nächsten Schritt geht es um Empfangen der Akkueigenschaften innerhalb des Broadcastreceivers, welche in die Array Liste der Klasse "ListInformation" hinzugefügt werden. Die Implementierung des Akku-Typs sieht beispielsweise folgendermaßen aus:

- 1. public void onReceive(Context context, Intent intent)
- 2. String strTech  $=$ intent.getExtras().getString(BatteryManager.EXTRA\_TECHNOLOGY);
- 3. listInfos.add(newListInformation(getString(R.string.strTech),strTech,R.drawable.ic\_b attery std black 24dp));
- 4. customAdapter= new CustomAdapter(((PropertiesActivity)context),listInfos);
- 5. listView.setAdapter(customAdapter);

Die Information steckt im Parameter "Intent intent" in der Methode "onReceive". Durch den Aufruf der Methode "getExtras()" gelangt man durch das Schlüsselwort EXTRA\_TECHNOLOGY in der Klasse BatteryManager an die Technologie des Akkus, welche eine Zeichenkette ist, die dem String "strTech" zugewiesen wird. Anschließend wird eine Instanz der Klasse "ListInformation" erstellt, in dem man dem Konstruktor den Titel, die Beschreibung und das Icon übergibt. Der Titel und das Icon sind im Ressourcenordner gespeichert. In diesem Fall ist die Beschreibung des Strings "strTech" wichtig. Mit der Methode "add" wird diese Instanz der Array-Liste hinzugefügt. Die Reihenfolge der Eigenschaften im Code ist identisch mit der Reihenfolge auf der Benutzeroberfläche der Anwendung. Als letztes wird dem "customAdapter" die Array Liste zugewiesen. Der benutzerdefinierte Adapter wird für den Container "ListView" eingesetzt.

### **6.3 SettingsActivity**

Die Einstellungsaktivität beinhaltet den "SettingsFragment". Fragmente kann man sich als ein Unterelement der Aktivität vorstellen, welches ein eigenes Lebenszyklus besitzt. Der "SettingsFragment" implementiert das Interface "SharedPreferences.OnShared PreferenceChangeListener" und überschreibt die Methode "onSharedPreferenceChanged". Das ist sehr vorteilhaft, weil man sofort auf eine Benutzereingabe in Einstellungen reagieren kann. Diese Methode muss registriert werden. Sie wird beim Erscheinen des Settings Fragments in der Methode "onCreatePreferences" wie folgt registriert.

"getPreferenceScreen().getSharedPreferences().registerOnSharedPreferenceChangeListener(t his)"

Die Registrierung wird wieder beim Zerstören des "SettingsFragments" abgebrochen.

In Anwendungseinstellungen kann der Verbraucher folgende Änderungen vornehmen

- i. Das Ladegerät auswählen
- ii. Das Ladegerät umbenennen
- iii. Den unteren Schaltpunkt eingeben
- iv. Die Sprache der Anwendung ändern

### **6.3.1 Ladegerät auswählen**

Dazu definiert man sich zuerst ein Set Objekt und zwei Arrays des Objektes CharSequence. Das Set Objekt ist eine Art Array Liste, in dem man die bereits gepaarten Bluetooth-Geräte speichern kann [14]. Daraus kann man auf die Informationen zugreifen insbesondere auf die MAC-Adresse des Ladegerätes, weil es für die Erstellung des Bluetooth Socket notwendig ist.

#### Implementierung 36

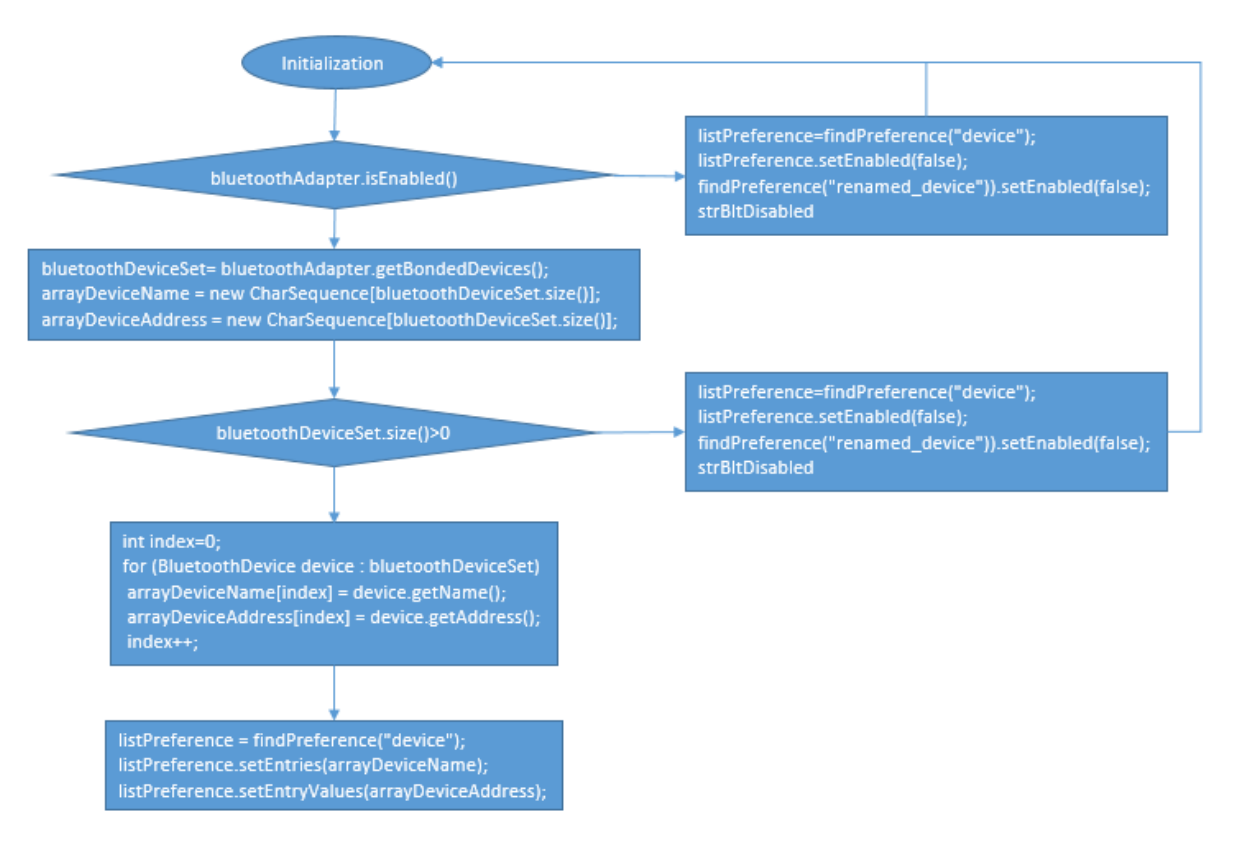

Abbildung 19: ListPreference

<span id="page-40-0"></span>Die [Abbildung 19](#page-40-0) zeigt das Diagramm der Implementierung an, wie man die gepaarten Bluetooth-Geräte aus dem Android System in die Auswahlliste "ListPreference" einträgt. Zunächst wird es überprüft, ob der Bluetooth aktiviert ist, weil man nur im aktivierten Fall auf die gepaarten Geräte zugreifen kann. Im deaktivierten Fall ist das Auswählen und Umbenennen des Ladegerätes nicht möglich. Der Rückgabewert der Methode "getBondedDevices()" ist eine Array Liste des Set Objektes. Dann werden für die Speicherung der Namen und MAC-Adressen zwei "CharSequence" Arrays in der Größe der Array Liste initialisiert. Wenn auf dem Android Smartphone kein Bluetooth-Gerät gepaart ist, empfängt die Anwendung einen "NullPointerException" Fehler, der die Anwendung kollabiert. Deshalb muss überprüft werden, ob die Array Liste zumindest einen Eintrag besitzt. Innerhalb der "for-each" Schleife werden den "CharSequence" Arrays die Namen und MAC-Adressen des gepaarten Bluetooth-Gerätes aus dem Set Objekt zugewiesen. Die Eintragung der Namen und MAC-Adressen erfolgt durch den Aufruf der Methoden "setEntries" für Namen und "setValues" für die MAC-Adressen.

#### void setEntryValues(CharSequence[] entryValues)

Abbildung 20: setEntryValues<sup>6</sup>

<span id="page-40-1"></span>Der Parameter dieser Methoden sind "CharSequence" Arrays, das ist der Grund, warum die Arrays kein "String" sind [17].

<u>.</u>

*<sup>6</sup> Quelle: https://developer.android.com/reference/android/preference/ListPreference*

Die Speicherung des ausgewählten Bluetooth-Gerätes aus der Liste vom Dialogfenster erfolgt in der implementierten Methode "onSharedPreferenceChanged" folgenderweise:

- 1. public void onSharedPreferenceChanged(SharedPreferences sharedPreferences, String key)
- 2. if(key.equals("device")
- 3. Preference pre=findPreference(key); ListPreference listPreference = (ListPreference) pre;
- 4. editorMacAddress.putString(strBltDeviceAddress,listPreference.getValue().toString())

Welche Einstellungen der Benutzer gerade vornimmt, empfängt man gleichzeitig im Parameter "String key" der implementierten Methode "onSharedPreferenceChanged". Der Parameter "key" ist ein in root preferences .xml deklarierter Schlüssel als String von möglichen Einstellungen. Die Auswahlliste der gepaarten Bluetooth-Geräte ist in der "root preferences .xml" Datei unter dem Schlüssel "device" deklariert worden. Danach wird eine Instanz vom Objekt "ListPreference" durch den Aufruf der Methode "findPreference" erstellt. Die Auswahl des Benutzers bekommt man über die Methode "getValue", welche gleich in Preference gespeichert wird. Die Deklaration der Auswahlliste "ListPreference" in "root preferences .xml" sieht folgendermaßen aus:

1. <ListPreference

```
app:title="@string/strOtherDevice"
app:key="device"
app:dialogTitle="@string/strChooseDevice"
app:defaultValue="0"
app:useSimpleSummaryProvider="true"
></ListPreference>
```
Da es sich um eine dynamische Liste handelt und man nicht weiß, welches Listenelement dem Ladegerät gehört, gibt es keine voreingestellte Auswahl.

Eine sehr nützliche Deklaration ist "useSimpleSummaryProvider", sie sorgt dafür, dass der ausgewählte Name sofort unterhalb des Titels (Summary) erscheint. Andernfalls müsste man den "Summary" in der Methode "onResume", bevor das Layout in den Vordergrund eintritt und in der Methode "onSharedPreferenceChanged" aktualisieren, was sehr umständlich wäre.

### **6.3.2 Ladegerät umbenennen**

Den Namen des Ladegerätes kann man innerhalb der Anwendung umbenennen, jedoch bleibt es in der Auswahlliste der gepaarten Bluetooth-Geräte unverändert. Der Grund liegt darin, dass die angezeigten Namen der Bluetooth-Geräte in der Auswahlliste vom Android System übernommen werden.

Wenn man den Namen trotzdem in der Auswahlliste ändern möchte, gebe es zwei Möglichkeiten. Die erste Möglichkeit besteht darin, den Namen über ein Bluetooth-Signal im

Ladegerät umzubenennen. Diese Umbenennung wäre jedoch erst nach einem Neustart der Anwendung möglich und man müsste auf die Threads in MainActivity zugreifen um das Signal aus "SettingsActivity" zu senden. Die zweite Möglichkeit besteht darin, das Ladegerät umzubenennen, bevor es zur Auswahlliste hinzugefügt wird. Dazu müsste der geänderte Name in einer zusätzlichen Preference gespeichert werden und bei jedem Öffnen der Auswahlliste und der "SettingsActivity" zusätzlich für Summary verglichen werden.

Diese beiden Optionen wurden getestet. Sie verursachten meist "NullPointerException" und die Namen waren zu falschen MAC Adressen zugeordnet. Deshalb wird der Name des Ladegerätes in der Auswahlliste nicht geändert.

Das Ladegerät wird wie folgt umbenannt. Der Benutzer wählt das Ladegerät aus der Auswahlliste im Dialogfenster aus. Der Name des Ladegerätes erscheint gleichzeitig im Summary der Auswahlliste und im Textfeld "Ladegerät umbenennen". Wenn der Benutzer auf den Text "Ladegerät umbenennen" klickt, öffnet sich dann automatisch ein Dialogfenster mit dem Namen des ausgewählten Ladegerätes im Textfeld. Der Benutzer kann das Ladegerät umbenennen oder das Umbenennen abbrechen. Das umbenannte Ladegerät erscheint dann im Summary von "Ladegerät umbenennen"., wird in der MainActivity unter diesem Namen gespeichert. Die Implementierung sieht folgendermaßen aus:

- 1. public void onSharedPreferenceChanged(SharedPreferences sharedPreferences, String key)
- 2. if(key.equals("device")
- 3. ((EditTextPreference)findPreference("renamed\_device")).setText(listPreference.getEn try().toString());
- 4. if(key.equals("renamed\_device")
- 5. String strRenamed = editTextPreference.getText();
- 6. editorMacAddress.putString(strBltDeviceName,strRenamed);

Ob der Benutzer ein Ladegerät ausgewählt hat, wird durch den Vergleich in der If-Anweisung festgestellt. Das Schlüsselwort (key) von der Auswahlliste ist die Zeichenkette "device".

Wenn das Schlüsselwort "device" ist, wird eine Instanz des Objektes "EditTextPreference" durch den Aufruf der Methode "findPreference("renamed device")" erstellt, wobei die Zeichenkette "renamed device" das Schlüsselwort für "EditTextPreference" ist, dann nimmt man den Namen des Ladegerätes über die getter Methode "getEntry", und setzt in das Textfeld von "EditTextPreference". Wenn der Benutzer das Dialogfenster von "EditTextPreference" öffnet, beinhaltet der Parameter "String key" der implementierten Methode "onShared PreferenceChanged" das Schlüsselwort "renamed device". Beim Schließen des Dialogfensters wird die Eingabe des Benutzers zum Umbenennen des Ladegerätes in Preference gespeichert.

### **6.3.3 Unteren Schaltpunkt eingeben**

Mit Eingabe des unteren Schaltpunktes definiert man die Breite des Regelbereiches. Es muss mindestens eine Regelbreite von einem Prozent vorhanden sein, weil es ansonsten das Ladegerät den Ladestrom ständig ein-und ausschaltet. Die minimale Regelbreite dieser Anwendung ist zwei Prozent und die maximale acht Prozent.

- 1) if (isCharging  $&&$  currentBatteryLevel  $>=$  intSetPoint) sendMessage(strStopCharging);
- 2) !isCharging && currentBatteryLevel <= intSetPoint intRelativePoint sendMessage(strStartCharging);

Die Feststellung der Regelbereiche passiert über den Vergleichsoperator "größer gleich" und "kleiner gleich".

Zum Beispiel wäre die aktuelle Akkuladung 90% und es gäbe keinen unteren Schaltpunkt, dann wäre nur die boolesche Variable "isCharging" wichtig, welche durch die Änderung des Ladestatus ständig wechselnd auf "true" und "false" gesetzt wird. Diese Anwendung würde dann das Startsignal und das Stoppsignal entsprechend an das Ladegerät senden.

Die Beseitigung dieses Problems scheint im Sinne dieses Regelkreises durch einfaches Einund Ausschalten des Ladestroms im Applikationscode nicht möglich zu sein, so dass eine Definition eines unteren Schaltpunktes in der Applikation unumgänglich war. Eine Einstellung der maximalen Ladung von glatt 90% kann durch entsprechende Konfiguration des Ladegeräts realisiert werden, was das Ziel der weiteren Entwicklung dieses Projekts wäre.

Die Implementierung des unteren Schaltpunktes in "SettingsActivity" geschieht über das Objekt "SeekBarPreference" folgendermaßen:

- 1. public void onSharedPreferenceChanged(SharedPreferences sharedPreferences, String key)
- 2. if(key.equals("relative")
- 3. int intSummary= (int)seekBarPreference.getValue() + 2;
- 4. editorRelPoint.putInt(strRelativePoint,intSummary);
- 5. seekBarPreference.setSummary(getString(R.string.strControlRange)+" "+intSummary+"%");

Der Schieberegler "seekBarPreference" zum Speichern des unteren Schaltpunktes findet in der implementierten Methode "onSharedPreferenceChanged" unter dem Schlüsselwort(key) "relative". Durch den Aufruf der Methode "getValue()" in der Klasse "SeekBarPreference" liest man die Benutzereingabe zeitgleich. Der Mindestrückgabewert vom Schiebregler ist null. Deshalb wird noch zwei Prozent dazu addiert, welches die minimale Regelbreite ist.

Für das Objekt "SeekBarPreference" ist keine Definition von "useSimpleSummaryProvider" in der "root preferences .xml" Datei möglich. Deshalb muss das Summary im "SettingsFragment" in der Methode "onResume", bevor der Schieberegler im Vordergrund

erscheint und in der Methode "onSharedPreferenceChanged", wenn der Benutzer mit dem Schieberegler interagiert, aktualisiert werden. Das Eintragen des Rückgabewertes in das Textfeld Summary erfolgt durch den Aufruf der Methode "setSummary". Der Integer Wert "intSummary" wird zum Verarbeiten in "MainActivity" in Preference unter dem Schlüsselwort "strRelativePoint" gespeichert.

### **6.3.4 Anwendungssprache ändern**

Für das Erstellen der Auswahlliste im Dialogfeld wird es wieder das Objekt "ListPreference" verwendet. Es handelt sich dabei um eine feste Liste, die nur zwei Eintrage hat, deshalb kann es im Ordner strings.xml als ein String Array definiert werden. So sieht die Array Definition in der strings.xml Datei.

 $\bullet$  <string-array name="language"> <item>ENGLISH</item> <item>DEUTSCH</item> </string-array>

In der "root preferences .xml" Datei legt man als Standardsprache der Anwendung Englisch fest. Es wird wieder der einfache Summary Provider "useSimpleSummaryProvider" benutzt, die ausgewählte Sprache erscheint gleichzeitig im Textfeld Summary. Die ausgewählte Sprache wird im Preference unter dem Schlüsselwort "language" gespeichert. Die Deklaration der Auswahlliste im Dialogfeld sieht in der "root preferences .xml" Datei folgendermaßen aus:

• <ListPreference

app:title="@string/strLanguage" app:entries="@array/language" app:entryValues="@array/language" app:dialogTitle="@string/strLanguage" app:defaultValue="ENGLISH" app:key="language" app:useSimpleSummaryProvider="true" ></ListPreference>

Vorteilhaft ist bei dieser festen Liste die Einträge über "app:entries" und "app:entryValues" zu definieren. In diesem Fall haben beide dasselbe String Array "@array/language". Die Sprachänderung ist ein umständlicher Prozess. Das heißt, es muss bei jeder Aktivität in der Methode "onCreate" bevor die Benutzeroberfläche im Vordergrund erscheint die Texte auf die ausgewählte Sprache umgesetzt werden.

Dennoch muss man beim Wechsel zwischen den Aktivitäten auf die ausgewählte Sprache achten und gegebenenfalls umstellen. Damit die ausgewählte Sprache sofort wirkt, muss die "SettingsActivity" neu gestartet werden. Ein Sprachwechsel wird in "MainActivity" wie folgt durchgeführt:

- 1. protected void onCreate(Bundle savedInstanceState)
- 2. SharedPreferences sharedPref = PreferenceManager.getDefaultSharedPreferences(this); strLanguageMain = sharedPref.getString("language", "ENGLISH");
- 3. switchLanguage(this.getResources(),strLanguageMain);

Die verwendete Sprache wird anhand des Schlüsselworts "language" aus dem Preference gelesen und dem String "strLanguageMain" zugewiesen. Der String wird als Parameter an die Methode "switchLanguage" übergegeben, die die Texte auf der Benutzeroberfläche in die ausgewählte Sprache konvertiert. Die Methode "switchLanguage" wird in der Klasse "Constants" wie folgt implementiert.

```
public static void switchLanguage(Resources resources, String locale){
    DisplayMetrics metrics= resources.getDisplayMetrics(); //access class DisplayMetrics
    Configuration configuration= resources.getConfiguration(); //access class Configuration
    switch (locale){
        case "ENGLISH":
           configuration.setLocale(new Locale("en")); // ,,en'' key for english
           break;
        case "DEUTSCH":
            configuration.setLocale(new Locale("de")); // ,de'' key for german
            break:
        default:
            configuration.setLocale(new Locale("en")); // default language english
            break:
    \mathcal{F}resources.updateConfiguration(configuration,metrics); //refresh values
\mathcal{P}
```
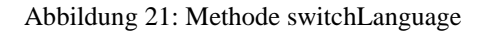

<span id="page-45-0"></span>Das Schlüsselwort für die englische Sprache ist "en" und für die deutsche Sprache ist "de" [18]. Dies erfordert den Zugriff auf die Klassen Configuration und DisplayMetrics [19]. Es übersetzt nicht nur Strings, die in der Datei strings.xml enthalten sind, sondern auch die Hinweise wie ABBRECHEN oder CANCEL, wenn ein Dialogfenster geöffnet wird.

```
Log.d("main", "onPostResume: "+ strLanguageMain);
SharedPreferences sharedPref = PreferenceManager.getDefaultSharedPreferences(this);
String strChosenLanguage = sharedPref.getString("language", "ENGLISH");
if(!strLanguageMain.equals(strChosenLanguage)){
   Log.d("main", "onPostResume: sprache aendern");
   strChosenLanguage = strLanguageMain;
   switchLanguage(this.getResources(),strChosenLanguage);
   recreate();
\mathcal{E}
```

```
Abbildung 22: Sprachänderung onResume
```
<span id="page-45-1"></span>Im Zustand "onResume" wird verglichen, ob sich die Sprache umgewechselt hat. Gegebenenfalls wird sie mit der Methode "switchLanguage" geändert. Zusätzlich wird der Ressourcenordner aktualisiert, sodass die ausgewählte Sprache sofort auf der Benutzeroberfläche angezeigt wird.

## **7 Anwendung testen**

Es gibt zwei Möglichkeiten, eine Anwendung in Android Studio zu testen. Man kann ein virtuelles Gerät erstellen, das als "Emulator" bezeichnet wird, oder die Anwendung auf einem realen Smartphone testen. Dieses Projekt wurde selten mit einem Emulator getestet, da die Kommunikation zwischen dem Ladegerät und der Anwendung nicht realisiert werden konnte. Ein weiterer Aspekt war, dass der Emulator viel Speicherplatz in Anspruch nahm und das Programm Android Studio verlangsamte. Bei vielen Smartphones und Tablets mit unterschiedlichen Pixelgrößen im Hoch- und Querformat konnte das Layout jedoch auch ohne Emulator überprüft werden.

Um eine Anwendung in Android Studio auf das Smartphone hochladen zu können, müssen die Entwickleroptionen des Smartphones aktiviert sein. Sie werden durch siebenmaliges Klicken auf die "Build-Nummer" in Einstellungen des Smartphones aktiviert. In der Entwickleroption muss auch die Verwendung von USB-Debugging zulässig sein. Diese Anwendung wurde auf einem Smartphone mit einem API-Level 26 und einem Tablet-API-Level 19 getestet.

### **7.1 Testen der Anwendung auf der Benutzeroberfläche**

Von der Anwendung wurde für jeden möglichen Zustand ein Bild (Screenshot durchnummeriert) erstellt. Wenn die Anwendung zum ersten Mal startet, gibt es kein voreingestelltes Ladegerät, klickt der Benutzer dennoch auf den Button, erscheint ein Dialogfeld zum Erlauben von Bluetooth, wenn es deaktiviert ist (Test 1 und Test 5).

Wenn Bluetooth aktiviert und kein Ladegerät ausgewählt ist, erscheint ein Hinweistext in Form einer Toast Nachricht. Die Toast Nachricht ist ein kleines Fenster mit Hinweistext und verschwindet nach einer Weile von selbst (Test 6).

Die maximale Ladung von 90% ist der Default Wert. Der Schieberegler ist an der richtigen Stelle positioniert. Der untere Schaltpunkt ist 87%, weil der Default Regelbreite drei Prozent ist. Man kann anhand des kleinen Batteriebild oben in der Statusleiste des Smartphones feststellen, dass das Icon für den Ladestatus richtig ist. Die Anzeige der aktuellen Ladung kann man auch durch den Vergleich feststellen. Es ist das richtige Akkubild, für diesen Bereich eingesetzt worden.

Wie man auf der [Abbildung 25](#page-47-0) sehen kann, besitzt die Benutzeroberfläche besitzt ein Optionsmenu, klickt man auf das Optionsmenu, sind die beiden Elementen Eigenschaften und Einstellungen aufgelistet.

Das Menü-Icon zum Öffnen der Anleitung funktioniert auch wie gewünscht in richtiger Sprache (Test 2).

Die Views sind an der richtigen Stelle positioniert, wie man sie auf dem "RelativeLayout" in der activity\_main.xml Datei deklariert hat. Auf der Benutzeroberfläche Eigenschaften sind die Attribute in richtiger Reihenfolge aufgelistet (Test 12).

#### <span id="page-47-0"></span>Anwendung testen 43

<span id="page-47-5"></span><span id="page-47-4"></span><span id="page-47-3"></span><span id="page-47-2"></span><span id="page-47-1"></span>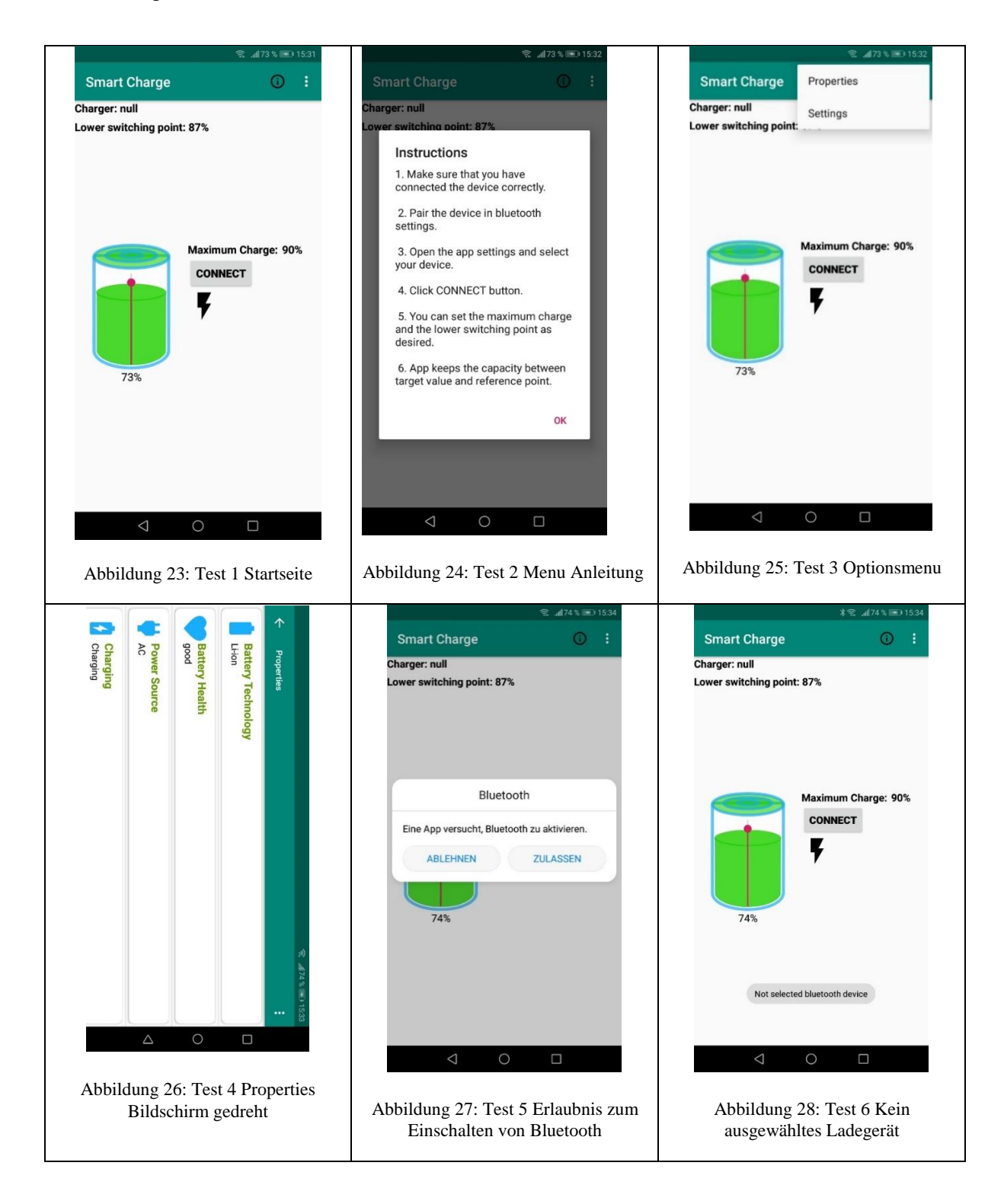

#### <span id="page-48-2"></span>Anwendung testen 44

<span id="page-48-5"></span><span id="page-48-4"></span><span id="page-48-3"></span><span id="page-48-1"></span><span id="page-48-0"></span>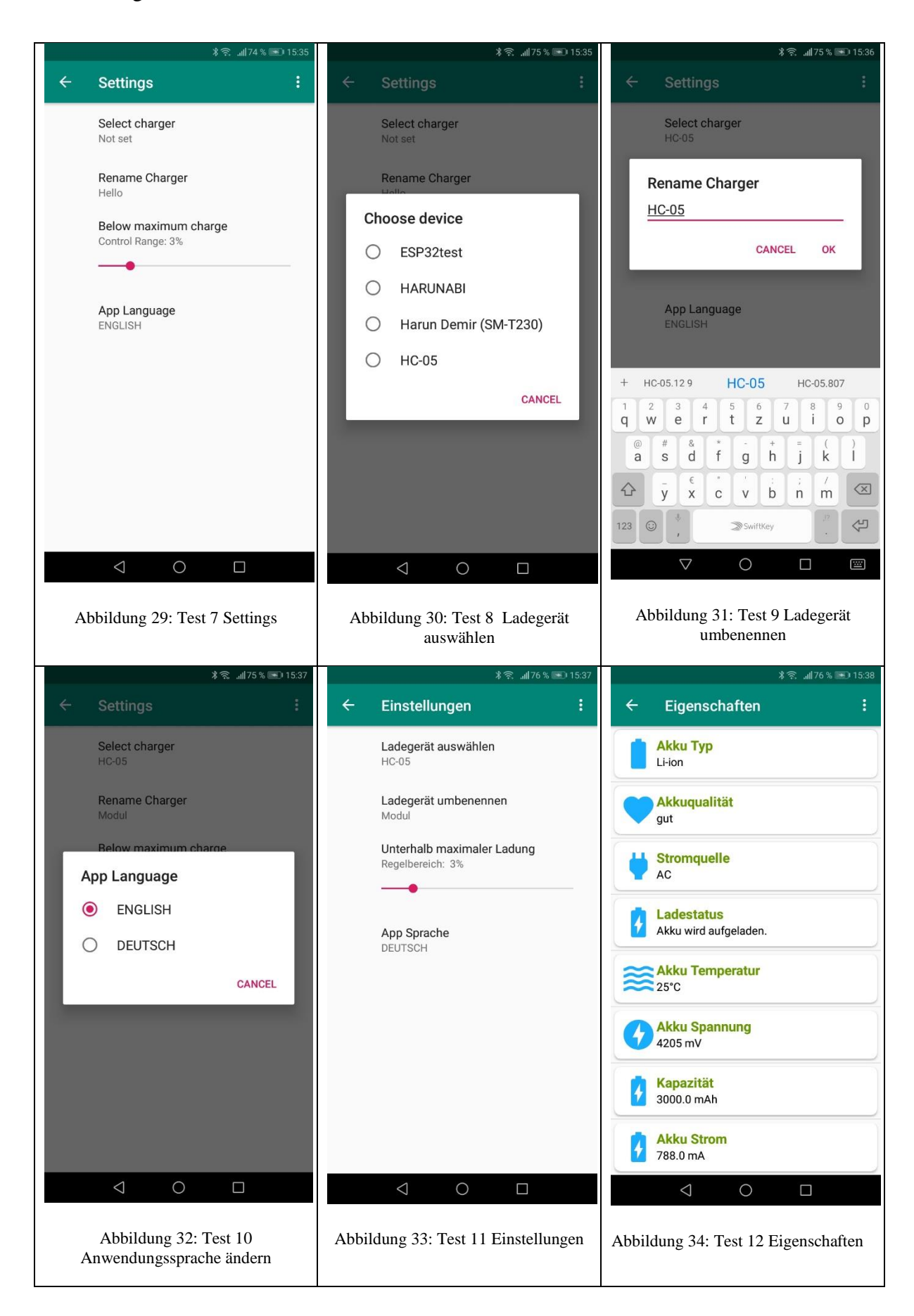

<span id="page-49-5"></span><span id="page-49-4"></span><span id="page-49-3"></span><span id="page-49-2"></span><span id="page-49-1"></span><span id="page-49-0"></span>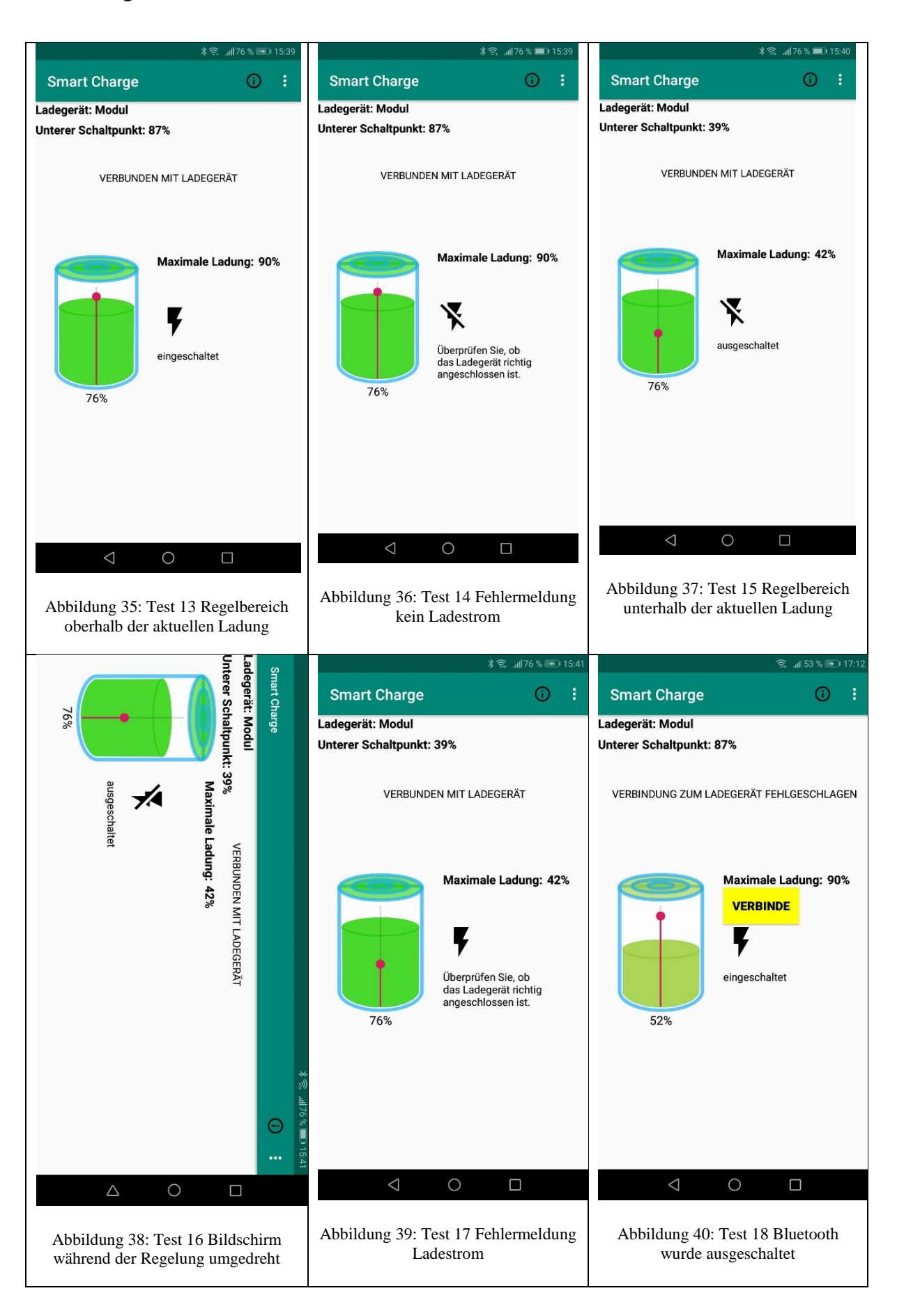

Die Schriftfarbe, Schriftgröße und das Icon entsprechen auch der Deklaration in der activity\_properties.xml Datei Beim Umdrehen des Bildschirms in das Querformat sind vier Attribute auf der Oberfläche sichtbar, Man kann aber durch Scrollen die anderen vier Attribute auch ansehen (Test 4).

Die Benutzeroberfläche Einstellungen wird wie erwartet über das Optionsmenu mit richtiger Beschriftung angezeigt. Die Reihenfolge der Optionen und Beschriftungen sind wie in der "root\_preferences.xml" Datei deklariert ist. Weil es noch kein Ladegerät ausgewählt ist, erscheint im Summary der Hinweis "Not Set". Der Text "Hello" ist der Default Wert, es ist ohne Bedeutung solange kein Ladegerät ausgewählt ist (Test 7).

Das Summary drei Prozent von dem unteren Schaltpunkt ist auch der Standardwert. Der Schieberegler für die Eingabe des Regelbereiches ist an der richtigen Stelle positioniert.

Es zeigt die Standardsprache Englisch im Summary an. Ein Klick auf den Text "Ladegerät auswählen" öffnet die Auswahlliste im Dialogfenster mit vier Bluetooth-Geräten, die zuvor auf diesem Smartphone gekoppelt wurden. Dann wird das Ladegerät "HC-05" ausgewählt. Es ist der Name des Bluetooth Moduls auf dem Ladegerät. Das Dialogfenster erlischt nach der Auswahl sofort. Der Name stand zeitgleich auch im Summary von "Rename Charger". Es öffnet sich auch ein Dialogfenster mit einem Klick auf den Text "Rename Charger". Im Textfeld erscheint wie erwartet der Name des Ladegerätes "HC - 05". Der Name wird auf Modul geändert und mit "OK" bestätigt. Das Dialogfenster erlischt und der neue Name steht im Summary von "Rename Charger" jedoch nicht im Summary von "Select Charger".

Um die Sprachänderung zu testen, wird auf den Text "App language" geklickt, öffnet sich wieder eine Auswahlliste im Dialogfenster mit den Optionen "ENGLISH" und "DEUTSCH". Dann wird "DEUTSCH" ausgewählt. Das Fenster verschwindet und die Benutzeroberfläche wird wie erwartet neu gestartet. Die Anwendungssprache wechselt von Englisch auf Deutsch. Dann wird auf den Zurückbutton geklickt, die Benutzeroberfläche "Smart Charge" öffnet. Die Sprache hat sich auch auf Deutsch umgesetzt außer der Überschrift "Smart Charge", die bleibt wie gewünscht unverändert. Somit sind alle Anforderungen an der Anwendung beim Testen auf der Benutzeroberfläche erfüllt worden.

### **7.2 Testen der Laderegelung und Bluetooth Verbindung**

In diesem Abschnitt wird die Regelschleife unter die Lupe genommen. Dabei geht man auf die Hauptanforderung ein, den Ladestrom nach Vorgabe des Benutzers einzustellen. Zuerst wird der Zustand überprüft, indem sich der Regelbereich oberhalb der tatsächlichen Akkuladung befindet.

Es wird eine maximale Ladung von 90% und eine Regelbreite von drei Prozent eingegeben. Der untere Punkt beträgt demnach 87%. Mit einem Klick auf den Button VERBINDE hat sich die Anwendung per Bluetooth mit dem Ladegerät verbunden. Der Hinweistext "VERBUNDEN MIT LADEGERÄT" über den Verbindungstatus erschien oberhalb des Akkubildes an der deklarierten Stelle (siehe [Abbildung 35\)](#page-49-0).

Der Button ist unsichtbar, weil er keine Funktion mehr hat, solange sie erfolgreich verbunden sind. Das Ladegerät schaltete den Ladestrom ein und machte dem Benutzer über den Hinweistext "eingeschaltet" bekannt.

Dann wird die Stromversorgung unterbrochen, die Anwendung erkennt den Fehler und meldet über den Hinweistext "Überprüfen Sie, ob das Ladegerät richtig angeschlossen ist" (siehe [Abbildung 36\)](#page-49-1).

Die Bluetooth-Verbindung besteht weiterhin, die Regelung kann jedoch nicht fortgesetzt werden. Wenn man das Smartphone wieder an die Stromversorgung anschließt, erlischt die Fehlermeldung. Das gleiche Überprüfungsverfahren wird auch für den Regelbereich unterhalb der tatsächlichen Akkuladung gemacht. In diesem Fall wird der Ladestrom ausgeschaltet. Der Hinweis über den Verbindungsstatus und über die Fehlermeldung funktioniert im Vordergrund einwandfrei.

Die Überprüfung der Laderegelung im Hintergrund wird anhand der Log Anweisungen gemacht, welche im Handler "handlerControlCapacity" und in der Methode "onReceive" des Broadcastreceivers initialisiert sind.

Dazu wird das Smartphone über USB-Anschluss mit Android Studio verbunden und das Ladegerät an die Stromversorgung. Das Ladegerät wartet auf eine Anforderung der Anwendung, um eine Verbindung herzustellen. Die Anwendung "Smart Charge" wird nochmal hochgeladen. Nun kann man die Log Anweisungen im "Run" Block beobachten. Die Benutzeroberfläche "Smart Charge" wird gestartet.

```
D/.MainActivity: run: connected
D/.MainActivity: handleMessage: connected
D/.MainActivity: handlerControlCapacity: 50setpoint 79 relative 3
D/.MainActivity: run: SampleCapacityThread
D/.MainActivity: onReceive: 50
D/.MainActivity: run: SampleCapacityThread
D/.MainActivity: handlerControlCapacity: 50setpoint 79 relative 3
D/.MainActivity: run: SampleCapacityThread
D/.MainActivity: handlerControlCapacity: 50setpoint 79 relative 3
D/.MainActivity: run: SampleCapacityThread
D/.MainActivity: handlerControlCapacity: 50setpoint 79 relative 3
D/.MainActivity: onReceive: 50
```
Abbildung 41: Abschnitt Run Fenster Verbunden

<span id="page-52-0"></span>Die [Abbildung 41](#page-52-0) zeigt den Abschnitt des Run Fensters nach einer erfolgreichen Verbindung. Man sieht, dass die log Anweisung der "onReceive" Methode zuerst im Run Fenster erscheint. Der Aufruf dieser Methode ist dem Android System überlassen bzw. erfolgt in ungleichen Zeitabständen. Bei der Überprüfung auf dem Tablet dauert es um einige Sekunden mehr. Mit einem Klick auf den Button "VERBINDE" erscheint im Fenster die Log Anweisung "run: connected". Es bedeutet, dass die Bluetooth-Verbindung zwischen der Anwendung und dem Ladegerät hergestellt wurde. Dieses Log ist im "ConnectThread" definiert worden, das heißt, dass dieser Thread jetzt im Hintergrund ausgeführt wird. Dann sieht man die Nachricht, welche an den Handler "handlerConnectionState" gesendet wurde. Diese Nachricht wird nur einziges Mal bei einem erfolgreichen Bluetooth Verbindung versendet. Danach startet der "SampleCapacityThread" zur Abtastung der aktuellen Akkuladung alle drei Sekunden. Der abgetastete Wert wird mithilfe des Handlers "HandlerControlCapacity" gelesen. Zur Kontrolle werden auch neben der aktuellen Akkuladung auch die maximale Ladung "setPoint" und die Regelbreite "relative" angezeigt.

Um den Regelbereich unterhalb der aktuellen Akkuladung zu testen, wird die maximale Ladung auf 36% eingestellt. Die folgende [Abbildung 42](#page-53-0) zeigt den Abschnitt des Run Fenster in diesem Regelbereich.

```
D/.MainActivity: handlerControlCapacity: 42setpoint 36 relative 3
D/.MainActivity: run: SampleCapacityThread
D/.MainActivity: write:
D/.MainActivity: handleMessage: write
D/.MainActivity: run: READ
D/.MainActivity: handleMessage: read Y
D/.MainActivity: handlerControlCapacity: 42setpoint 36 relative 3
D/.MainActivity: write:
D/.MainActivity: run: SampleCapacityThread
D/.MainActivity: handleMessage: write
D/.MainActivity: onReceive: 42
D/.MainActivity: onReceive: 42
D/.MainActivity: run: SampleCapacityThread
D/.MainActivity: handlerControlCapacity: 42setpoint 36 relative 3
```
Abbildung 42: Log Unterer Regelbereich im Vordergrund

<span id="page-53-0"></span>Es läuft weiterhin die Abtastung der Akkuladung alle drei Sekunden. In diesem Fall beträgt die aktuelle Ladung 42%, die maximale Ladung 36% und der untere Schaltpunkt 33%.

Wie erwartet sendet die Anwendung das Ausschaltsignal an das Ladegerät, welches man an dem Log "write" erkennt. Daraufhin schaltet das Ladegerät die Stromversorgung aus und sendet als Rückantwort ein einziges Mal den String "Y" an die Anwendung zurück, um die Bluetooth Verbindung nicht zu belasten.

Die Rückantwort erkennt man an dem Log "read Y". Das Smartphone wird weiterhin über den USB-Anschluss aufgeladen, deshalb kann an dieser Stelle die Regelung nicht fortgesetzt werden. Auf der Benutzeroberfläche "Smart Charge" wird entsprechende Fehlermeldung als Text ausgegeben.

Es tritt jedoch das Problem auf, dass alle drei Sekunden im Rhythmus der Abtastung das Ausschaltsignal an das Ladegerät gesendet wird. Es hängt von der If-Anweisung im Handler "handlerControlCapacity" ab, indem das Ausschaltsignal initialisiert ist.

• if (isCharging && intCurrentBatteryLevel >= intSetPoint) { sendMessage(strStopCharging); }

Die Variable "isCharging" für den Ladestatus verhindert normalerweise, dass ständig Ausschaltsignal gesendet wird. In diesem Fehlerfall kann sie ihre Aufgabe nicht erfüllen, weil es dafür auf "false" gesetzt werden müsste. Eine explizite Deklaration von "isCharging = false" in der If Anweisung wird die Regelung zu einem Fehler führen, weil es nicht der Realität entspricht. In dem anderen Fall, wenn die Anwendung Einschaltsignal sendet und es fließt weiterhin kein Ladestrom, wird die Anwendung auch ständig Einschaltsignal an das Ladegerät senden. Dieser Fall kann anhand von Log Anweisungen nicht überprüft werden, weil es dafür das Smartphone von USB-Anschluss entfernt werden musste.

Nun wird der Bildschirm der Anwendung bei einer laufenden Regelung umgedreht, um zu beobachten, wie sich die Regelung im Lebenszyklus der Main Aktivität verhält. Die [Abbildung](#page-54-0)  [43](#page-54-0) zeigt die Log Anweisungen beim Umdrehen des Bildschirms in das Querformat an.

```
D/.MainActivity: onReceive: 50
D/.MainActivity: run: SampleCapacityThread
D/.MainActivity: handlerControlCapacity: 50setpoint 79 relative 3
D/.MainActivity: run: SampleCapacityThread
D/.MainActivity: handlerControlCapacity: 50setpoint 79 relative 3
D/.MainActivity: onReceive: 50
```
#### Abbildung 43: Bildschirm umgedreht

<span id="page-54-0"></span>Man stellt fest, dass der Broadcastreceiver auch die Akkuladung im Querformat aktualisiert. Das bedeutet, die Regelung besteht weiterhin beim Wechsel zwischen den Benutzeroberflächen. Zum Schluss wird die Anwendung in den Hintergrund verschoben, um die Regelung und den Verbindungsstatus zu beobachten.

```
D/.MainActivity: handleMessage: write
D/.MainActivity: run: SampleCapacityThread
D/.MainActivity: handlerControlCapacity: 42setpoint 36 relative 3
D/.MainActivity: write:
D/.MainActivity: handleMessage: write
D/.MainActivity: run: SampleCapacityThread
D/.MainActivity: handlerControlCapacity: 42setpoint 36 relative 3
D/.MainActivity: write:
D/.MainActivity: handleMessage: write
D/.MainActivity: run: SampleCapacityThread
D/.MainActivity: handlerControlCapacity: 42setpoint 36 relative 3
D/.MainActivity: write:
D/.MainActivity: handleMessage: write
```
#### Abbildung 44:Anwendung im Hintergrund

<span id="page-54-1"></span>Im Hintergrund läuft die Regelung nur im Handler "handlerControlCapacity". In der Broadcastreceiver Methode "onReceive" werden die aktuelle Akkuladung und Ladestatus nicht mehr aktualisiert. Aus diesem Grund können Smartphones mit einem API-Level von weniger 21 die Akkuladung nur im Vordergrund regeln. Das hat auch einen negativen Einfluss auf die Regelschleife im Handler, weil die Variable "isCharging" zur Bestimmung des Ladestatus in der Methode "onReceive" initialisiert ist.

Dies würde beispielsweise bedeuten, dass der Ladestrom beim Erreichen einer maximalen Ladung von 90% vom Ladegerät wie erwartet ausgeschaltet wird, weil die Variable "isCharging" in diesem Fall der Realität entspricht. Im nächsten Schritt beim Einschalten des Ladestromes kann es jedoch zu einem Fehler kommen, wenn die Anwendung zwischendurch nicht einmal im Vordergrund erschien, weil "isCharging" nicht mehr aktuell ist. Dieses Problem könnte man umgehen, wenn im Thread auch der Ladestatus abgetastet wird. Eine mögliche Definition könnte wie folgt aussehen:

int status = batteryManager.getIntProperty(BatteryManager.BATTERY PROPERTY STATUS); boolean isCharging = status == BatteryManager.BATTERY\_STATUS\_CHARGING || status == BatteryManager.BATTERY\_STATUS\_FULL;

#### Abbildung 45: Eine mögliche Definition für den Ladestatus im Thread

<span id="page-55-0"></span>BATTERY PROPERTY STATUS

Added in API level 26

public static final int BATTERY\_PROPERTY\_STATUS

Battery charge status, from a BATTERY\_STATUS\_\* value.

<span id="page-55-1"></span>Constant Value: 6 (0x00000006)

<u>.</u>

Abbildung 46: Property Status<sup>7</sup>

Jedoch wird es nur funktionieren, wenn das Smartphone mindestens API- Level 26 hat.(siehe [Abbildung 1\)](#page-6-0). Als letztes wird der Ausfall der Bluetooth-Verbindung während der Laderegelung getestet. Der Ausfall wird im "ConnectedThread" erkannt, der über die Nachricht des Handlers "READ ERROR" erkannt wird. In fast allen Fällen tritt der Ausfall im "Inputstream" auf.

```
D/.MainActivity: run: SampleCapacityThread
D/.MainActivity: handlerControlCapacity: 42setpoint 76 relative 3
D/.MainActivity: handleMessage: READ ERROR
D/.MainActivity: Input stream was disconnected
    java.io.IOException: bt socket closed, read return: -1
       at android.bluetooth.BluetoothSocket.read(BluetoothSocket.java:537)
        at android.bluetooth.BluetoothInputStream.read(BluetoothInputStream.java:96)
       at java.io. InputStream.read (InputStream.java:101)
        at com.example.smartcharge.MainActivity$ConnectedThread.run(MainActivity.java:763)
```
Abbildung 47: Log Bluetooth Ausfall

<span id="page-55-2"></span>Trotzdem wird für diese Anwendung der Ladestatus in der Broadcastreceiver Methode "onReceive" bestimmt. Erstens die Wahrscheinlichkeit für das Auftreten dieses Fehlers ist sehr gering, weil Aufladen und Entladen langfristige Prozesse sind. Zweitens muss man sich nicht auf die Smartphones mit einem API-Level von mehr als 26 beschränken. Drittens es gibt keine zweite "isCharging" Variable im Handler. Das heißt, der Ladestatus wird nicht alle drei Sekunden abgetastet, sondern vom Android System bei einer Änderung aktualisiert.

*<sup>7</sup> Quelle https://developer.android.com/reference/android/os/BatteryManager.html#BATTERY\_PROPERTY\_STATUS*

### **8 Zusammenfassung**

Das Ziel dieses Projektes war eine Anwendung zu entwickeln, welche die Akkuladung mithilfe eines äußeren Schalters nach Vorgabe des Benutzers regelt. Dieses Ziel ist zum größten Teil erreicht worden. Diese Anwendung ermöglicht dem Benutzer Eingabe einer beliebigen maximalen Ladung. Der Benutzer kann die Eingabe jederzeit nach seinen Wünschen ändern. Die Benutzereingaben bleiben selbst beim Beenden der Anwendung auf dem Smartphone gespeichert. Der Benutzer braucht nur auf einen Button drücken, um die Laderegelung zu starten. Die Anwendung reagiert sofort auf die Zustände der Bluetooth-Verbindung und informiert den Benutzer mithilfe des entsprechenden Hinweistextes auf der Benutzeroberfläche.

Jedoch gab es Schwächen wie es beim Testen festgestellt wurde im Hintergrund, weil der Anwendung die Information über den aktuellen Ladestatus und der Akkuladung gefehlt hatte. Ein weiterer Aspekt war, dass die Variablen im Zustand "onStop" der Aktivität ihre Zuweisung verlieren, wenn sie davor nicht gespeichert werden. Durch die Verwendung von statischen Variablen und Preferencen konnte dieses Problem aufgehoben werden.

Aus diesem Grund wurde ein weiterer Thread in der Hauptaktivität initialisiert, um im Hintergrund fehlende Informationen durch Abtasten zu bekommen. Damit kann man für die Weiterentwicklung dieses Projektes die Anwendung komplett ohne Registrierung des Broadcastreceivers und unabhängig vom Lebenszyklus der Aktivität programmieren. Das wird für Android Version ab einem API-Level von 26 gelten. Bei dieser Anwendung war das Ziel, so viele Versionen wie möglich ansprechen, deshalb wurde in der "MainActivity" für höhere Versionen der Thread gestartet und für niedrige Versionen der Broadcastreceiver registriert.

Das ist ein vielseitiges Projekt gewesen. Als Neueinsteiger in der Android Programmierung habe ich versucht eine gute Benutzeroberfläche zu gestalten, das ist mir bei Layouts Eigenschaften und Einstellungen gut gelungen. Die Hauptbenutzeroberfläche ist auch wie gewünscht einfach gehalten worden. Der Entwurf des Ladegerätes, die Kommunikation über Bluetooth Verbindung, Bestimmung der Verbindungszustände, Behandlung der Fehlerfälle und Gestaltung eines schönen Designs für die Benutzeroberflächen kosteten mich Zeit, um das Konzept der Laderegelung im Zeitraum der Bachelorarbeit zu erweitern.

# **Abbildungsverzeichnis**

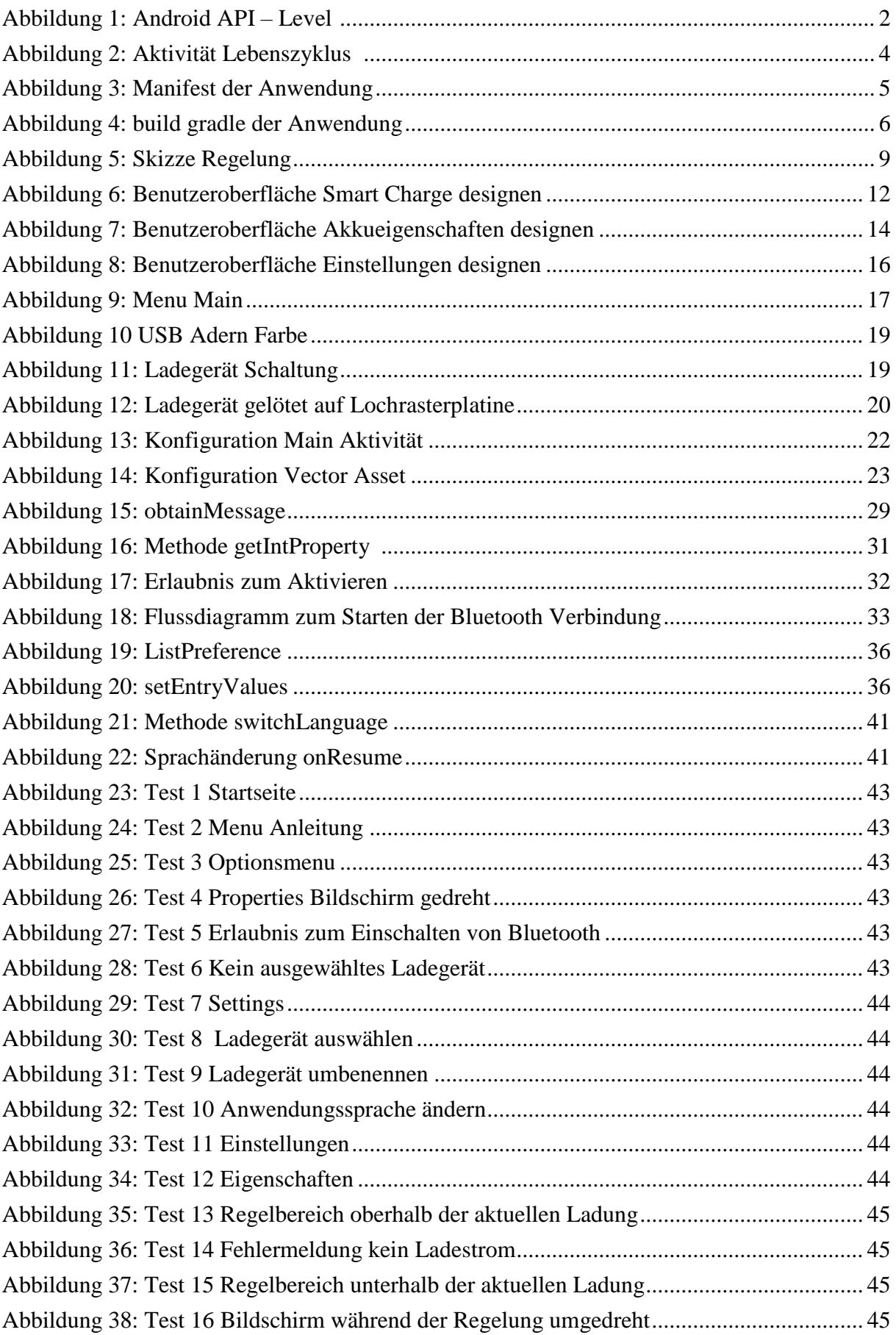

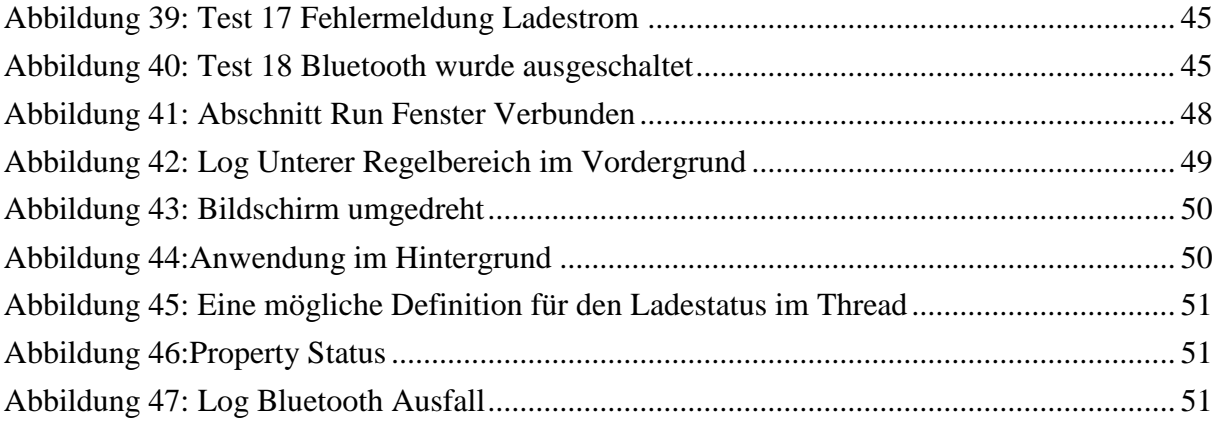

### **Literaturverzeichnis**

- [1] M. Baumeister, "Handyakku richtig laden," 16 11 2019. *[Online]*. Available: *https://handy.de/magazin/handyakku-richtig-laden-so-gehts/.*
- [2] B. PREDAN-HALLABRIN, "Rooten Vorteile und Nachteile," [Online]. Available: *https://www.chip.de/artikel/android-rooten-vorteile-und-nachteile\_118546. [Zugriff am 17 07 2019].*
- [3] "What is API Level?: Dokumentation," *[Online]. Available: https://developer.android.com/guide/topics/manifest/uses-sdk-element#ApiLevels.*
- [4] "App Manifest Overview: Dokumentation," *[Online]. Available: https://developer.android.com/guide/topics/manifest/manifest-intro*.
- [5] "allowbackup: Dokumentation," *[Online]. Available: https://developer.android.com/guide/topics/manifest/application-element#allowbackup*.
- [6] "Intent Filter: Dokumentation," *[Online]. Available: https://developer.android.com/guide/topics/manifest/intent-filter-element*.
- [7] U. Post, Android-Apps entwickeln für Einsteiger, Bonn: Rheinwerk Verlag, 2015.
- [8] "uses-sdk: Dokumentation," *[Online]. Available: https://developer.android.com/guide/topics/manifest/uses-sdk-element.*
- [9] "Broadcasts overview: Dokumentation," *[Online]. Available: https://developer.android.com/guide/components/broadcasts.*
- [10] A. Becker und M. Pant, Android 5 Programmieren für Smartphones und Tablets, Heidelberg: dpunkt.verlag, 2015.
- [11] "BatteryManager: Dokumentation," *[Online]. Available: https://developer.android.com/reference/android/os/BatteryManager*.
- [12] "Datenblatt," Finder, *[Online]. Available: https://asset.conrad.com/media10/add/160267/c1/-/de/000503243DS01/datenblatt-503243-finder-361190054011-printrelais-5-vdc-10-a-1-wechsler-1-st.pdf*.
- [13] "Monitor the Battery Level and Charging State: Dokumentation," [Online]. Available: *https://developer.android.com/training/monitoring-device-state/battery-monitoring.*
- [14] "Bluetooth overview: Dokumentation," *[Online]. Available: https://developer.android.com/guide/topics/connectivity/bluetooth*.
- [15] "Communicate with the UI thread: Dokumentation," *[Online]. Available: https://developer.android.com/training/multiple-threads/communicate-ui*.
- [16] "Starting a background thread: coding in flow," *[Online]. Available: https://codinginflow.com/tutorials/android/starting-a-background-thread*.
- [17] "ListPreference: Dokumentation," *[Online]. Available: https://developer.android.com/reference/android/preference/ListPreference.*
- [18] "Translationseditor: Coding in Flow," [Online]. Available: *https://codinginflow.com/tutorials/android/translations-editor*.
- [19] G. Agis, "chage app language," *[Online]*. Available: *https://blog.guillaumeagis.eu/change-language/.*
- [20] W.-M. Lee, Android Bausteine Sofort einsetzbare Code-Lösungen für anspruchvolle Apps, Weinheim: WILEY-VCH Verlag GmbH & Co.KGaA, 2013.
- [21] "Universal Serial Bus," 17 Dezember 2019. *[Online]. Available: https://de.wikipedia.org/wiki/Universal\_Serial\_Bus#Pinouts\_und\_Adernfarben.*

### **Anhang**

### **A: Erstellen von Ressourcen für die Layouts**

#### **A1: Strings**

```
File - C:\Users\Harun\AndroidStudioProjects\SmartCharge\app\src\main\res\values\strings.xml
 1 <resources>
       <string name="app name" translatable="false">Smart
 2
   Charge</string>
 \mathcal{L}<string name="strActionSettings">Settings</string>
       <string name="strActionProperties">Properties</string>
 \overline{4}5
       <string name="strHealth">Battery Health</string>
       <string name="strTemperature">Battery Temperature</
 6\overline{6}string\overline{7}<string name="strTech">Battery Technology</string>
       <string name="strPlug">Power Source</string>
 8
        <string name="strCapacity">Capacity</string>
 \Omega<string name="level" translatable="false">Level</
10string>
11<string name="strVoltage">Battery Voltage</string>
12<string name="strCurrentNow">Current</string>
13
       <string name="strGood">good</string>
14<string name="strCold">cold</string>
15
       <string name="strDead">dead</string>
16
       <string name="strOverVoltage">over voltage</string>
17
       <string name="strOverheat">over heat</string>
18
       <string name="strUnknown">unknown</string>
19<string name="strUnspecifiedFailure">UNSPECIFIED
   FAILURE</string>
20
       <string name="AC" translatable="false">AC</string>
21<string name="USB" translatable="false">USB</string>
22
       <string name="WIRELESS" translatable="false">WIRELESS
   \langle/string>
23
       <string name="strCharging">Charging</string>
24
       <string name="strIsCharging">Charging</string>
25
       <string name="strNotCharging">Not Charging</string>
26
       <string name="strDischarging">Discharging</string>
27
       <string name="strChargingFull">Full</string>
       <string name="start" translatable="false">START</
28
   string>
29
       <string name="strNotPlugged">Not plugged</string>
30
       <string name="strControlRange">Control Range:</string>
31
       <string name="strSetPoint">Maximum Charge:</string>
       <string name="strNoBltSelected">No bluetooth device
32
   selected</string>
33
       <string name="strBltDisabled">Bluetooth is disabled.</
   string34
       <string name="strSupportBlt">Device does not support
   Bluetooth</string>
35
       <string name="strBltNotSelected">Not selected
   bluetooth device</string>
```
File - C:\Users\Harun\AndroidStudioProjects\SmartCharge\app\src\main\res\values\strings.xml 36 <string name="strAlreadyConnected">Device is already connected</string> 37 <string name="strConnectTo">Connecting to</string> 38 <string name="strButton">CONNECT</string> 39 <string name="strAvailableError">Check that the charger is connected correctly. </string> 40 <string-array name="language"> <item>ENGLISH</item> 41 42  $\langle$ item>DEUTSCH</item> 43  $\langle$ /string-array> 44 <string name="strChooseDevice">Choose device</string> 45 <string name="strTvSeekBar">Below maximum charge</  $string$ 46 <string name="strOtherDevice">Select charger </string> 47 <string name="strLanguage">App Language</string> 48 <string name="strRename">Rename Charger</string> 49 <string name="strRelPoint">Lower switching point:</  $string$ <string name="strDevice">Charger:</string> 50 51 <string name="strInstructions"> 52 1. Make sure that you have connected the device correctly. \n\n 53 2. Pair the device in bluetooth settings.\  $n \nightharpoonup n$ 54 3. Open the app settings and select your device.\n\n 55 4. Click CONNECT button. \n\n 56 5. You can set the maximum charge and the lower switching point as desired. \n\n 57 6. App keeps the capacity between target value and reference point. \n  $\langle$ /string> 58 59 <string name="strInstrTitle">Instructions</string> 60 <string name="strConnectedTo">CONNECTED TO CHARGER</  $string$ <string name="strFailedTo">CONNECTION FAILED TO 61 CHARGER</string> 62 <string name="strTurnedOn">turned on</string> 63 <string name="strTurnedOff">turned off</string> <string name="strNullEntryError">Pair the device in 64 the Bluetooth settings beforehand</string> 65  $66 \le$ /resources> 67

### **A2: Menü für Smart Charge**

File - C:\Users\Harun\AndroidStudioProjects\SmartCharge\app\src\main\res\menu\menu\_main.xml

```
1 <menu xmlns: android="http://schemas.android.com/apk/res/
   android"
       xmlns:app="http://schemas.android.com/apk/res-auto"
 \mathbf{2}3
       xmlns:tools="http://schemas.android.com/tools"
       tools: context="com.example.smartcharge.MainActivity">
 \overline{4}5
       \leqitem
            android: id="@+id/action properties"
 6
 7
            android:orderInCategory="100"
 8
            android:title="@string/strActionProperties"
 9
            app:showAsAction="never" />
10
       \leqitem
            android: id="@+id/action settings"
11
            android:orderInCategory="100"
12
13
            android:title="@string/strActionSettings"
14
            app:showAsAction="never" />
15
       \leqitem
16
            android: id="@+id/action information"
17
            android: title="Info"
18
            android: icon="@drawable/ic info outline black 24dp
   \mathbf{H}19
            app:showAsAction="ifRoom"
20
           >\frac{2}{1}tem>21 \le /menu>
22
```
### **A3: Menü für Akkueigenschaften**

File - C:\Users\Harun\AndroidStudioProjects\SmartCharge\app\src\main\res\menu\menu\_properties.xml

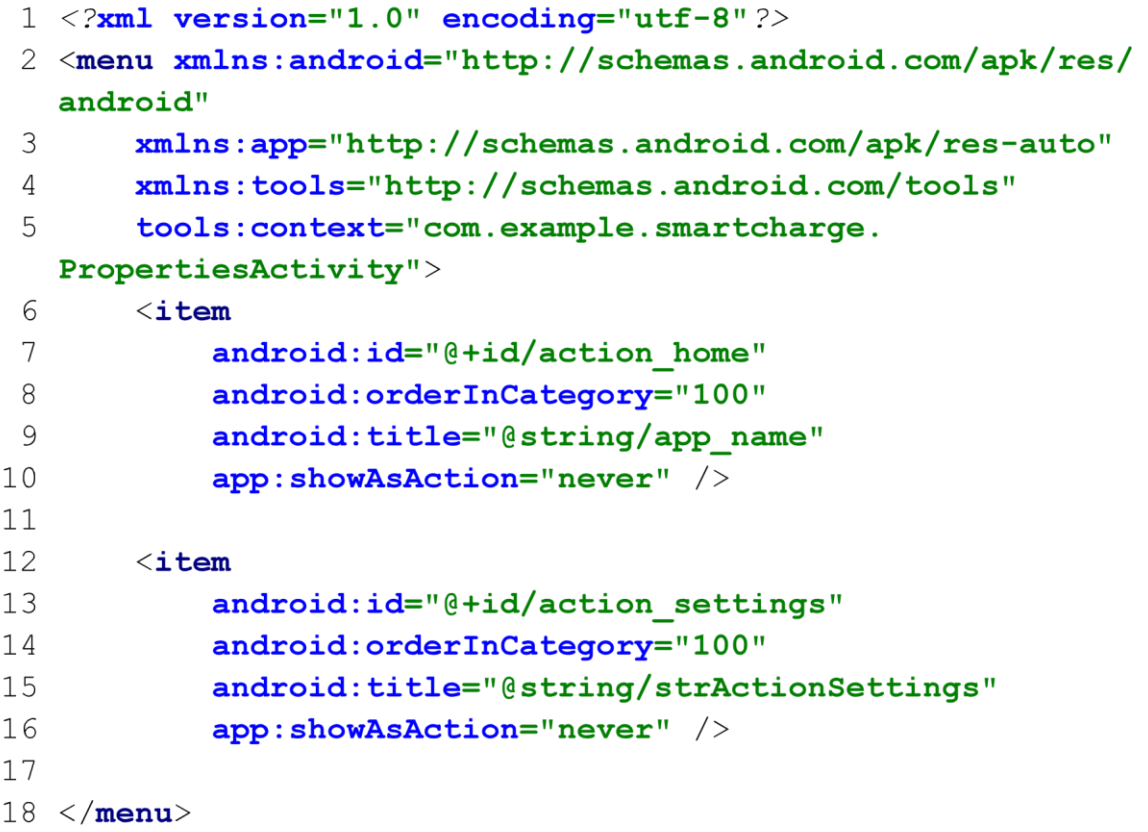

### **A4: Menü für Einstellungen**

File - C:\Users\Harun\AndroidStudioProjects\SmartCharge\app\src\main\res\menu\menu\_settings.xml

```
1 <menu xmlns: android="http://schemas.android.com/apk/res/
   android"
 \mathbf{2}xmlns:app="http://schemas.android.com/apk/res-auto"
 3
       xmlns:tools="http://schemas.android.com/tools"
       tools: context="com.example.smartcharge.Settings">
 4
 5
       \leqitem
           android: id="@+id/action home"
 6
 7
           android:orderInCategory="100"
 8
           android: title="@string/app name"
 9
           app:showAsAction="never" />
10
11
       \leqitem
           android: id="@+id/action properties"
12
           android:orderInCategory="100"
13
14
           android:title="@string/strActionProperties"
15
           app:showAsAction="never" />
16 \le /menu>
```
### **B: Benutzeroberflächen XML**

### **B1: Layout Smart Charge**

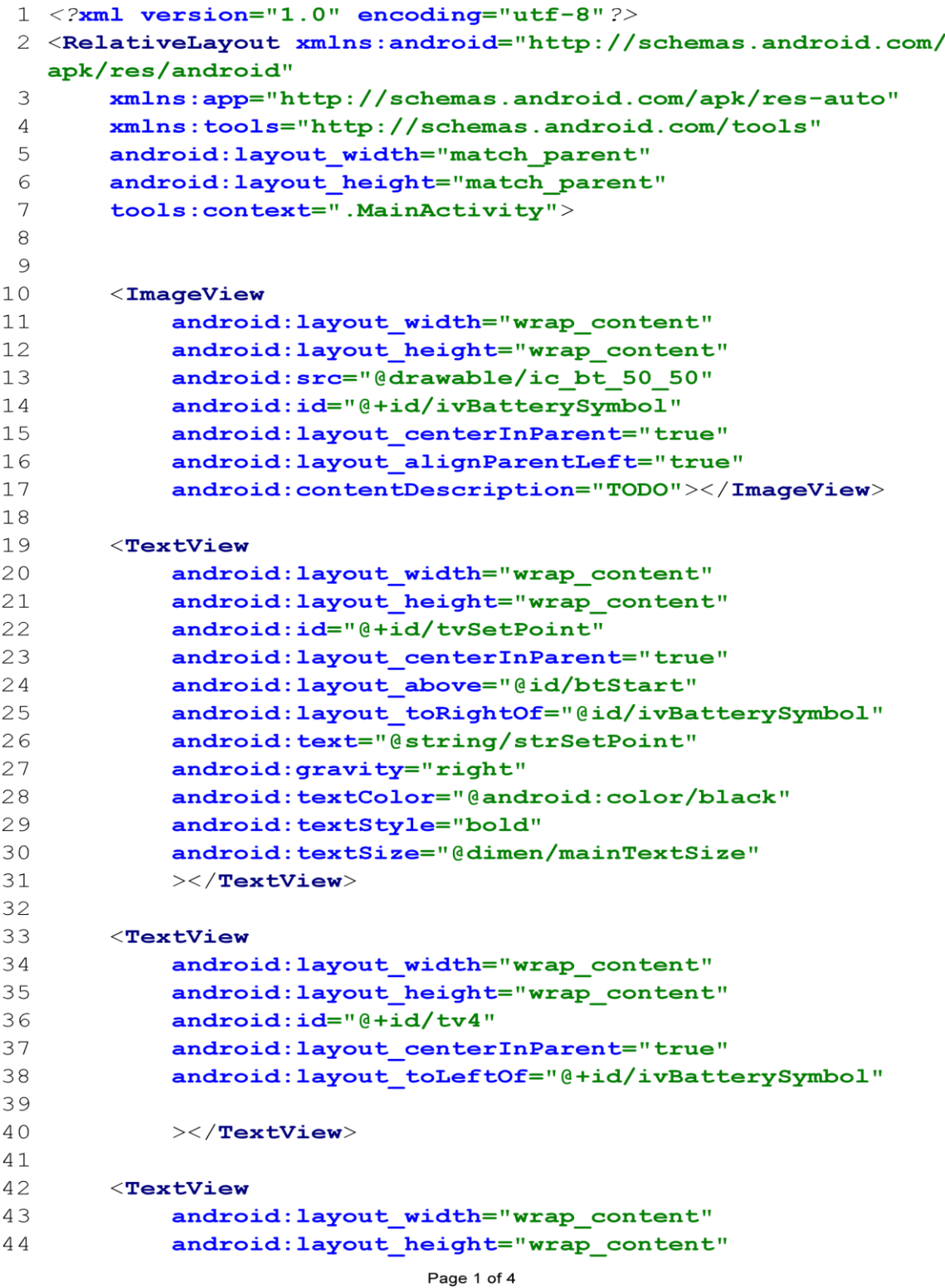

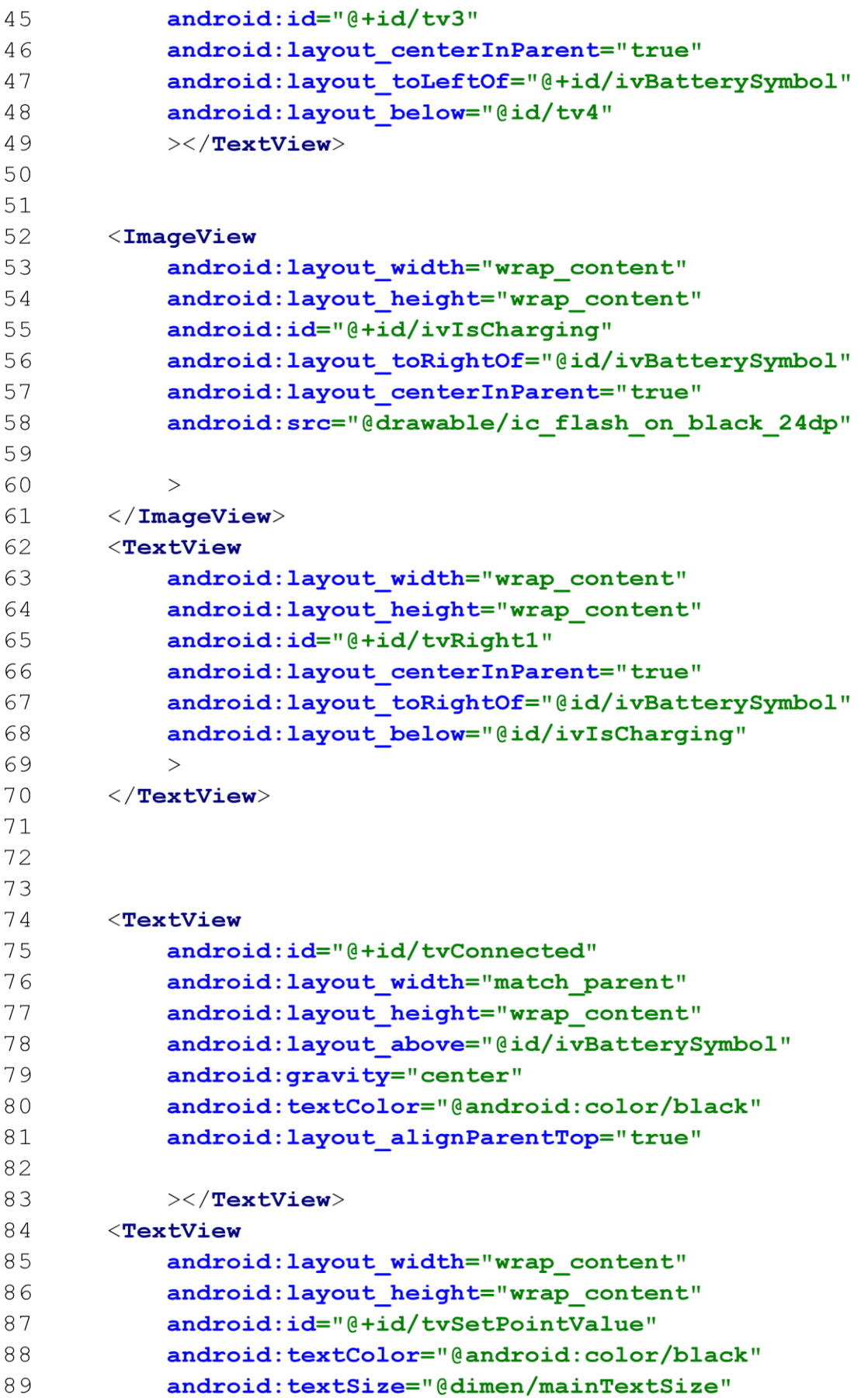

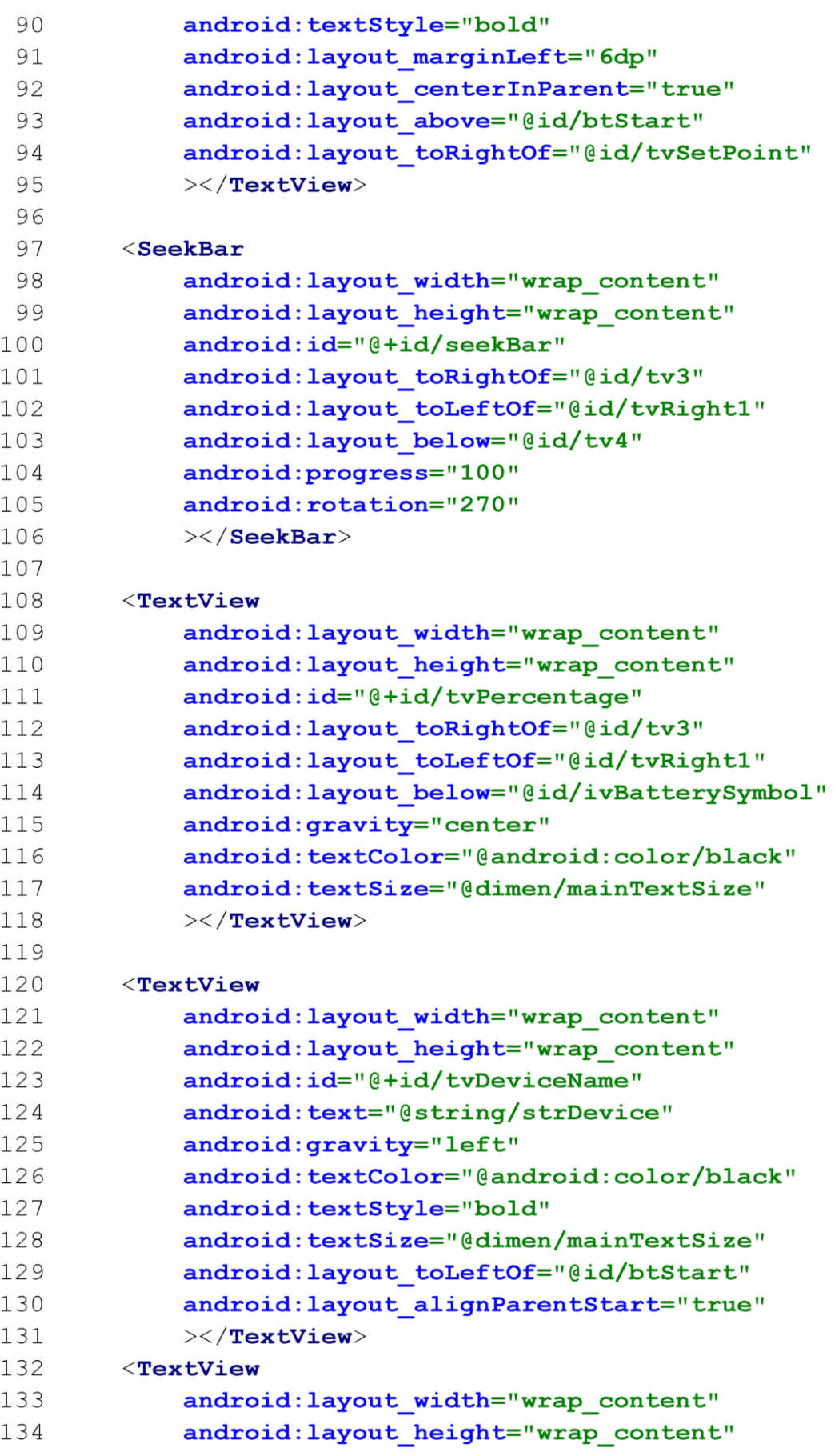

Page 3 of 4

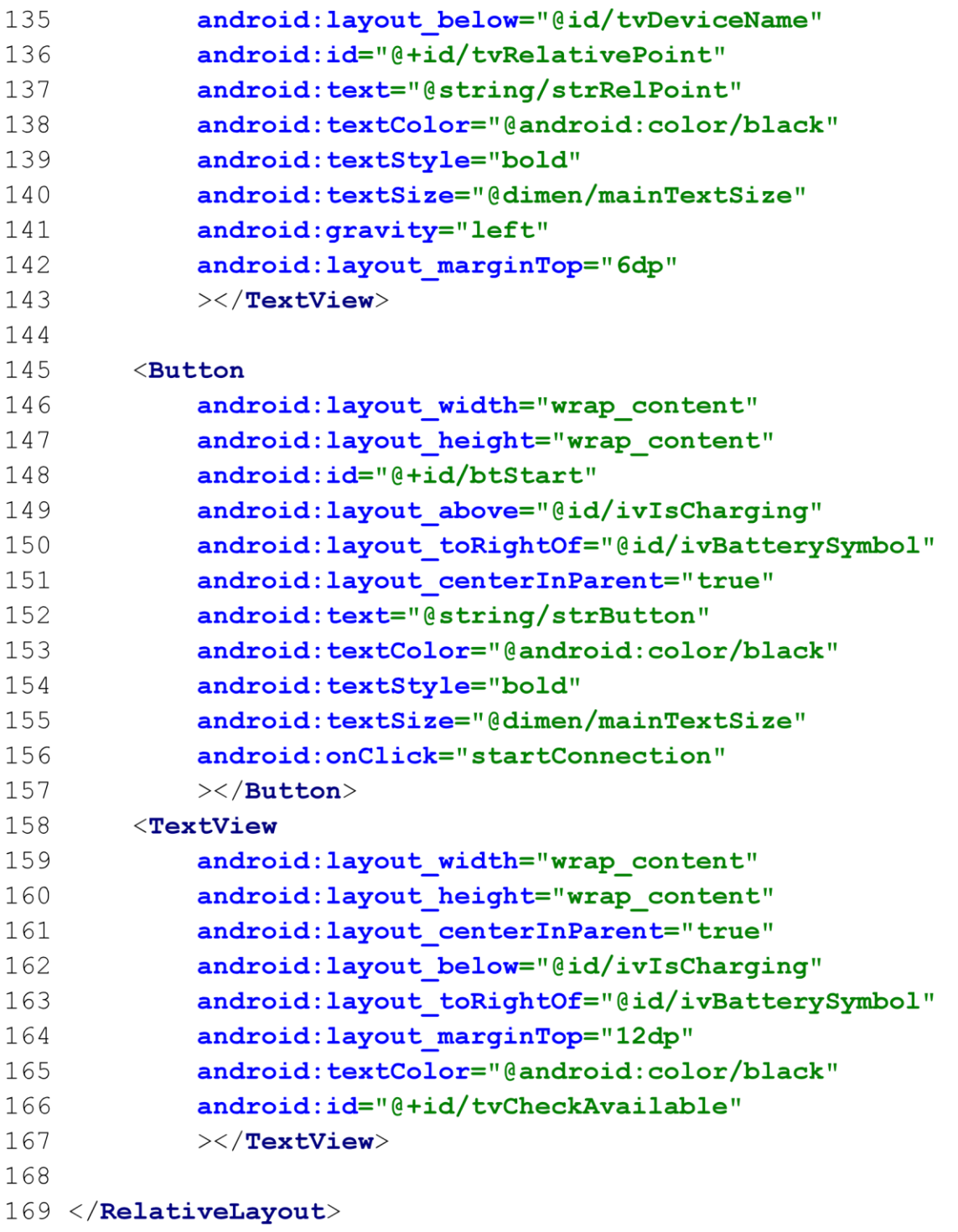

### **B2: Layout Akkueigenschaften**

File - C:\Users\Harun\AndroidStudioProjects\SmartCharge\app\src\main\res\layout\activity\_properties.xml

```
1 \leq 2 xml version="1.0" encoding="utf-8"?>
 2 <RelativeLayout xmlns:android="http://schemas.android.com/
   apk/res/android"
 3
       xmlns:app="http://schemas.android.com/apk/res-auto"
       xmlns:tools="http://schemas.android.com/tools"
 \overline{4}5
       android: layout width="match parent"
       android: layout height="match parent"
 6
7\phantom{.0}tools:context=".PropertiesActivity">
\rm 8<ListView
9
            android: id="@+id/listView"
10
            android: layout width="match parent"
11
            android: layout_height="match_parent"
12
            android: layout_alignParentTop="true"
13
            ></ListView>
14
15 </RelativeLayout>
                              Page 1 of 1
```
File - C:\Users\Harun\AndroidStudioProjects\SmartCharge\app\src\main\res\layout\custom listview.xml

```
1 \leq 2 xml version="1.0" encoding="utf-8"?>
 2 <RelativeLayout xmlns:android="http://schemas.android.com/
   apk/res/android"
 3
        xmlns:app="http://schemas.android.com/apk/res-auto"
 \Deltaandroid: layout width="match parent"
 5
        android: layout height="match parent"
 6
        android: padding="2dp"\overline{7}\beta<androidx.cardview.widget.CardView
 \mathcal{Q}android: layout width="match parent"
            android: layout height="wrap content"
1011android: id="@+id/cardview"
12app:cardCornerRadius="8dp"
            app:contentPadding="2dp"
13
            android: layout margin="3dp"
14
15
            android: focusable="true"
            android:scrollbars="vertical"
16
17
            \rightarrow18
            <RelativeLayout
19
                android: layout width="match parent"
20
                android: layout height="wrap content"
                android: padding="6dp"
21
22
                \mathcal{P}23
                \leqImaqeView
24
                     android: layout width="@dimen/icon width"
25
                     android: layout height="@dimen/icon width"
26
                     android: id="@+id/ivImage"
27android: layout alignParentStart="true"
28
                     android: layout alignParentTop="true"
29
                     android: src="@drawable/
   ic favorite black 24dp"
3031
                     >\frac{2}{\pi}TmageView>
32
                <TextView
33
                     android: layout width="@dimen/title size"
34
                     android: layout height="wrap content"
35
                     android: id="@+id/tvTitle"
36
                     android: textStyle="bold"
37
                     android:textColor="@android:color/
   holo green dark"
38
                     android: textSize="@dimen/tvTitle textSize"
39
                     android: text="@string/strTemperature"
40
                     android: layout alignParentTop="true"
                     android: layout toRightOf="@id/ivImage"
41
42
                     >\frac{1}{2} TextView
```
File - C:\Users\Harun\AndroidStudioProjects\SmartCharge\app\src\main\res\layout\custom\_listview.xml

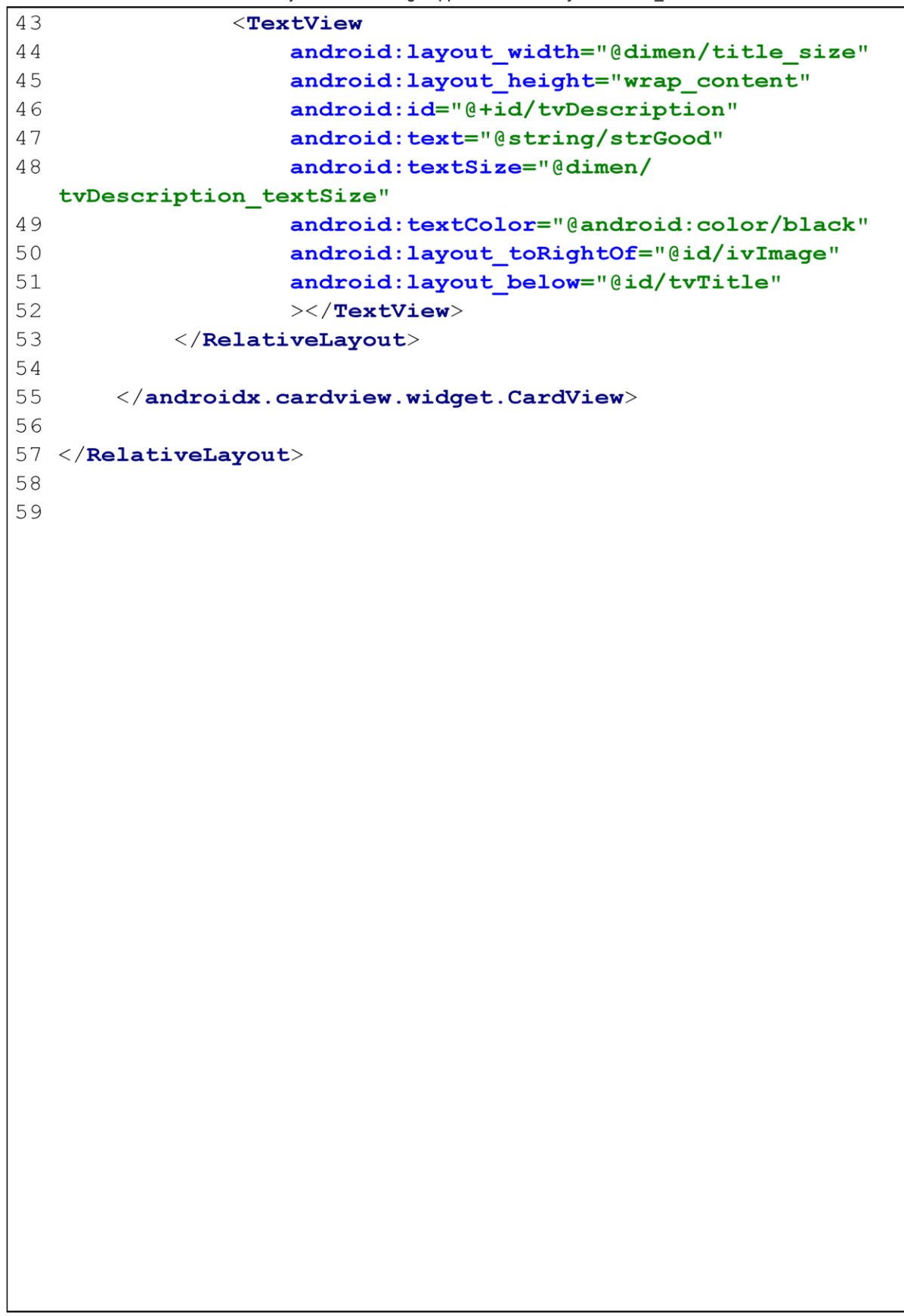

## **B3: Layout Einstellungen**

File - C:\Users\Harun\AndroidStudioProjects\SmartCharge\app\src\main\res\layout\settings\_activity.xml

```
1 <LinearLayout xmlns: android="http://schemas.android.com/
  apk/res/android"
\overline{c}android: layout width="match parent"
3
       android: layout height="match parent">
\overline{4}5
       \leqFrameLayout
6
           android: id="@+id/settings"
7\phantom{.0}android: layout_width="match_parent"
           android: layout\_height="match\_parent" />
\,8\,9 \lt /LinearLayout>
```
File - C:\Users\Harun\AndroidStudioProiects\SmartCharge\app\src\main\res\xml\root\_preferences.xml

```
\mathbf{1}2 <PreferenceScreen xmlns:app="http://schemas.android.com/
   apk/res-auto"
 \mathcal{L}xmlns: android="http://schemas.android.com/apk/res/
   android"\overline{4}5
       <ListPreference
 6
            app:title="@string/strOtherDevice"
 \overline{7}app:key="device"
 8
            app:dialogTitle="@string/strChooseDevice"
 \mathcal{Q}app:defaultValue="0"
            app:useSimpleSummaryProvider="true"
10
            >\times/ListPreference>
11
12<EditTextPreference
13
            app:title="@string/strRename"
14
            app: key="renamed device"
            app:dialogTitle="@string/strRename"
15
            app:defaultValue="Hello"
16
17
            app:useSimpleSummaryProvider="true"
18
            ></EditTextPreference>
19
        <SeekBarPreference
20
            app:title="@string/strTvSeekBar"
21
            android: max="6"
22
            app:key="relative"
23
            app:defaultValue="1"
24
            app:useSimpleSummaryProvider="true"
25
            ></SeekBarPreference>
26
       <ListPreference
27
            app:title="@string/strLanguage"
28
            app:entries="@array/language"
29
            app:entryValues="@array/language"
30
            app:dialogTitle="@string/strLanguage"
31
            app:defaultValue="ENGLISH"
32
            app:key="language"
33
            app:useSimpleSummaryProvider="true"
34
            >\times/ListPreference>
35
36
37 </PreferenceScreen>
38
```
# **C: Quellcode Java**

### **C1: Klasse Constants**

```
1 package com.example.smartcharge;
2
3 import android.bluetooth.BluetoothAdapter;
4 import android.bluetooth.BluetoothDevice;
5 import android.content.res.Configuration;
 6 import android.content.res.Resources;
7 import android.graphics.Color;
8 import android.util.DisplayMetrics;
9 import android.widget.TextView;
1011 import java.util.Locale;
12 import java.util.UUID;
13
14 public class Constants {
15
16
  --------------------------------
     //part to create a connection per bluetooth
17
      public static BluetoothAdapter bluetoothAdapter; //
18
  BluetoothAdapter need for all bluetooth activities
      public static BluetoothDevice bluetoothDevice; //
19
  BluetoothDevice need to create a connection
20
      //UUID identifier for Bluetooth socket
      public static final UUID uuidIdentifier = UUID.
21
  fromString("00001101-0000-1000-8000-00805F9B34FB");
      public static final int intEnableBT=11; //Return value
22
   of bluetooth enable
23
24-------------------------------
25//part to indicate connection states
      public static final int intStateConnected=3; //
26Connection state connected
      public static final int intStateConnectionFailed=4; //
27
  Connection state connection failed
      public static final int intStateMessageRead=6; //
28
  Connection state reading incoming message
29
      public static final int intStateMessageWrite=7; //
  Connection state writing message ton send
      public static final int intStateWriteError=8; //
30
  Connection state ERROR writing message ton send
      public static final int intStateReadError=9; //
31
  Connection state ERROR reading incoming message
```
Page 1 of 5

```
32
      public static final int intStateNone=10; //Connection
  state by initializing
33
34
     //indicate connection state in code
     public static final String strConnected="CONNECTED";
35
  //TextMessage Information CONNECTED
      public static final String strFailed="CONNECT FAILED";
36
   //TextMessage Information CONNECT FAILED
37
38
  //part Data Storage
39
40
     //Data storage bluetooth attributes
41public static final String strBltDeviceExtra="
  BLUETOOTH DEVICE"; //key contains device and mac
42public static final String strBltDeviceName="BLUETOOTH
   DEVICE NAME"; //Data storage device name
43
      public static final String strBltDeviceAddress="
  BLUETOOTH DEVICE ADDRESS"; //Data storage MAC ADDRESS
44
      //Data storage relative point attributes
45
      public static final String strRelativeExtra="RELATIVE"
  ; //key contains value for relative point
46
      public static final String strRelativePoint="RELATIVE
  POINT"; //Data storage RelativePoint
47
      //Data storage SetPoint attributes
     public static final String strSetPointExtra="SET POINT
48
  "; //key contains value for set point
     public static final String strSetPoint="SetPoint"; //
49
  Data storage SetPoint
50
51
  52
     //part regulate capacity level
53
     public static final int intStateCapacity=12; //State
  sample the capacity
54
     public static final String strStartCharging = "e"; //
  Command to device start charging
   public static final String strStopCharging = "a"; //
55
  Command to device stop charging
56
57
  ------------------------------------
```

```
58
      //part Language
59
      public static String strLanguageMain; //Language of
  class main
      public static String strLanguageProperties; //
60
   Language of class properties
      public static String strLanguageSettings; //Language
61
   of class settings
62
63
      //method sets corresponding language
64
      //needs to access Resources files
65
      //example switchLanguage(this.getResources(),
  language PROPERTIES)
      public static void switchLanguage (Resources resources
66
   , String locale) {
67
68
          DisplayMetrics metrics= resources.
  qetDisplayMetrics(); //access class DisplayMetrics
69
          Configuration configuration= resources.
  getConfiguration(); //access class Configuration
70switch (locale) {
71case "ENGLISH":
72
                  configuration.setLocale(new Locale("en"))
  ; // ,,en'' key for english
73
                  break;
74
              case "DEUTSCH":
75
                  configuration.setLocale(new Locale("de"))
  \frac{1}{2} // \frac{1}{2}, de'' key for german
76
                  break;
77
              default:
78
                  configuration.setLocale(new Locale("en"))
  ; // default language english
79
                  break;
80
           \}81
          resources.updateConfiguration(configuration,
  metrics); //refresh values
82
     \left\{\right\}83
84
   85
      //part battery image
      //Array contains battery symbols
86
87
      public static final int[] intSymbolArray = {R.}drawable.ic bt 00 00, R.drawable.ic bt 10 10,
              R.drawable.ic bt 20 20, R.drawable.
88
                          Page 3 of 5
```

```
88 ic bt 30 30, R.drawable.ic bt 40 40,
 89
                 R.drawable.ic bt 50 50, R.drawable.
    ic bt 60 60, R.drawable.ic bt 70 70,
 90
                 R.drawable.ic bt 80 80, R.drawable.
    ic bt 90 90};
 91
        //this method divides whole capacity into ten areas
 92
 93
        //parameter level is the capacity level in percentage
 94
        //return corresponding area of battery images
 95
        public static int levelArea (int level) {
 96
             int answer = -1;
 97
 98
             if (\text{level} \leq 10) {
 99
                 answer = 0;
100
             } else if (level > 10 66 level \le 20) {
101
102
                 answer = 1;
103
104
             } else if (level > 20 && level <= 30) {
105
                 answer = 2;
106
107
             } else if (level > 30 & & level <= 40) {
108
                 answer = 3;109
110
             } else if (level > 40 && level <= 50) {
111
                 answer = 4;
112
113
             } else if (level > 50 && level <= 60) {
114
                 answer = 5:115
116
             } else if (level > 60 && level <= 70) {
117
                 answer = 6;
118
119
             } else if (level > 70 && level <= 80) {
120answer = 7;
121
             \} else if (level > 80 && level <= 90) {
122
123
                 answer = 8;
124
             } else if (\text{level} > 90) {
125
                 answer = 9;
126
             \left\{ \right.127
128
             return answer;
129
130
        \downarrow
```
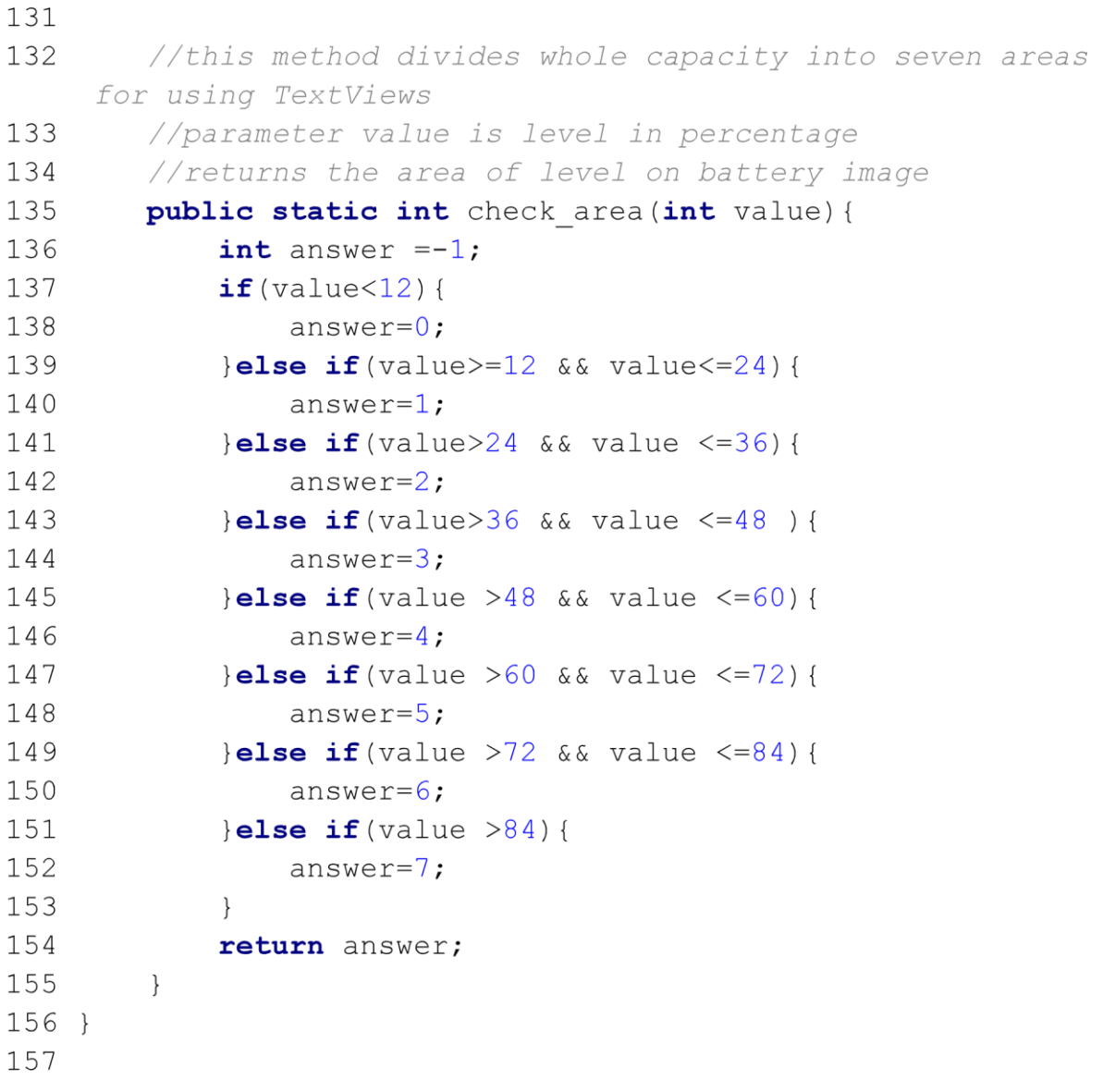

# **C2: Klasse InfoFragment**

File - C:\Users\Harun\AndroidStudioProjects\SmartCharge\app\src\main\java\com\example\smartcharge\InfoFragment.java

```
1 package com.example.smartcharge;
 2
 3 import android.app.AlertDialog;
 4 import android.app.Dialog;
 5 import android.content.DialogInterface;
 6 import android.os. Bundle;
 7
 8 import androidx.annotation.NonNull;
 9 import androidx.annotation. Nullable;
10 import androidx.fragment.app.DialogFragment;
1112 public class InfoFragment extends DialogFragment {
13
       @NonNull
14
       @Override
15
       public Dialog onCreateDialog (@Nullable Bundle
   savedInstanceState) {
16
17
           AlertDialog.Builder builder= new AlertDialog.
  Builder(qetActivity());
18
           builder.setTitle(R.string.strInstrTitle);
19
           builder.setMessage(getString(R.string.
   strInstructions)
20
           \rightarrow21builder.setCancelable(false);
22
           builder.setPositiveButton("OK", new
   DialogInterface.OnClickListener() {
23
               COverride
24public void onClick (DialogInterface
   dialogInterface, int i) {
25
26
               \}27
           \});
28
29
           AlertDialog alertDialog=builder.create();
30
31
           return alertDialog;
32
       \}33 }
34
```
### **C3: Aktivität MainActivity**

```
1 package com.example.smartcharge;
 \mathcal{P}4 //Author: Emrah Demir
 5 //Date:
             09.01.2020
 6 //Project: Application to improve the charge control in
  smartphones
 7 //This work includes an application that keeps the battery
   charge
 8 // of a smartphone between a maximum and a lower switching
   value
 9 // according to the user's specifications using an
  external switch
1112 import androidx.annotation.NonNull;
13 import androidx.appcompat.app.AppCompatActivity;
14 import androidx.fragment.app.FragmentManager;
15 import androidx.preference.PreferenceManager;
16
17 import android.bluetooth.BluetoothAdapter;
18 import android.bluetooth.BluetoothDevice;
19 import android.bluetooth.BluetoothSocket;
20 import android.content.BroadcastReceiver;
21 import android.content.Context;
22 import android.content. Intent;
23 import android.content.IntentFilter;
24 import android.content.SharedPreferences;
25 import android.graphics.Color;
26 import android.os. BatteryManager;
27 import android.os. Build;
28 import android.os. Bundle;
29 import android.os. Handler;
30 import android.os. Message;
31 import android.util.Log;
32 import android. view. Menu;
33 import android. view. MenuItem;
34 import android. view. View;
35 import android.widget.Button;
36 import android. widget. ImageView;
37 import android.widget.SeekBar;
38 import android.widget.TextView;
39 import android.widget.Toast;
40
41 import java.io.IOException;
```
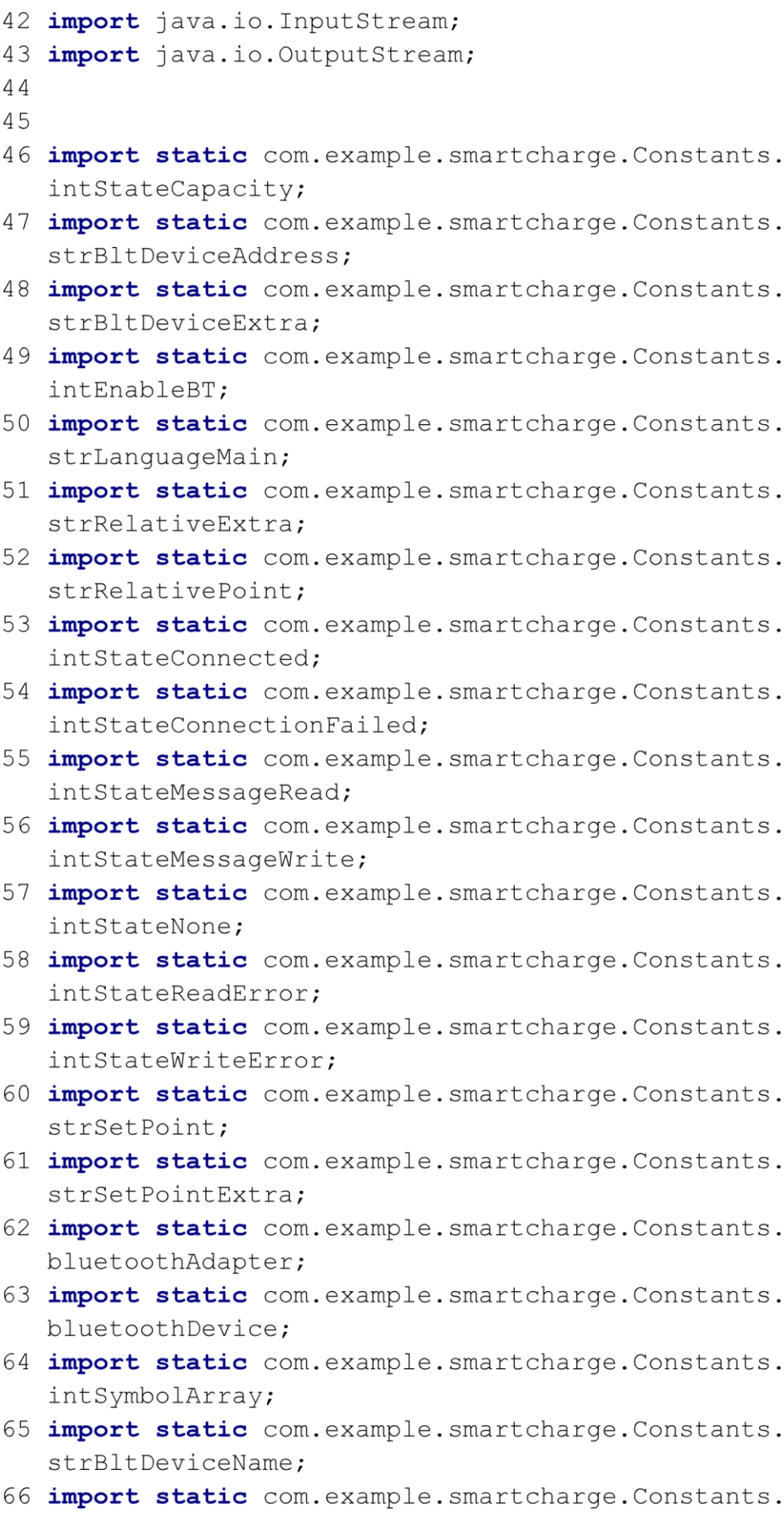

```
66 strConnected:
67 import static com.example.smartcharge.Constants.strFailed
  \ddot{ }68 import static com.example.smartcharge.Constants.
  strStartCharging;
69 import static com.example.smartcharge.Constants.
  strStopCharging;
70 import static com.example.smartcharge.Constants.
  switchLanguage;
71 import static com.example.smartcharge.Constants.
  uuidIdentifier;
72
73 public class MainActivity extends AppCompatActivity {
74 public static final String TAG=".MainActivity";
75
76
  77
     //part manage connection per bluetooth
     public static ConnectThread connectThread; //instance
78
   of class ConnectThread
    public static ConnectedThread connectedThread; //
79
  instance of class ConnectedThread
8081
  82 //part define global variables
83
    static int intState = intStateNone; //defines
  connecting state
    static String strTvState=""; //connecting state for
84
  user
     private String strReadMessage="";//global variable
85
  for read message in inputStream
86 volatile boolean blStopThread=false; //stop Thread
  class SampleCapacityThread
87
88
  //part initialize layout widgets
89
90
    private static TextView tvConnectionState;
91
    private static TextView tvDeviceName;
    private static TextView tvRelPoint;
92
93
    private static TextView tvCheckAvailable;
```
 $94$ private static TextView tvSetPointValue; 95 private SeekBar seekBar; private static Button btStart; 96 97 98 //Use Preferences for Data Storage 99 private SharedPreferences prefSetPoint;  $100$ private SharedPreferences prefBltDevice;  $101$ private SharedPreferences prefRelativePoint; 102 103 private SharedPreferences. Editor editorSetPoint; 104 private static boolean isCharging=false; 105  $106$ 107 //BroadcastReceiver to update Battery Level, Power Source and Battery symbol private BroadcastReceiver receiverBatteryState =new 108 BroadcastReceiver() { 109 110 ------------------------------------//define layout widgets 111 112 private ImageView ivBattery; private TextView tvPercentage; 113  $114$ private ImageView ivIsCharging; 115  $116$ \_\_\_\_\_\_\_\_\_\_\_\_\_\_\_\_\_\_\_\_\_\_\_\_\_\_\_\_\_\_\_\_\_\_\_\_\_\_ //receiving current values 117 118 @Override public void onReceive (Context context, Intent 119 intent) {  $120$ 121 \_\_\_\_\_\_\_\_\_\_\_\_\_\_\_\_\_\_\_\_\_\_\_\_\_\_\_\_\_ 122 //initialize layout widgets 123 tvPercentage = ((MainActivity) context). findViewById(R.id.tvPercentage); 124  $iv$ Battery = ((MainActivity) context).

```
124 findViewById(R.id.ivBatterySymbol);
125
             ivIsCharginq = ((MainActivity) context).
   findViewById(R.id.ivIsCharging);
126
127
   String action = intent.getAction();
128
129
            if (action != null && action.equals(Intent.
   ACTION BATTERY CHANGED) ) {
130
131
   132
                //determine the current battery level
                int level = intent.getIntExtra(
133
   BatteryManager.EXTRA LEVEL, -1);
134
                int scale = intent.getIntExtra(
   BatteryManager.EXTRA SCALE, -1);
                int intCurrentBatteryLevel = (int) ((
135
   level / (flost) scale) * 100;
                Log.d(TAG, "onReceive: "+
136
   intCurrentBatteryLevel);
137
                //monitoring current battery level on
  layout
138
                tvPercentage.setText(String.valueOf(
   intCurrentBatteryLevel) +"%");
139
140-------------------------
                int intStatus = intent.getIntExtra(
141
   BatteryManager.EXTRA STATUS, -1);
142
143
                isCharging = intStatus == BatteryManager.
   BATTERY STATUS CHARGING ||
144
                       intStatus == BatteryManager.
   BATTERY STATUS FULL;
145
146
                if(isCharginq) {
147
148
                    ivIsCharging.setImageDrawable(
   getResources().getDrawable(R.drawable.
   ic flash on black 24dp));
149
```
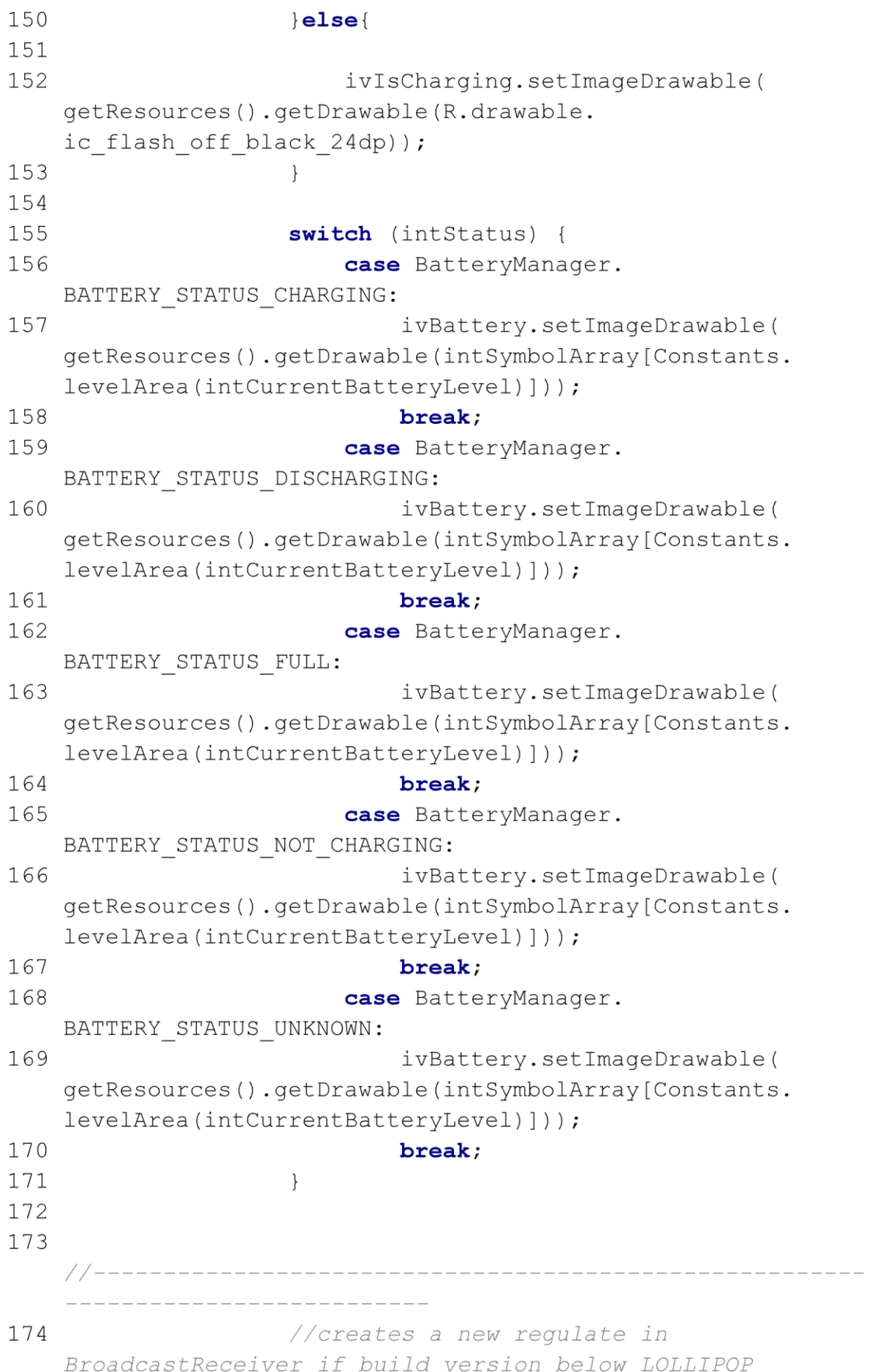

```
175
               //can sample current battery level only
  in foreground
176
                if (Build. VERSION. SDK INT < Build.
  VERSION CODES.LOLLIPOP) {
177
178
  _______________________
179
                   //reads saved setPoint value
180
                   prefSetPoint = getSharedPreferences(
  strSetPointExtra, Context.MODE PRIVATE);
181
                   int intSetPoint=prefSetPoint.getInt(
   strSetPoint, 90);
182
183
   --------------------
                   //reads saved relativePoint value
184
185
                   prefRelativePoint=
   getSharedPreferences(strRelativeExtra, Context.
   MODE PRIVATE);
186
                   int intRelativePoint=
   prefRelativePoint.getInt(strRelativePoint, 3);
187
                   Log.d(TAG, "onReceive: "+
188
   intCurrentBatteryLevel+ "setPoint "+intSetPoint+"" +
189
                         " relativePoint "+
   intRelativePoint);
190
191
   ----------------------
192
                   //begin regulate if connection
  successful
193
                  if(strTvState == strConnected){
194
195
   ___________________
196
                      //sends message to µC to stop
  charging
197
                      if (isCharging & &
  intCurrentBatteryLevel >= intSetPoint) {
198
199
                          sendMessage(strStopCharging);
```
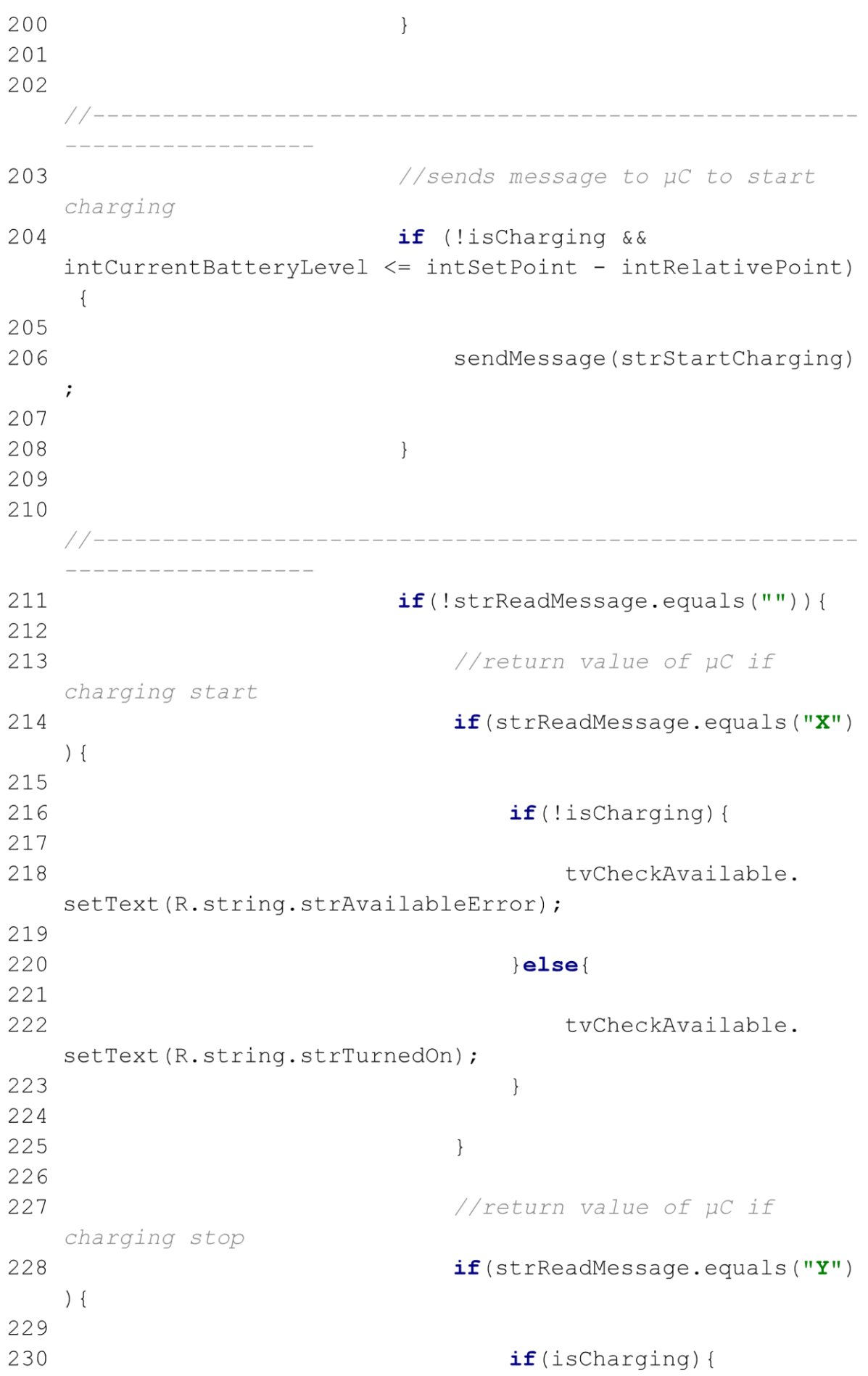

231 232 tvCheckAvailable. setText(R.string.strAvailableError); 233 234  $\left| \right|$ else $\left|$ 235 236 tyCheckAvailable. setText(R.string.strTurnedOff); 237  $\}$ 238 239 240  $\}$  $241$ 242  $\}$ 243 244 //test signal  $245$ if(strReadMessage.equals("hello")  $\Big)$  {  $246$ 247 sendMessage("OK"); 248  $\}$ 249  $\}$ 250 251  $\}$ 252 253  $\downarrow$ 254 255  $\}$ 256 257  $\vert \cdot \vert$ 258 259 260 // Activity lifecycle method onCreate 261 **@Override** protected void onCreate (Bundle savedInstanceState) { 262 263 super.onCreate(savedInstanceState); 264 265 -----------------------------------//changes language before the activity is in 266 foreground 267 SharedPreferences sharedPref = PreferenceManager.

```
267 getDefaultSharedPreferences(this);
268
           strLanguageMain = sharedPref.getString("language"
   , "ENGLISH");
           switchLanguage(this.getResources(),
269
   strLanguageMain);
270
271
          //sets layout for MainActivity
           setContentView(R.layout.activity main);
272273
          //need for all bluetooth events
274275
          bluetoothAdapter=BluetoothAdapter.
  qetDefaultAdapter();
276
277
          //initialize UI-Widgets
278
         initialize();
279
         //method shows chargerName and lower switching
280point on layout
281showNameRelative();
282
        Log.d(TAG, "onCreate: ");
283
284
285
   -----------------------------------
         //receive saved relativePoint from preference
286prefRelativePoint = getSharedPreferences(
287
   strRelativeExtra, Context.MODE PRIVATE);
288
          final int intRelativePoint = prefRelativePoint.
   qetInt(strRelativePoint, 3);
289
290
   ------------------------------------
291
          //Listener to receive seekBar Value and store in
   preference strSetPoint
292
          seekBar.setOnSeekBarChangeListener(new SeekBar.
   OnSeekBarChangeListener() {
293
              COverride
294
              public void onProgressChanged (SeekBar seekBar
   , int progress, boolean fromUser) {
295
                 //regulate only when current battery
   level above 12%
296
                  if(progress<20){
297
```
298 editorSetPoint.putInt(strSetPoint, 20)  $\cdot$ 299 tvSetPointValue.setText(Integer.  $to$ String(20)+"%"); 300  $int$  intLowerSwitchingPoint = 20 intRelativePoint; 301 tvRelPoint.setText(getString(R.string .strRelPoint)+" "+intLowerSwitchingPoint+"%"); 302 303  $\left| \text{else} \right|$ 304 305 editorSetPoint.putInt(strSetPoint, progress); 306 tvSetPointValue.setText(Integer. toString(progress)+"%"); 307  $int$  intLowerSwitchingPoint = progress - intRelativePoint; 308 tvRelPoint.setText(getString(R.string .strRelPoint)+" "+intLowerSwitchingPoint+"%"); 309  $\}$ 310 311 editorSetPoint.apply(); //setPoint value saved here 312 313  $\}$ 314 @Override 315 316 public void onStartTrackingTouch (SeekBar seekBar) { 317 318  $\}$ 319 @Override 320 321 public void onStopTrackingTouch (SeekBar seekBar) { 322 323  $\}$ 324  $\}$ ); 325 326  $//-----$ -----------------------------------------------------------//register BroadCastReceiver 327 //receives data from Intent 328 ACTION BATTERY CHANGED

```
329
330
         registerReceiver(receiverBatteryState, new
   IntentFilter(Intent.ACTION BATTERY CHANGED));
331
332 }
333
334
   //method initializes layout widgets
335
      public void initialize(){
336
337
338
        tvConnectionState = findViewById(R.id.tvConnected
  \rightarrow339
        tvDeviceName = findViewById(R.id.tvDeviceName);
340
        tvRelPoint = findViewById(R.id.tvRelativePoint);
        tvSetPointValue = findViewById(R.id.
341
   tvSetPointValue);
342
         tvCheckAvailable = findViewById(R.id.tvCheckAvailable);
343
         seekBar =findViewById(R.id.seekBar);
        btStart = findViewById(R.id.btStart);344
345
346
    \left\{\begin{array}{c} \end{array}\right\}347
348
   --------------------------------------
349
     //method shows chargerName and lower switching point
  on layout
      public void showNameRelative(){
350351
   ----------------------------------
352
         //receive saved setPoint from preference
353
        prefSetPoint = getSharedPreferences(
  strSetPointExtra, Context.MODE PRIVATE);
354
        editorSetPoint = prefSetPoint.edit();
355
         int intSetPoint = prefSetPoint.getInt(strSetPoint
   , 90);356
357
   358
        //receive saved relativePoint from preference
```

```
359 prefRelativePoint = getSharedPreferences(
  strRelativeExtra, Context.MODE PRIVATE);
          int intRelativePoint = prefRelativePoint.getInt(
360strRelativePoint, 3);
361
362
   // receive saved device name
363
364
         prefBltDevice = getSharedPreferences(
   strBltDeviceExtra, Context.MODE PRIVATE);
          String name = prefBltDevice.getString(
365
   strBltDeviceName, null);
366
367
368
          int intLowerSwitchingPoint = intSetPoint -
  intRelativePoint;
369
370
         seekBar.setProgress(intSetPoint);
         tvSetPointValue.setText(Integer.toString(
371
  intSetPoint) + "8");
372
373
          tvDeviceName.setText(qetString(R.string.strDevice
  )+" "+name);
         tvRelPoint.setText(getString(R.string.strRelPoint
374) +" "+intLowerSwitchingPoint+"%");
375
     \{\}376
377
   --------------------------------------
      // method sends message to the charging device
378
379
      public void sendMessage (String message) {
380
381
          if(strTvState == strConnected){
382
             connectedThread.write(message.getBytes());
383
          \left\{ \text{else} \right\}384
             Log.d(TAG, "sendMessage: connect failed");
385
          \}386
387
     \}388
389
```

```
390
        //Activity lifecycle method onCreate
        //sets chosen language before activity is in
391
    foreground
392
        //restores TextViews values for connection states
        @Override
393
394
        protected void onPostResume() {
395
            super.onPostResume();
396
            Log.d(TAG, "onPostResume: ");
397
398
            if(strTvState == strConnected){
399
400
                 tvConnectionState.setText(R.string.
    strConnectedTo);
                 //make button CONNECT invisible
401
402
                 btStart.setVisibility(View.INVISIBLE);
403
404405
             \texttt{else if} (\texttt{strTvState} == \texttt{strFailed})406407
                 tvConnectionState.setText(R.string.
    strFailedTo;
408
409
                 //enable CONNECT button if connection failed
410
                 btStart.setVisibility(View.VISIBLE);
411
                 btStart.setEnabled(true);
412
                 btStart.setBackgroundColor(Color.YELLOW);
413
414
            \left| \right|else\left|415
416
                 tvConnectionState.setText("");
417
             \}418
419
420
            Log.d(TAG, "onPostResume: "+strLanguageMain);
421
            SharedPreferences sharedPref = PreferenceManager.
    getDefaultSharedPreferences(this);
422
423
            String strChosenLanguage = sharedPref.getString("
    language", "ENGLISH");
424425
            if(!strLanguageMain.equals(strChosenLanguage)){
426
                 Log.d(TAG, "onPostResume: language changed ")
   \cdot427
                 strChosenLanguage = strLanguageMain;428
                 switchLanguage(this.getResources(),
                            Page 14 of 34
```

```
428 strChosenLanguage);
429
            recreate();
430
         \left\{ \right.431 }
432
433
   //Activity lifecycle method onCreate
434
435
     //unregisterReceiver BroadcastReceiver when the app
   is destroved.
     @Override
436
437
      protected void onDestroy() {
438
        super.onDestroy();
439
440
        unregisterReceiver(receiverBatteryState);
441
    \left\{\right.442
443
   //method starts a new connectedThread
444
445
      //parameter socket is created in Thread connectThread
446
      public void manageMyConnectedSocket (BluetoothSocket
   socket){
447
         if(connectedThread != null){
448
449
            connectedThread.cancel();
450
            connectedThread=null;
451
         \uparrow452
         connectedThread= new ConnectedThread(socket);
        connectedThread.start();
453
454
     \downarrow455
456
   //method creates a new bluetoothDevice
457
      //parameter mac address is the MAC ADDRESS of
458
  charging device
459
      public void connectToDevice (String mac address) {
460
         if(connectThread !=null){
            connectThread.cancel();
461
           connectThread=null;
462
463
         \}
```

```
if(connectedThread != null){
464
465
               connectedThread.cancel();
466
               connectedThread=null:
467
           \}468
           bluetoothDevice=bluetoothAdapter.getRemoteDevice(
   mac address);
469
           connectThread= new ConnectThread(bluetoothDevice)
   \cdot470
          connectThread.start();
471
      \uparrow472
473
   //part menu
474
      @Override
475
476
       public boolean onCreateOptionsMenu (Menu menu) {
477
           // Inflate the menu; this adds items to the
   action bar if it is present.
          getMenuInflater().inflate(R.menu.menu main, menu)
478
   \cdot479
          return true;
480
     \left\{\begin{array}{c}1\end{array}\right\}481
482
      @Override
     public boolean onOptionsItemSelected (MenuItem item) {
483
           // Handle action bar item clicks here. The action
484
    bar will
485
          // automatically handle clicks on the Home/Up
   button, so long
486
           // as you specify a parent activity in
   AndroidManifest.xml.
487
           int id = item.getItemId();
488
489
          //noinspection SimplifiableIfStatement
490
           if (id == R.id.action settings) {
491
               Intent intent = new Intent (this,
   SettingsActivity.class);
492
               startActivity(intent);
493
               return true;
494
           }else if (id == R.id.action properties) {
495
               Intent intent = new Intent (this,
  PropertiesActivity.class);
496
               startActivity(intent);
497
               return true;
```

```
498
         \text{else if} (id == R.id.action information) {
499
               FragmentManager manager =
   getSupportFragmentManager();
               InfoFragment infoFragment= new InfoFragment()
500
   : //Information is a DialogFragment
501
               infoFragment.show(manager, "Information");
502
503
               return true;
504
           \} else {
505
506
               return super.onOptionsItemSelected(item);
507
           \}508
      \uparrow509
510
   -----------------------------------
511 //Thread measures current battery level every two
   seconds
   //can sample current battery level both in the
512
   background and in the foreground
       //build version must be higher than LOLLIPOP
513
514
       private class SampleCapacityThread extends Thread{
515
516
           COverride
517
           public void run() {
518
519
               while(!blStopThread){
520
521
                   BatteryManager batteryManager=(
   BatteryManager) getSystemService (Context. BATTERY SERVICE) ;
522
                   if (Build. VERSION. SDK INT > Build.
   VERSION CODES.LOLLIPOP) {
523
524
                       int currentBatteryLevel =
   batteryManager.getIntProperty(BatteryManager
                               .BATTERY PROPERTY CAPACITY);
525
526
527
528
                       Message writtenMsg =
   handlerControlCapacity.obtainMessage(
529
                              intStateCapacity, -1, -1,
   currentBatteryLevel);
530
                       writtenMsq.sendToTarget();
531
```
Anhang C: Quellcode Java 94 532  $\}$ 533 Log.d(TAG, "run: SampleCapacityThread"); 534 try { 535 Thread.sleep(3000); 536 537 538 } catch (InterruptedException e) { 539 540 e.printStackTrace(); 541  $\lambda$ 542  $\}$ 543  $\}$ 544  $\uparrow$ 545 546 547 548 //Method starts the connection when the START button is clicked 549 //if connection was successful, requlates battery level 550 **public void** startConnection (View view) { 551 552 -----------------------------------553 //receive saved chargerName and macAddress from preference 554 prefBltDevice = getSharedPreferences( strBltDeviceExtra, Context.MODE PRIVATE); 555 String address = prefBltDevice.getString( strBltDeviceAddress, null); 556 String name=prefBltDevice.getString( strBltDeviceName, null); 557 //boolean for SampleCapacityThread 558 559 blStopThread = false; 560 561 -----------------------------------562  $if$ (bluetoothAdapter== $null$ ){ //check if the smartPhone support bluetooth 563

564 Toast.makeText(this, R. string. strSupportBlt, Toast.LENGTH SHORT).show(); 565 566 **lelse**{ //bluetooth is enabled 567 568  $if$ (bluetoothAdapter.isEnabled()){ //check if bluetooth is enable 569 if (address ==  $null$  || "".equals(address) 570 ) {//not selected bluetooth device 571 572 Toast.makeText(this, R.string. strBltNotSelected, Toast. LENGTH SHORT). show (); 573  $\text{else}$  { // device is selected 574 575 576 //if smartPhone connected to charger 577  $if$  (intState == intStateConnected || intState == intStateMessageRead || intState == intStateMessageWrite) { 578 579 Toast.makeText(this, R.string. strAlreadyConnected, Toast.LENGTH SHORT).show(); 580 581  $\}$  else {  $//$  smartPhone is not connected to charger or state is none 582 583 //begins connection 584 connectToDevice(address); 585 586 String identifier1= (name !=null )? name: address; 587 Toast.makeText(this, getString(R. string.strConnectTo)+" "+identifier1, Toast.LENGTH SHORT).  $show()$ ; 588 589 //Thread begins sampling current battery level every three seconds 590 if (Build. VERSION. SDK INT > Build .VERSION CODES.LOLLIPOP) { 591 SampleCapacityThread sampleCapacityThread = new SampleCapacityThread(); sampleCapacityThread.start(); 592 593  $\}$ 594  $\}$ 

```
595
                  \}596
              lelse{ //if start button clicked and bluetoot
   is disabled
597
598
                  //user enables bluetooth
599
                  Intent itf=new Intent (BluetoothAdapter.
   ACTION REQUEST ENABLE);
                  startActivitvForResult(itf, intEnableBT);
600
601
602
             \downarrow603
          \downarrow604
      \uparrow605
606
   //Thread generates from BluetoothDevice per UUID
607
   Identifier a new BluetoothSocket
608
      //Source
609
       //https://developer.android.com/quide/topics/
  connectivity/bluetooth
       private class ConnectThread extends Thread {
610
611
          private final BluetoothSocket mmSocket;
612
          private final BluetoothDevice mmDevice;
613
614
   ---------------------------------
615
         //Constructor
616
         public ConnectThread(BluetoothDevice device) {
617
              // Use a temporary object that is later
  assigned to mmSocket
618
              // because mmSocket is final.
619
              BluetoothSocket tmp = null;
620
621
             mmDevice = device;
622
623
              try \{624
                 // Get a BluetoothSocket to connect with
  the given BluetoothDevice.
625
                 // MY UUID is the app's UUID string, also
   used in the server code.
                 tmp = device.626
   createRfcommSocketToServiceRecord(uuidIdentifier);
627
```

```
628
           } catch (IOException e) {
629
                 //Socket's create() method failed
630
                 Log.e(TAG, "Socket's create() method
   , e);
631
             \downarrow632
633
            mmSocket = tmp;634
          \downarrow635
636
         public void run() {
637
             // Cancel discovery because it otherwise
  slows down the connection.
638
             bluetoothAdapter.cancelDiscovery();
639
640
              try {
641
                // Connect to the remote device through
 the socket. This call blocks
642
              // until it succeeds or throws an
  exception.
643
               mmSocket.connect();
644
645
   -------------------------
646
                //sends message state connected to
   handler
647
                Message messageConnected = Message.obtain
  ();
648
               messageConnected.what = intStateConnected
  \mathcal{L}649
                handlerConnectionState.sendMessage(
messageConnected);
650
651
                Log.d(TAG, "run: connected");
652
              } catch (IOException connectException) {
653
                // Unable to connect; close the socket
  and return.
654
655
   ____________________
656
                //sends message state connection failed
  to handler
                Message messageConnectionFailed = Message
657
   .obtain();
```
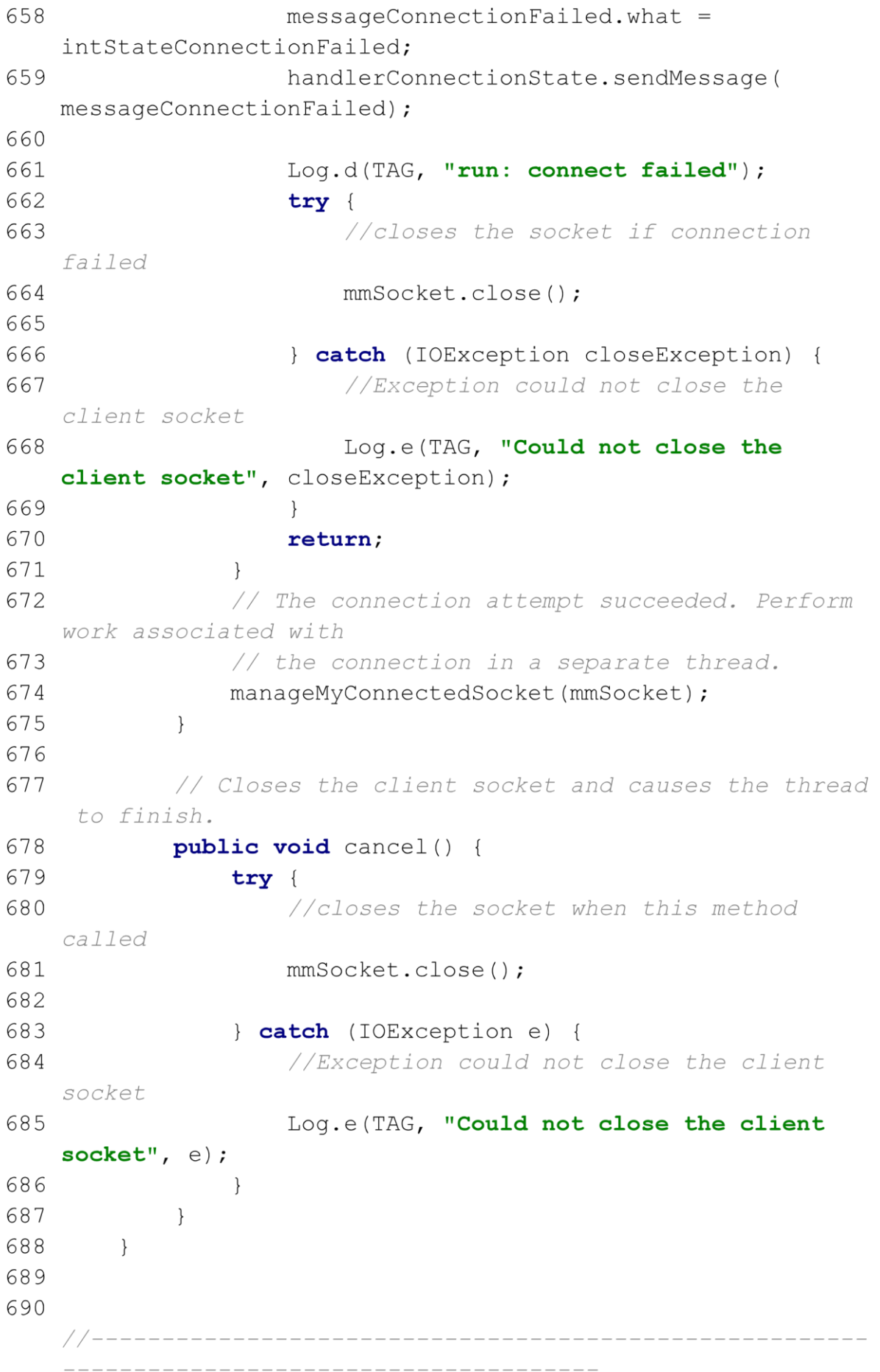

```
691
       //Thread manages InputStream, OutputStream and
   Connection
       //Source
692
693
       //https://developer.android.com/quide/topics/
   connectivity/bluetooth
694
       private class ConnectedThread extends Thread {
695
           private final BluetoothSocket mmSocket;
           private final InputStream mmInStream;
696
697
           private final OutputStream mmOutStream;
698
           private byte[] mmBuffer; // mmBuffer store for
  the stream
699
700
   ----------------------------------
          //Constructor
701
702
          public ConnectedThread(BluetoothSocket socket) {
703
              mmSocket = socket;704
705
              InputStream tmpIn = null;706
              OutputStream tmpOut = null;707
708
               // Get the input and output streams; using
  temp objects because
709
              // member streams are final.
710
               try {
711
                   //reads InputStream and stores in
  temporary variable
712
                  tmpIn = socket.getInputStream();713
714
               } catch (IOException e) {
                  //Exception Error occurred when creating
715
   input stream
716
                  Log.e(TAG, "Error occurred when creating
   input stream", e);
717
               \downarrow718
               try {
719
                   //reads OutputStream stores in temporary
variable
720
                  tmpOut = socket.getOutputStream();721
722
               } catch (IOException e) {
723
                  //Exception Error occurred when creating
  output stream
724
                  Log.e(TAG, "Error occurred when creating
```

```
724 output stream", e);
725
            \downarrow726
727
   -----------------------------
728
            // Value assignment from temporary variables
729
            mmInStream = tmpIn;mmOutStream = tmpOut;
730
731
732
        \}733
734
       public void run() {
735
736
            mmBuffer = new byte[1024];737
            int numBytes; // bytes returned from read()738
739
   ________________________________
            // Keep listening to the InputStream until an
740
 exception occurs.
741
      while (true) {
742
               try {
743
                   // Read from the InputStream.
                   numBytes = mmInStream.read(mmBuffer);
744
745
746
   ________________________
747
                  // Send the obtained bytes to the UI
  activity.
748
                  Message messageRead =
  handlerConnectionState.obtainMessage(
749
                         intStateMessageRead, numBytes
  , -1,750
                         mmBuffer);
751
                  messageRead.sendToTarget();
752
753
                  Log.d(TAG, "run: READ");
754
755
               } catch (IOException e) {
756
   ______________________
```

```
757
                    Message messageReadError = Message.
  obtain();
758
                    messageReaderfor. what =intStateReadError;
759
                   handlerConnectionState.sendMessage(
   messageReadError);
760
761
                    Log.d(TAG, "Input stream was
762
   disconnected", e);
763
                    break;
764
                \}765
            \}766
         \}767
768
   ___________________________________
769
        // Call this from the main activity to send data
  to the remote device.
        public void write (byte[] bytes) {
770
771
             try {
772
                //writes outputStream
773
                mmOutStream.write(bytes);
774
775
   --------------------------
776
                Message messageWrite =
   handlerConnectionState.obtainMessage(
777
                       intStateMessageWrite, -1, -1,
  mmBuffer);
778
               messageWrite.sendToTarget();
779
780
                Log.d(TAG, "write: ");
781
             } catch (IOException e) {
782
   _____________________________
783
                Message messageWriteError = Message.
   obtain();
784
                messageWriteError.what =
   intStateWriteError;
785
                handlerConnectionState.sendMessage(
   messageWriteError);
```
786 787 Log.e(TAG, "Error occurred when sending  $data", e);$ 788 789  $\{ \}$ 790  $\}$ 791 792 // Call this method from the main activity to shut down the connection. public void cancel() { 793 794  $try \{$ 795 796 mmSocket.close(); 797 798 catch (IOException e) { 799 800 Log.e(TAG, "Could not close the connect socket",  $e$ ); 801  $\downarrow$ 802  $\uparrow$ 803  $\{\}$ 804 805 806 //Handler reads capacity from SampleCapacityThread and regulate the level 807 Handler handlerControlCapacity= new Handler (new Handler.Callback() { @Override 808 809 public boolean handleMessage (@NonNull Message msg  $)$  { 810 811  $if (msg. what == intStateCapacity)$  { 812 int intCurrentBatteryLevel= (int) msg.obj ; //msg.obj contains current capacity level 813 /\* BatteryManager batteryManager=( 814 BatteryManager)getSystemService(Context.BATTERY SERVICE); 815 int status = batteryManager. getIntProperty (BatteryManager. BATTERY PROPERTY STATUS) ; 816 boolean isVoltage= status == BatteryManager. BATTERY STATUS CHARGING 817 || status == BatteryManager. BATTERY STATUS FULL;

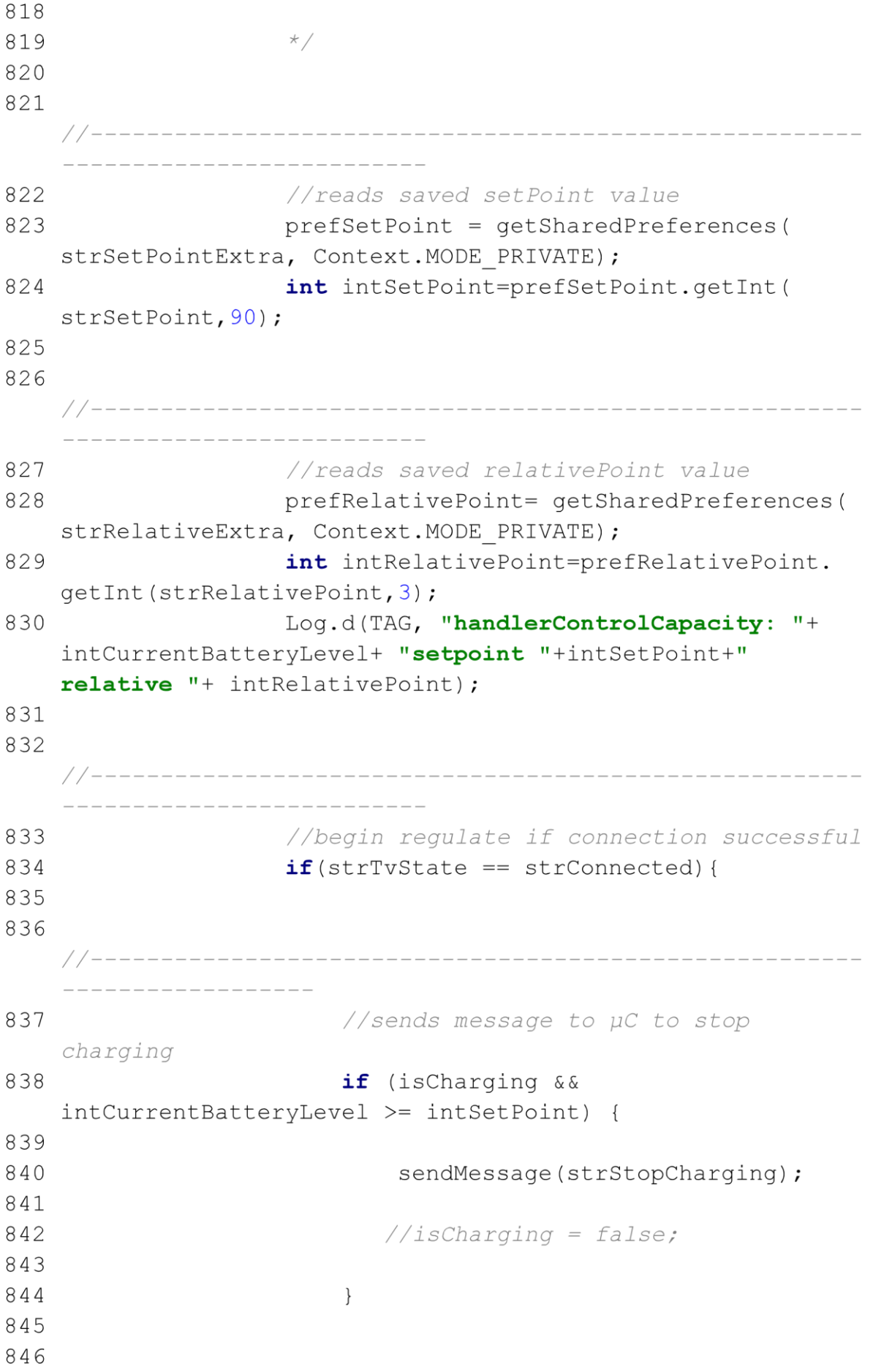
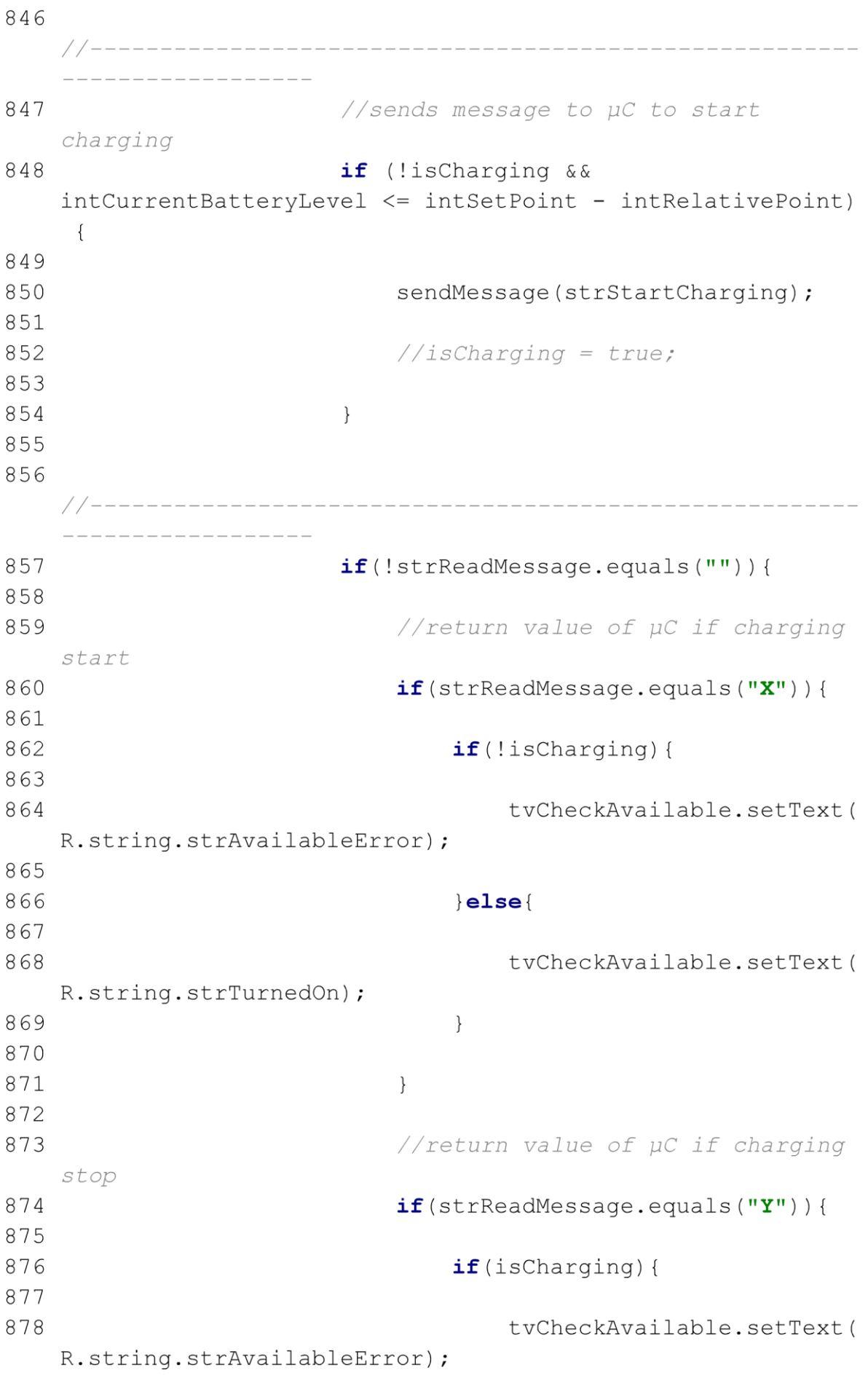

879 880  $\left| \text{else} \right|$ 881 882 tvCheckAvailable.setText( R.string.strTurnedOff); 883  $\}$ 884 885 886  $\}$ 887 888  $\}$ 889 890 //test signal 891 if(strReadMessage.equals("hello")){ 892 893 sendMessage("OK"); 894  $\}$ 895  $\}$ 896  $\lambda$ 897 return true; 898  $\}$ 899  $\{\ \}$  ) ; 900 901 //Handler reads the current state from ConnectThread 902 and ConnectedThread 903 Handler handlerConnectionState=new Handler (new Handler.Callback() { 904 COverride 905 public boolean handleMessage (@NonNull Message msg  $\left( \begin{array}{cc} \end{array} \right)$ 906 switch (msg.what){ 907 908 //App connected to charger 909 case intStateConnected: //use for method startConnection to 910 define connection state 911  $intState = intStateConnected;$ 912 913 //use in Resume to restore connection state for user on layout 914 //in Handler handlerControlCapacity 915 //in Method sendMessage to except

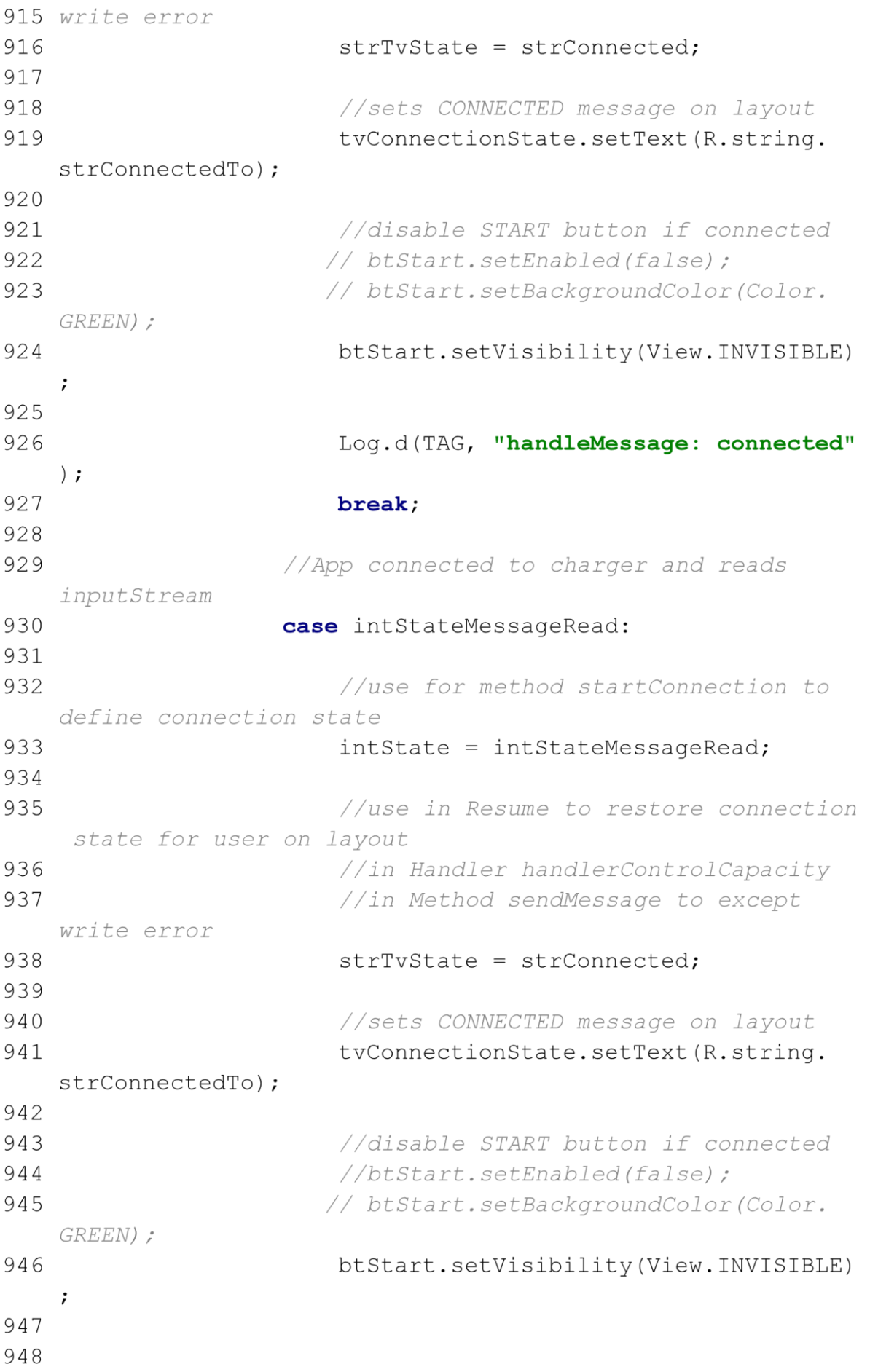

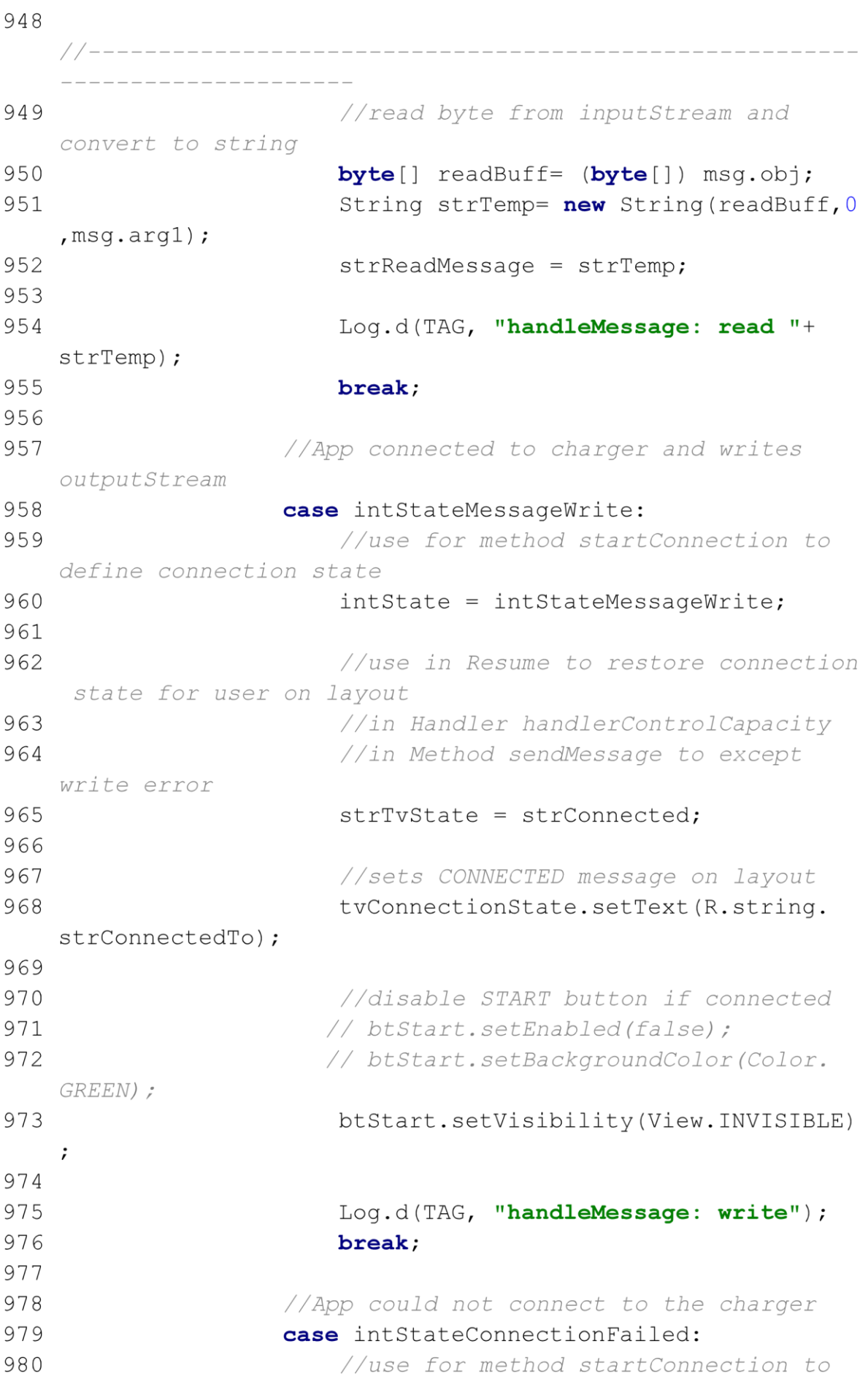

980 define connection state 981 intState = intStateConnectionFailed; 982 983 //use in Resume to restore connection state for user on layout 984 //in Handler handlerControlCapacity 985 //in Method sendMessage to except write error 986 strTvState = strFailed; 987 988 //sets CONNECTION FAILED message on layout 989 tvConnectionState.setText(R.string. strFailedTo); 990 991 //enable START button if connection failed 992 btStart.setVisibility(View.VISIBLE); 993 btStart.setEnabled(true); 994 btStart.setBackgroundColor(Color. YELLOW) ; 995 996 //stop Thread to sample capacity because connection failed 997 blStopThread =  $true;$ 998 999 Log.d(TAG, "handleMessage: connection failed"); 1000 break: 1001 1002 // Error occurred when sending data and connection failed to charger  $1003$ case intStateWriteError: 1004 //use for method startConnection to define connection state 1005  $intState = intStateWriteError:$ 1006 //use in Resume to restore 1007 connection state for user on layout 1008 //in Handler handlerControlCapacity 1009 //in Method sendMessage to except write error 1010 strTvState = strFailed; 1011 1012 //sets CONNECTION FAILED message on

Page 32 of 34

1012 layout 1013 tvConnectionState.setText(R.string. strFailedTo): 1014 1015 //enable START button if connection failed 1016 btStart.setVisibility(View.VISIBLE); 1017 btStart.setEnabled(true); btStart.setBackgroundColor(Color. 1018 YELLOW) ; 1019 1020 //stop Thread to sample capacity because connection failed blStopThread = true; 1021 1022 1023 Log.d(TAG, "handleMessage: WRITE  $ERROR"$  ) ; 1024 break; 1025 1026 // Error occurred when reading data and connection failed to charger 1027 case intStateReadError: //use for method startConnection to 1028 define connection state 1029 intState = intStateReadError; 1030 1031 //use in Resume to restore connection state for user on layout 1032 //in Handler handlerControlCapacity 1033 //in Method sendMessage to except write error 1034 strTvState = strFailed; 1035 1036 //sets CONNECTION FAILED message on layout 1037 tvConnectionState.setText(R.string. strFailedTo); 1038 1039 //enable START button if connection failed 1040 btStart.setVisibility(View.VISIBLE); 1041 btStart.setEnabled(true); 1042 btStart.setBackgroundColor(Color. YELLOW) ; 1043

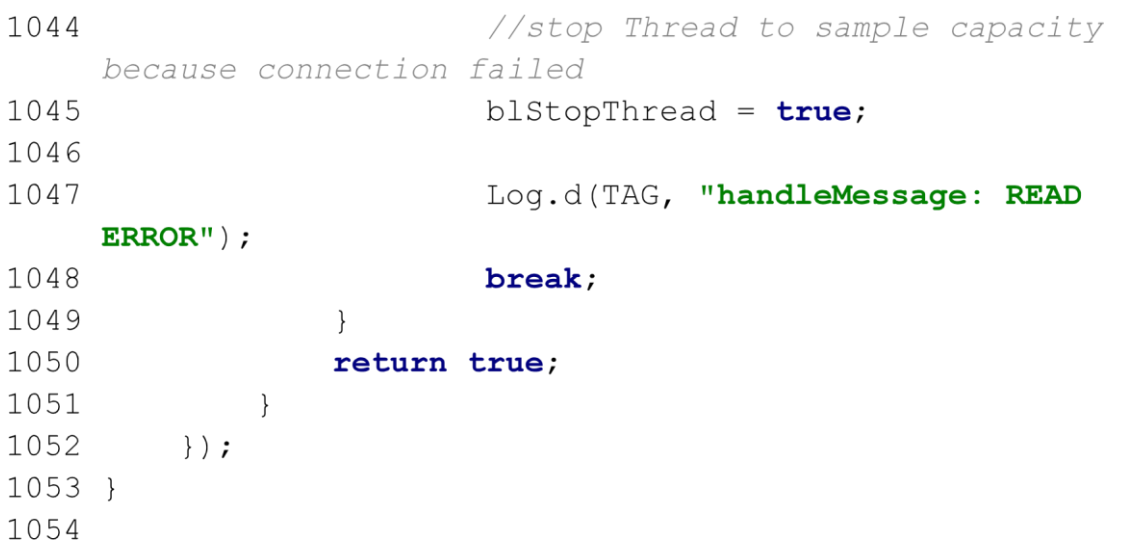

## **C4: Aktivität PropertiesActivity**

```
1 package com.example.smartcharge;
 \overline{2}3 import androidx.appcompat.app.ActionBar;
 4 import androidx.appcompat.app.AppCompatActivity;
 5 import androidx.preference.PreferenceManager;
 6
 7 import android.content.BroadcastReceiver;
 8 import android.content.Context;
 9 import android.content.Intent;
10 import android.content.IntentFilter;
11 import android.content.SharedPreferences;
12 import android.os. BatteryManager;
13 import android.os. Build;
14 import android.os. Bundle;
15 import android.util.Log;
16 import android. view. Layout Inflater;
17 import android. view. Menu;
18 import android. view. MenuItem;
19 import android. view. View;
20 import android. view. ViewGroup;
21 import android.widget.BaseAdapter;
22 import android.widget.ImageView;
23 import android.widget.ListView;
24 import android.widget.TextView;
25
26 import java.util. ArrayList;
27
28 import static com.example.smartcharge.Constants.
   strLanguageProperties;
29 import static com.example.smartcharge.Constants.
   switchLanguage;
30
31 public class PropertiesActivity extends AppCompatActivity
   \{32
33
   //part define Layout-Widgets
34
      ListView listView; //Widget Container
35
     ArrayList<ListInformation> listInfos; //ArrayList of
36
  class ListInformation
      CustomAdapter customAdapter; // Instance of class
37
  CustomAdapter
```

```
38
```

```
39
40//BroadcastReceiver update and refresh significant
41
  battery values
42
    private BroadcastReceiver receiver= new
  BroadcastReceiver() {
43
44
45
  _________________________________
      //method to read values
46
       @Override
47
       public void onReceive (Context context, Intent
48
  intent) {
49
50
  ----------------------------
          //define ListView, ArrayList and class
51
  BatteryManager
52
          listView=((PropertiesActivity)context).
  findViewById(R.id.listView);
53
           listInfos= new ArrayList<ListInformation>();
54
           BatteryManager batteryManager
55
                 = (BatteryManager) context.
  getSystemService(Context.BATTERY SERVICE);
56
57
58
  .______________________________
59
          //Technology of battery
          String strTech =intent.getExtras().getString(
60
  BatteryManager.EXTRA TECHNOLOGY) ;
61
          listInfos.add(new ListInformation(getString(R.
  string.strTech), strTech, R.drawable.
  ic battery std black 24dp));
62
63
64
```
65 //health states  $int$  inthealth = intent.getIntExtra( 66 BatteryManager.EXTRA HEALTH, -1); 67 switch (inthealth) { 68 case BatteryManager. BATTERY HEALTH COLD: listInfos.add(new ListInformation( 69 getString(R.string.strHealth), getString(R.string.strCold)  $70$ R.drawable. ic favorite black 24dp)); break; 71 case BatteryManager. BATTERY HEALTH DEAD: 72 listInfos.add(new ListInformation( getString(R.string.strHealth), getString(R.string.strDead) 73 R.drawable. ic favorite black 24dp)); break; case BatteryManager. BATTERY HEALTH GOOD: 74 75 listInfos.add(new ListInformation( getString(R.string.strHealth), getString(R.string.strGood) 76 R.drawable. ic favorite black 24dp)); break; 77 case BatteryManager. BATTERY HEALTH OVER VOLTAGE: listInfos.add(new ListInformation( 78 getString (R.string.strHealth), getString (R.string. strOverVoltage), 79 R.drawable. ic favorite black 24dp)); break; case BatteryManager. 80 BATTERY HEALTH OVERHEAT: 81 listInfos.add(new ListInformation( getString(R.string.strHealth), getString(R.string. strOverheat), 82 R.drawable. ic favorite black 24dp)); break; 83 case BatteryManager. BATTERY HEALTH UNKNOWN: 84 listInfos.add(new ListInformation( getString(R.string.strHealth), getString(R.string. strUnknown), 85 R.drawable. ic favorite black 24dp)); break; 86 case BatteryManager. BATTERY HEALTH UNSPECIFIED FAILURE:

```
87
                       listInfos.add(new ListInformation(
   getString(R.string.strHealth), getString(R.string.
   strUnspecifiedFailure),
 88
                              R.drawable.
   ic favorite black 24dp)); break;
 89
              \downarrow90
 91
 92
   _________________________
              //plug states
 93
 94
               int intPlug = intent.getIntExtra(
   BatteryManager.EXTRA PLUGGED, -1);
 95
              switch (intPlug){
 96
                   case BatteryManager. BATTERY PLUGGED AC:
 97
                       listInfos.add(new ListInformation(
   getString(R.string.strPlug), getString(R.string.AC),
 98
                              R.drawable.
   ic power black 24dp)); break;
 99
                   case BatteryManager. BATTERY PLUGGED USB:
100listInfos.add(new ListInformation(
   getString(R.string.strPlug), getString(R.string.USB),
101R.drawable.ic usb black 24dp)
   \cdotbreak;
102case BatteryManager.
   BATTERY PLUGGED WIRELESS:
103
                       listInfos.add(new ListInformation(
   getString(R.string.strPlug), getString(R.string.WIRELESS),
                              R.drawable.ic wifi black 24dp
104
   )); break;
105
                   default: listInfos.add (new ListInformation
    (getString(R.string.strPlug), getString(R.string.
   strNotPlugged),
106
                          R.drawable.ic power off 24px));
   break;
107
               \}108109
110------------------------------
111//charging states
              int intStatus =intent.getIntExtra(
112
   BatteryManager.EXTRA STATUS, -1);
```

```
113
              switch (intStatus){
114
                   case BatteryManager.
   BATTERY STATUS CHARGING:
                       listInfos.add(new ListInformation(
115
   getString (R.string.strCharging), getString (R.string.
    strIsCharging),
116
                               R.drawable.
    ic battery charging full black 24dp)); break;
                   case BatteryManager.
117
   BATTERY STATUS DISCHARGING:
118
                       listInfos.add(new ListInformation(
   getString(R.string.strCharging), getString(R.string.
   strDischarging),
119
                               R.drawable.
   ic battery charging full black 24dp)); break;
                   case BatteryManager. BATTERY STATUS FULL:
120
121listInfos.add(new ListInformation(
   getString(R.string.strCharging), getString(R.string.
   strChargingFull),
                               R.drawable.
122ic battery full black 24dp)); break;
123
                   case BatteryManager.
   BATTERY STATUS NOT CHARGING:
124listInfos.add(new ListInformation(
   getString(R.string.strCharging), getString(R.string.
   strNotCharging),
                               R.drawable.ic power off 24px)
125
   ); break;
126
                   case BatteryManager.
   BATTERY STATUS UNKNOWN:
127
                       listInfos.add(new ListInformation(
   getString(R.string.strCharging), getString(R.string.
   strUnknown),
128
                               R.drawable.
   ic battery unknown black 24dp)); break;
129
               \}130
131
    ______________________________
              //Temperature
132
133
              int intTemperature = intent.getIntExtra(
                       BatteryManager.EXTRA TEMPERATURE, -1)
134
   /10;135
              listInfos.add(new ListInformation(getString(R
```

```
135 .string.strTemperature), String.valueOf(intTemperature+ "°
   C^{\prime\prime}),
136
                    R.drawable.ic waves 24px));
137
138
139
   140
             //Voltage
141
             int intVoltage = intent.getIntExtra(
142
                    BatteryManager.EXTRA VOLTAGE, -1);
143
             listInfos.add(new ListInformation(getString(R
   .string.strVoltage), String.valueOf(intVoltage+" mV"),
144
                    R.drawable.ic offline bolt 24px));
145
146
   147
             //Current and Battery Capacity
             if (Build. VERSION. SDK INT > Build.
148
   VERSION CODES.LOLLIPOP) {
149
150
   //add capacity to list
151
152
                 listInfos.add(new ListInformation(
   getString(R.string.strCapacity),
153
                        String.valueOf(batteryManager.
   getIntProperty(BatteryManager
154
   BATTERY PROPERTY CHARGE COUNTER) *0.001) +" mAh",
155
                        R.drawable.
   ic battery charging full black 24dp));
156
157
   ------------------------
158
                 //add current to list
159
                 listInfos.add(new ListInformation(
   getString (R.string.strCurrentNow),
160
                        String.valueOf(batteryManager.
   getIntProperty(BatteryManager
161
   BATTERY PROPERTY CURRENT NOW) *0.001) +" mA",
```

```
162
                            R.drawable.
    ic battery charging full black 24dp));
163
                \}164
165
166
                //initialize ListView
167
                customAdapter= new CustomAdapter((()
    PropertiesActivity) context), listInfos);
168
                listView.setAdapter(customAdapter);
169
170
           \}171
       \vert \cdot \vert172
173
174
175
                 ___________________________
             176
        //Activity lifecycle method onCreate
177
        @Override
       protected void onCreate (Bundle savedInstanceState) {
178
179
            super.onCreate(savedInstanceState);
180
181
            //PreferenceManager.setDefaultValues(this, R.xml.
   root preferences, false);
            SharedPreferences sharedPref = PreferenceManager.
182
    qetDefaultSharedPreferences(this);
            strLanguageProperties = sharedPref.getString("
183
    language", "ENGLISH");
184
            switchLanguage(this.getResources(),
    strLanguageProperties);
185
            setContentView(R.layout.activity properties);
186
187
            //Toolbar toolbar = findViewById(R.id.toolbar);
188
            //setSupportActionBar(toolbar);
189
            ActionBar actionBar = getSupportActionBar();
190
            if (\text{actionBar} != \text{null}) {
                actionBar.setTitle(R.string.
191
   strActionProperties);
192
                actionBar.setDisplayHomeAsUpEnabled(true);
193
            \uparrow194
            //getSupportActionBar().setDisplayHomeAsUpEnabled
    (true):195
196
            registerReceiver(receiver, new IntentFilter(Intent
```

```
196 .ACTION BATTERY CHANGED) ) ;
197
      \downarrow198
199
200//Activity lifecycle method onCreate
201
      //sets chosen language before activity is in
202
  foreground
203
     @Override
204
     protected void onPostResume() {
205super.onPostResume();
206
207Log.d("main", "onPostResume: "+
   strLanguageProperties);
          SharedPreferences sharedPref = PreferenceManager.
208getDefaultSharedPreferences(this);
209String strChosenLanguage = sharedPref.getString("
   language", "ENGLISH");
210
          if(!strLanguageProperties.equals(
   strChosenLanguage) {
             Log.d("main", "onPostResume: sprache aendern"
211
  \rightarrow212
            strChosenLanguage = strLanguageProperties;
213
             switchLanguage(this.getResources(),
  strChosenLanguage);
214
            recreate();
215
         \}216
     \}217
218
219
   //Activity lifecycle method onDestroy
220
      //unregisterReceiver BroadcastReceiver when the app
221
   is destroyed.
222
     @Override
223
      protected void onDestroy() {
224
          super.onDestroy();
225
          unregisterReceiver(receiver);
226
      \}227
228
```
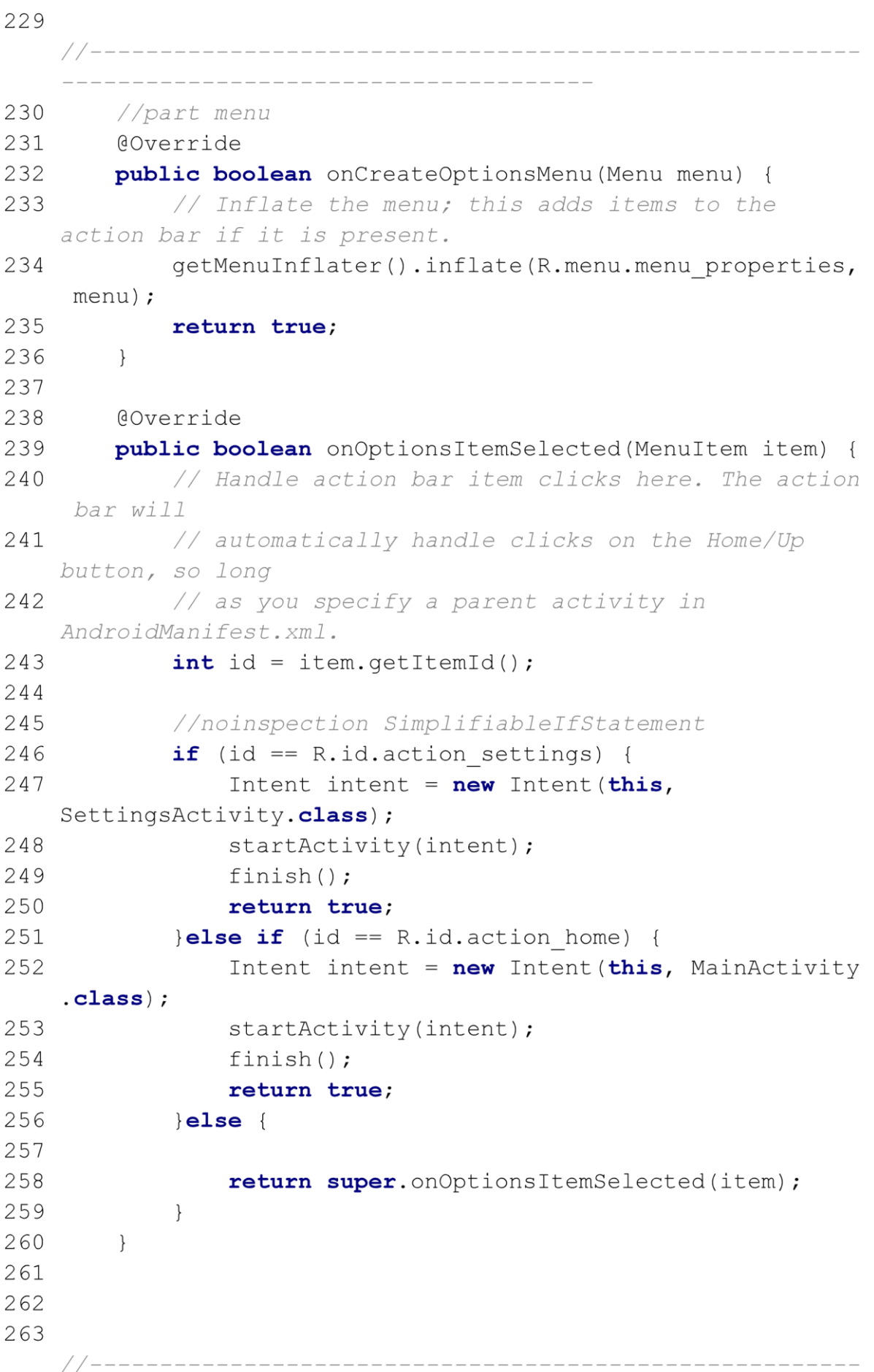

```
263 ------
                ---------------------------
264 //Class sets the list with title, description and
   image
265 public class ListInformation{
           private String strTitle; //Title of battery
266
   attribute
267
          private String strDescription; //Description of
   t it le
           private int intImages; //Image of title
268
269
270
           //Constructor of class ListInformation
           public ListInformation (String strTitle, String
271
   strDescription, int intImages) {
272
               this.setrTitle = strTitle;273
               this.strDescription = strDescription;
274
               this. intImages = intImages;
275
           \}276
277
           //Method returns Title
           public String getStrTitle() {
278
279
               return strTitle;
280\}281
282
           ////Method returns Description of title
           public String getStrDescription() {
283
284
               return strDescription;
285
           \}286
287
           //Method returns corresponding image of title
288
           public int getIntImages() {
289
               return intImages;
290
           \}291
       \downarrow292
293
294
   -----------------------------------
295
       //Class to customize default BaseAdapter for ListView
296
       public class CustomAdapter extends BaseAdapter {
297
          Context context; //Context of the activity
298
           ArrayList<ListInformation> listInfos; //Instance
  of class ListInformation
299
300
           //Constructor of CustomAdapter
                          Page 10 of 12
```

```
301
          public CustomAdapter (Context context, ArrayList<
   ListInformation> listInfos) {
              this.context = context;302
303
              this. listInfos = listInfos;
304
          \}305
          //Method returns size of elements in the list
306
307
          @Override
          public int getCount() {
308
              return listInfos.size();
309
310
          \}311
312
          @Override
313
          public Object getItem(int i) {
314
              return null;
315
          \}316
317
          @Override
          public long getItemId(int i) {
318
319
              return 0;
320
          \}321
322
   ------------------------------------
323
         //Method to create an adapter
          @Override
324
          public View getView (int i, View view, ViewGroup
325
   viewGroup) {
326
327
             view= LayoutInflater.from(context).inflate(
                     R.layout.custom listview, viewGroup,
328
329
                     false);
330
331
   332
             //define
333
             TextView tvTitle= view.findViewById(R.id.
   tvTitle);
             TextView tvDescription = view.findViewById(R.
334
   id.tvDescription);
              ImageView ivImage= view.findViewById(R.id.
335
   ivImage);
336
```
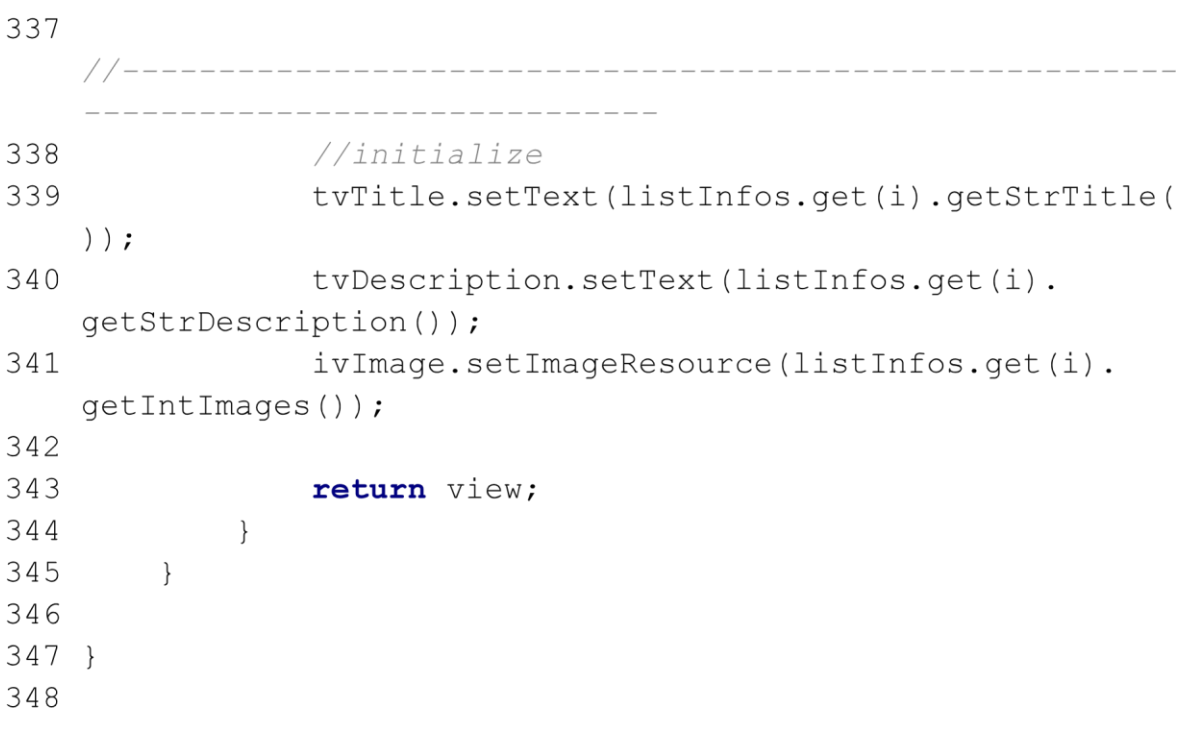

## **C5: Aktivität SettingsActivity**

```
1 package com.example.smartcharge;
 \mathcal{P}3 import android.bluetooth.BluetoothDevice;
 4 import android.content.Intent;
 5 import android.content.SharedPreferences;
 6 import android.os. Bundle;
 7 import android.util.Log;
 8 import android. view. Menu;
 9 import android. view. MenuItem;
10 import android.widget.Toast;
1112 import androidx.appcompat.app.ActionBar;
13 import androidx.appcompat.app.AppCompatActivity;
14 import androidx.preference.EditTextPreference;
15 import androidx.preference. ListPreference;
16 import androidx.preference.Preference;
17 import androidx.preference.PreferenceFragmentCompat;
18 import androidx.preference.PreferenceManager;
19 import androidx.preference.SeekBarPreference;
20
21 import java.util.Set;
22
23 import static com.example.smartcharge.Constants.
   strBltDeviceAddress;
24 import static com.example.smartcharge.Constants.
   strBltDeviceName;
25 import static com.example.smartcharge.Constants.
   strBltDeviceExtra;
26 import static com.example.smartcharge.Constants.
   strRelativeExtra;
27 import static com.example.smartcharge.Constants.
   strRelativePoint;
28 import static com.example.smartcharge.Constants.
   bluetoothAdapter;
29 import static com.example.smartcharge.Constants.
   strLanguageSettings;
30 import static com.example.smartcharge.Constants.
   switchLanguage;
31
32 public class SettingsActivity extends AppCompatActivity {
33
       public static final String TAG="SettingsActivity";
34
35
         --------------------------------
```

```
36
      //part list bonded bluetooth devices
      //Set Array contains bonded bluetooth devices
37
38
      public static Set<BluetoothDevice> bluetoothDeviceSet;
      //CharSequence Array contains names of bonded devices
39
      public static CharSequence [] arrayDeviceName;
40
41
      //CharSequence Array contains mac address of bonded
  devices
      public static CharSequence [] arrayDeviceAddress;
42
43
44
  //Activity lifecycle method onCreate
45
46
      @Override
      protected void onCreate (Bundle savedInstanceState) {
47
48
          super.onCreate(savedInstanceState);
49
          PreferenceManager.setDefaultValues(this, R.xml.
  root preferences, false);
          SharedPreferences sharedPref = PreferenceManager.
50qetDefaultSharedPreferences(this);
          strLanguageSettings = sharedPref.getString("
51
  language", "ENGLISH");
52
          switchLanguage(this.getResources(),
  strLanguageSettings);
53
          setContentView(R.layout.settings activity);
54
55
          getSupportFragmentManager()
56
                  .beginTransaction()
                  .replace(R.id.settings, new
57
  SettingsFragment())
58
                  . commit();
          ActionBar actionBar = getSupportActionBar();
59
          if (\text{actionBar} != \text{null}) {
60
              actionBar.setTitle(R.string.strActionSettings)
61
  \cdot62
              actionBar.setDisplayHomeAsUpEnabled(true);
63
          \}64
65
66
      \}67
68
69
   //------------------------------------
```

```
70//part menu
71@Override
72public boolean onCreateOptionsMenu (Menu menu) {
73
           // Inflate the menu; this adds items to the
   action bar if it is present.
74
           getMenuInflater().inflate(R.menu.menu settings,
   menu);
75
           return true;
76
      \uparrow77
78
      @Override
79
       public boolean onOptionsItemSelected (MenuItem item) {
           // Handle action bar item clicks here. The action
80
    bar will
           // automatically handle clicks on the Home/Up
81
   button, so long
82
           // as you specify a parent activity in
   AndroidManifest.xml.
           int id = item.getItemId();
83
           //noinspection SimplifiableIfStatement
84
           if (id == R.id.action home) {
85
86
               Intent intent = new Intent (this, MainActivity
   . class);
87
               startActivity(intent);
88
               finish();
89
               return true;
          }else if (id == R.id.action properties) {
90
91
               Intent intent = new Intent (this,
   PropertiesActivity.class);
92
               startActivity(intent);
93
               finish();
94
               return true;
95
           \text{else}96
97
               return super.onOptionsItemSelected(item);
98
           \}99
       \}100
101
102
   //Activity lifecycle method onCreate
103
       //sets chosen language before activity is in
104
   foreground
```

```
105 @Override
106
      protected void onPostResume() {
107
           super.onPostResume() ;
108
          Log.d(TAG, "onPostResume: ");
          SharedPreferences sharedPref = PreferenceManager.
109
   getDefaultSharedPreferences(this);
110String strChosenLanguage = sharedPref.getString("
   language", "ENGLISH");
          if(!strLanguageSettings.equals(strChosenLanguage)
111\left( \begin{array}{c} \end{array} \right)112
              strChosenLanguage = strLanguageSettings;switchLanguage(this.getResources(),
113
   strChosenLanguage);
114
             recreate();
115
          \{\}116
      \left\{\begin{array}{c}1\end{array}\right\}117
118
119
   //Class creates a SettingsFragment
120121
       public static class SettingsFragment extends
   PreferenceFragmentCompat
122
              implements SharedPreferences.
   OnSharedPreferenceChangeListener {
123
124
   -----------------------------------
         //data storage mac address referencePoint
125SharedPreferences pref mac address;
126
          SharedPreferences pref rel point;
127128
          SharedPreferences. Editor editorMacAddress;
129
          SharedPreferences. Editor editorRelPoint;
130131
          static ListPreference listPreference; //define a
   instance of class ListPreference
132
133
134
   ------------------------------------
135
         \frac{1}{2}@Override
136
```
137 public void onCreatePreferences (Bundle savedInstanceState, String rootKey) { setPreferencesFromResource (R.xml. 138 root preferences, rootKey); 139  $140$ 141 \_\_\_\_\_\_\_\_\_\_\_\_\_\_\_\_\_\_\_\_\_\_\_\_\_\_\_\_\_\_\_\_\_ //SharedPreferences for MAC ADDRESS,  $142$ deviceName and relativePoint pref mac address=getActivity(). 143 getSharedPreferences(strBltDeviceExtra, MODE PRIVATE); editorMacAddress=pref mac address.edit(); 144 145 //SharedPreferences for relativePoint 146 pref rel point=getActivity(). getSharedPreferences(strRelativeExtra, MODE PRIVATE); 147 editorRelPoint=pref rel point.edit(); 148 149 150 //fill the list with bonded devices, when bluetooth is enabled 151 if(bluetoothAdapter.isEnabled()){ 152 bluetoothDeviceSet= bluetoothAdapter. qetBondedDevices(); 153  $arrayDeviceName = new Charlesequence[$ bluetoothDeviceSet.size()]; 154  $arrayDeviceAddress = new CharlesQueue$ bluetoothDeviceSet.size()]; 155 156  $int$  index= $0$ : 157  $if$ (bluetoothDeviceSet.size()>0) { 158 for (BluetoothDevice device : bluetoothDeviceSet) { 159 //  $btArray/index] = device;$ 160 String strIdentifier = ((device.  $qetName() == null || device.getName() == " " ) ?$ 161 device.getAddress(): device.getName(); 162 163  $arrayDeviceName[index] =$ strIdentifier; 164  $arrayDecAddress[index] =$ Page 5 of 10

164 device.getAddress(); 165  $index++;$ 166  $\}$ 167 168  $\left| \right|$ else $\left|$ //String[] strNullPointer={"NULL"}; 169 170 listPreference=findPreference("device  $\mathbf{H}$ ) ; 171 listPreference.setEnabled(false); 172 ((EditTextPreference) findPreference( "renamed device") ) . setEnabled (false) ; 173 174 Toast.makeText(getContext(), R.string.strNullEntryError, 175 176 Toast.LENGTH LONG).show(); 177  $\}$ 178 179  $\left| \right|$ else $\left|$ 180 listPreference=findPreference("device"); listPreference.setEnabled(false); 181 182 ((EditTextPreference) findPreference(" renamed device") ) . setEnabled (false) ; 183 Toast.makeText(qetContext(), R.string. strBltDisabled, Toast.LENGTH LONG).show(); 184  $\}$ 185 186 --------------------------------// initialize list and set values 187 listPreference = findPreference("device"); 188 189 listPreference.setEntries(arrayDeviceName); 190 listPreference.setEntryValues( arrayDeviceAddress); 191 192 193 -------------------------------//register 194 195 getPreferenceScreen().getSharedPreferences(). registerOnSharedPreferenceChangeListener(this); 196 197 198

Anhang C: Quellcode Java 228

198 //changes the language and restart the 199 activity 200 findPreference("lanquaqe"). setOnPreferenceChangeListener(  $201$ new Preference. OnPreferenceChangeListener() { @Override  $202$ 203 public boolean onPreferenceChange( Preference preference, Object newValue) { 204 205 startActivity(new Intent(getContext() , SettingsActivity.class) ) ; 206 qetActivity().finish();  $207$ 208 return true;  $209$  $\}$  $\{\ \}$  ) : 210 211  $\}$ 212 213 -----------------------------------//Activity lifecycle method onResume 214 //refresh seekBarPreference summary 215 216 @Override 217 public void onResume() { 218 super.onResume(); 219 220 Preference pre = findPreference("relative"); 221 SeekBarPreference seekBarPreference= ( SeekBarPreference) pre; 222 int intSummary= (int) seekBarPreference.  $qetValue() + 2;$ 223 seekBarPreference.setSummary(getString(R. string.strControlRange)+" "+intSummary+"%"); 224 225  $\left\{ \right.$  $226$ 227 228 \_\_\_\_\_\_\_\_\_\_\_\_\_\_\_\_\_\_\_\_\_\_\_\_\_\_\_\_\_\_\_\_\_\_\_

```
229 //read in this method, when a preference changes
  its value
230@Override
231
           public void onSharedPreferenceChanged (
   SharedPreferences sharedPreferences, String key) {
232
233
   -------------------------------
234
              //if the list changes, save MAC ADDRESS and
   NAME
235
              if(key.equals("device")){
236
                  Preference pre=findPreference(key);
237
                  ListPreference listPreference = (
   ListPreference) pre;
238
                  editorMacAddress.putString(
   strBltDeviceAddress, listPreference.getValue().toString())
   \cdot239
240if(listPreference.getEntry() !=null {
241
                      editorMacAddress.putString(
   strBltDeviceName, listPreference.getEntry().toString());
242
                      ((EditTextPreference) findPreference(
   "renamed device") ) . setText (
243
                             listPreference.getEntry().
   toString();
244
245
                      Log.d(TAG, "onSharedPreferenceChanged
  : "+String.valueOf(
                             listPreference.getEntry())+"
246
   Value "+listPreference.getValue());
247
                  \}248
                  editorMacAddress.apply();
249
               \}250251
252
   --------------------------------
253
              //if the relative point changes, save
  relativePoint
254
              if (key.equals ("relative")) {
255
                  Preference pre=findPreference(key);
256
                  SeekBarPreference seekBarPreference= (
   SeekBarPreference) pre;
```

```
257
                  int intSummary= (int) seekBarPreference.
   qetValue() + 2;editorRelPoint.putInt(strRelativePoint,
258
   intSummary);
259
                  editorRelPoint.apply();
260
                 seekBarPreference.setSummary(getString(R.
   string.strControlRange)+" "+intSummary+"%");
                 Log.d(TAG, "onSharedPreferenceChanged: "+
261
   seekBarPreference.getValue());
262
              \uparrow263
264
   __________________________
              //if the relative point changes, save
265
   relativePoint
266
             if (key.equals ("renamed device")) {
267
                  Preference pre=findPreference(key);
                  EditTextPreference editTextPreference = (
268
   EditTextPreference) pre;
                  String strRenamed = editTextPreference.
269
   getText();
                  if (!strRenamed.equals("") && strRenamed
270
   != null) {
271
                      editorMacAddress.putString(
   strBltDeviceName, strRenamed) ;
272
                     editorMacAddress.apply();
273
274
                  \}275
276
                  Log.d(TAG, "onSharedPreferenceChanged: "+
editTextPreference.getText());
277
              \}278
279
          \}280
281
    //Activity lifecycle method onResume
282
283
          //must to unregister
 OnSharedPreferenceChangeListener
284
          @Override
          public void onStop() {
285
286
              super. \text{onStop}();
                         Page 9 of 10
287
               getPreferenceScreen().getSharedPreferences().
   unregisterOnSharedPreferenceChangeListener(this);
288
          \uparrow289
       \downarrow290 }
```
## **C6: Code Microcontroller**

```
#define CONTROL PIN 2
char chrCommand;
static int intKey = 1;
void setup() {
 // put your setup code here, to run once:
 Serial.begin(9600);
  pinMode(CONTROL_PIN, OUTPUT);
ł
void loop() {
  chrCommand = 'x';// put your main code here, to run repeatedly:
 if(Serial.available()){ // Checks whether data is comming from the serial port
 chrCommand = Serial.read(); // Reads the data from the serial portif(intKey == 1){
      if(charCommand == 'e')intKey = 2;}else if(chrCommand == 'a'){
        intKey = 3;ł
    Y
    if(charCommand == 'e' && intKey == 2){
      digitalWrite(CONTROL_PIN,LOW);
      Serial.print("X");
      intKey = 3;Y
    delay(500);if(chrCommand == 'a' && intKey == 3)digitalWrite(CONTROL_PIN,HIGH);
      Serial.print("Y");
      intKey = 2;₹
}
}
```
# **Erklärung zur selbstständigen Bearbeitung**

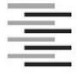

Hochschule für Angewandte Wissenschaften Hamburg **Hamburg University of Applied Sciences** 

## Erklärung zur selbstständigen Bearbeitung einer Abschlussarbeit

Gemäß der Allgemeinen Prüfungs- und Studienordnung ist zusammen mit der Abschlussarbeit eine schriftliche Erklärung abzugeben, in der der Studierende bestätigt, dass die Abschlussarbeit "- bei einer Gruppenarbeit die entsprechend gekennzeichneten Teile der Arbeit [(§ 18 Abs. 1 APSO-TI-BM bzw. § 21 Abs. 1 APSO-INGI)] ohne fremde Hilfe selbständig verfasst und nur die angegebenen Quellen und Hilfsmittel benutzt wurden. Wörtlich oder dem Sinn nach aus anderen Werken entnommene Stellen sind unter Angabe der Quellen kenntlich zu machen."

Quelle: § 16 Abs. 5 APSO-TI-BM bzw. § 15 Abs. 6 APSO-INGI

Dieses Blatt, mit der folgenden Erklärung, ist nach Fertigstellung der Abschlussarbeit durch den Studierenden auszufüllen und jeweils mit Originalunterschrift als letztes Blatt in das Prüfungsexemplar der Abschlussarbeit einzubinden.

Eine unrichtig abgegebene Erklärung kann -auch nachträglich- zur Ungültigkeit des Studienabschlusses führen.

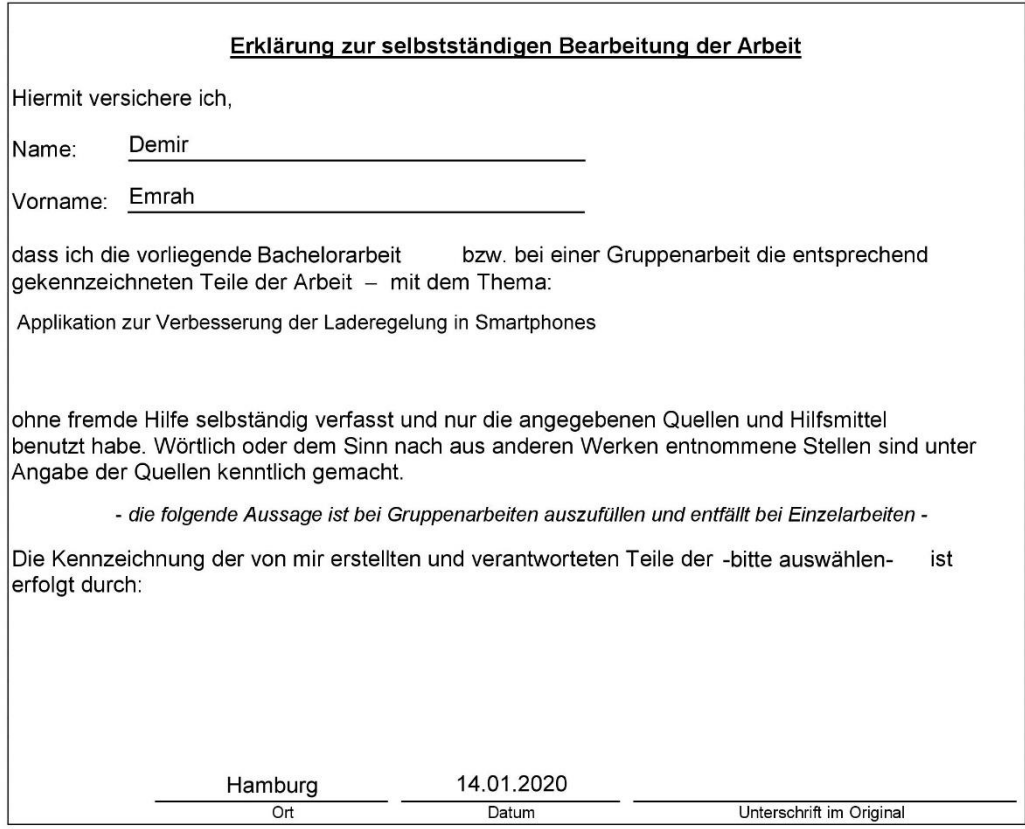